# brother

# Guide de l'utilisateur

## MFC-J4620DW

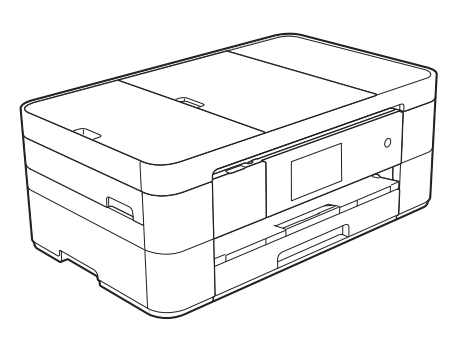

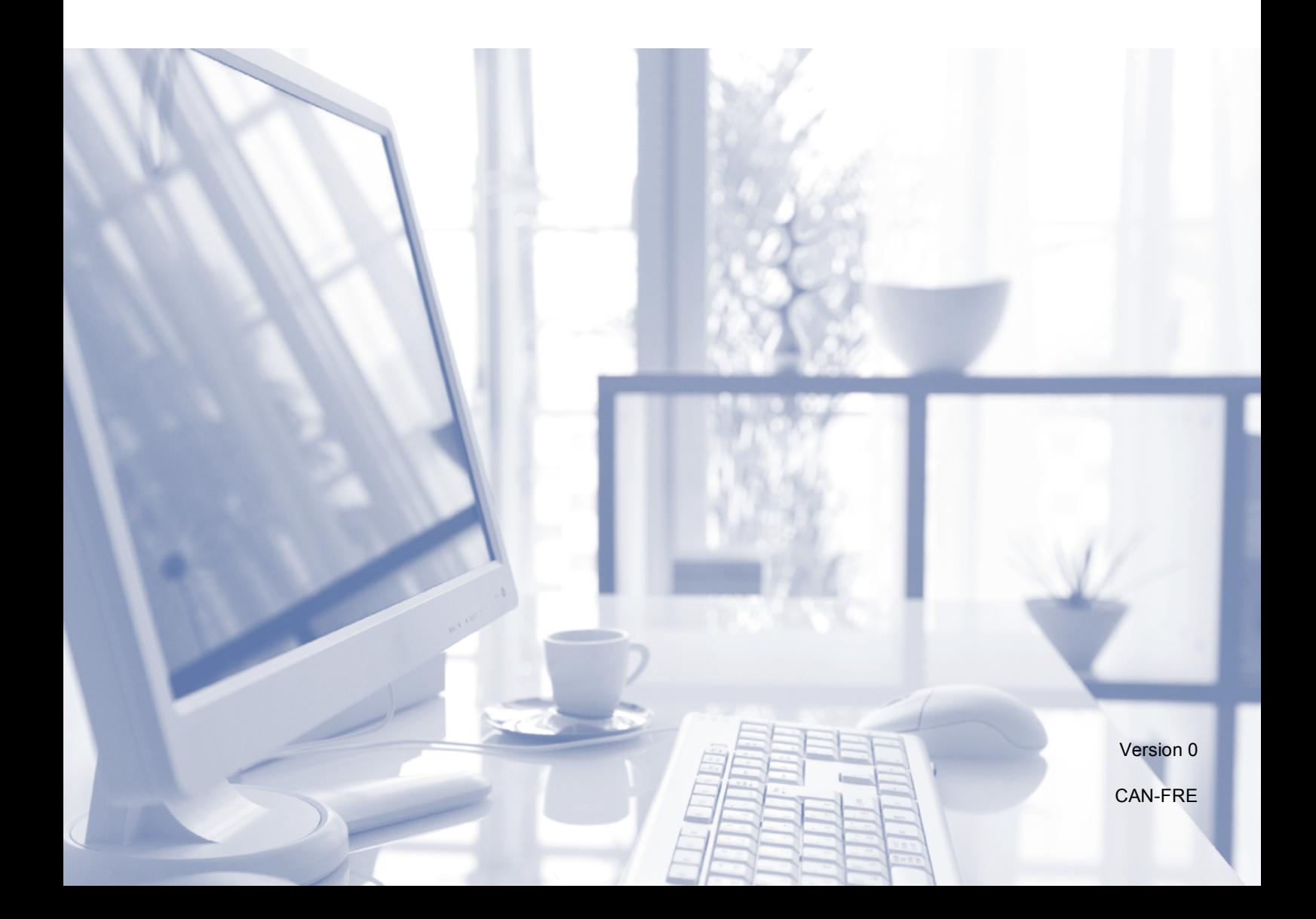

<span id="page-1-0"></span>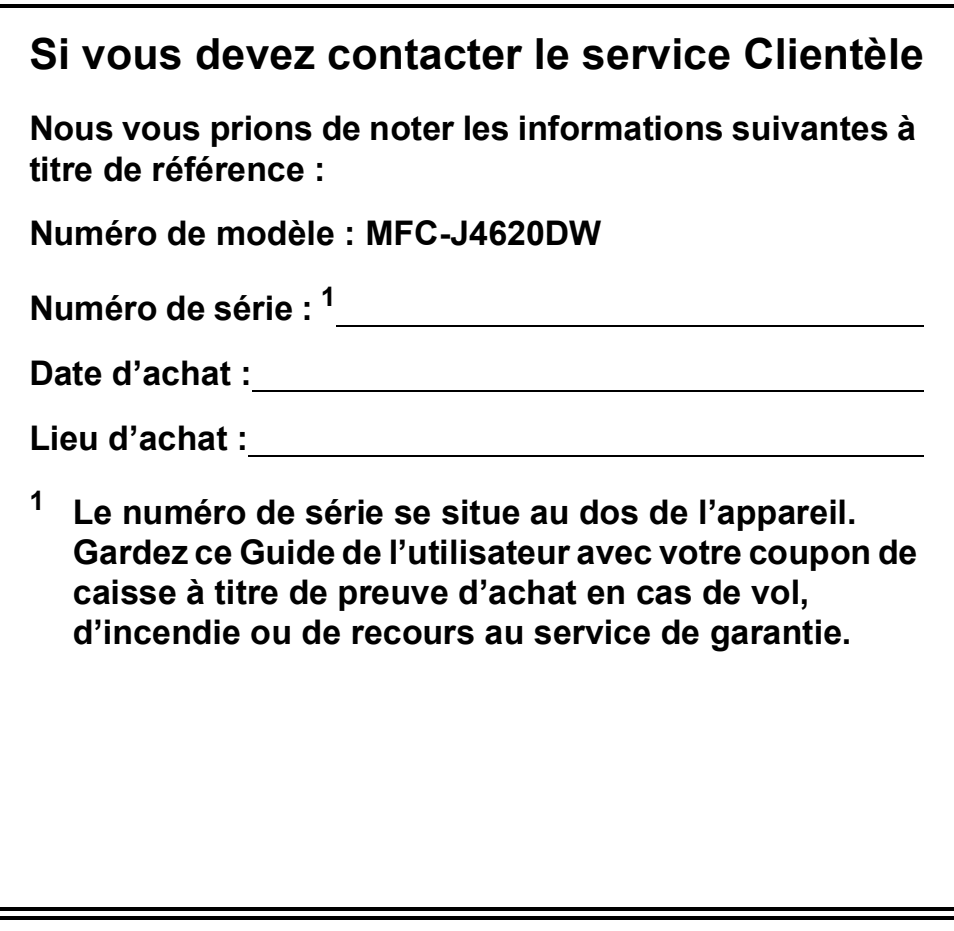

#### **Enregistrez votre produit en ligne à l'adresse**

#### **<http://www.brother.com/registration>**

Si vous enregistrez votre produit auprès de Brother, vous serez inscrit en tant que propriétaire d'origine du produit. Votre enregistrement auprès de Brother :

- peut servir à confirmer la date d'achat du produit dans l'éventualité où vous perdriez votre coupon de caisse;
- peut aider dans le cadre d'une déclaration de sinistre en cas de perte du produit s'il est couvert par votre assurance;
- nous permettra de vous informer de nos promotions et des mises à jour concernant votre produit.

La manière la plus pratique et la plus efficace d'enregistrer votre nouveau produit est de le faire en ligne à l'adresse <http://www.brother.com/registration>.

© 2014 Brother Industries, Ltd. Tous droits réservés.

## **Numéros de Brother**

#### **REMARQUE**

Pour obtenir une aide technique, veuillez appeler le pays où vous avez acheté votre appareil. Tous les appels doivent être effectués *depuis* ce pays.

### **Enregistrement de votre produit**

Si vous enregistrez votre produit auprès de la Corporation Internationale Brother, vous serez inscrit en tant que propriétaire d'origine du produit. Votre enregistrement auprès de Brother :

- peut servir à confirmer la date d'achat du produit dans l'éventualité où vous perdriez votre coupon de caisse;
- peut aider dans le cadre d'une déclaration de sinistre en cas de perte du produit s'il est couvert par votre assurance;
- nous permettra de vous informer de nos promotions et des mises à jour concernant votre produit.

Enregistrez <sup>1</sup> votre nouveau produit en ligne à l'adresse

#### **<http://www.brother.com/registration>**

<span id="page-2-0"></span><sup>1</sup> (États-Unis uniquement) Vous pouvez également remplir et envoyer par télécopie le formulaire d'enregistrement de garantie Brother ainsi que la feuille de test.

### **FAQ (foire aux questions)**

Le Centre de solutions Brother est votre guichet unique pour tous vos besoins concernant le télécopieur et le centre multifonction. Il vous permet de télécharger les logiciels, les documents et les utilitaires les plus récents, de consulter la foire aux questions (FAQ) et les conseils de dépistage des pannes, et d'apprendre à optimiser l'utilisation de votre appareil Brother.

#### **<http://support.brother.com>**

#### **REMARQUE**

- Ce site vous permet de rechercher les mises à jour de pilotes Brother.
- Pour assurer à votre appareil des performances toujours optimales, consultez régulièrement notre site afin d'obtenir la version la plus récente de son microprogramme.

#### **Pour le service à la clientèle**

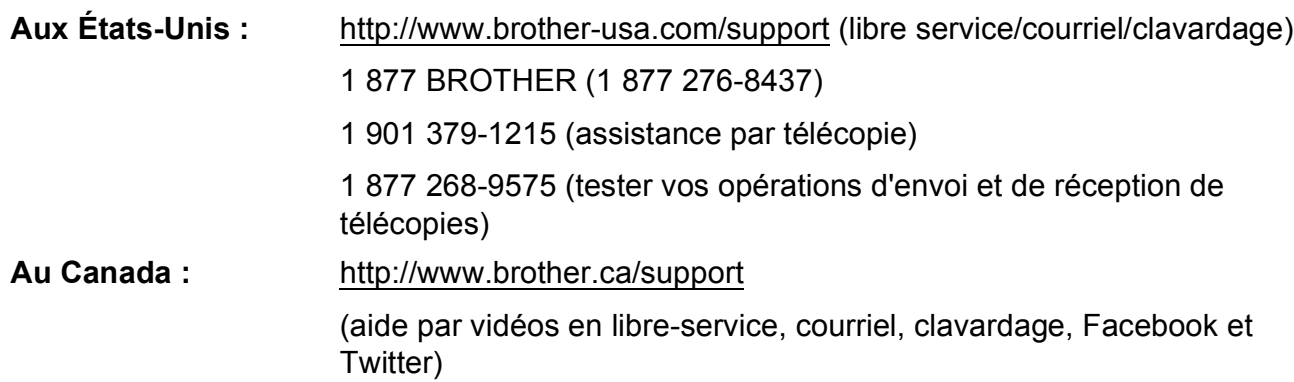

#### **Localisateur de centre de service (États-Unis uniquement)**

Pour connaître l'adresse du centre de service autorisé Brother le plus proche de chez vous, composez le 1 877 BROTHER (1 877 276-8437) ou visitez notre site à l'adresse <http://www.brother-usa.com/service>.

#### **Adresses des centres de service (Canada uniquement)**

Pour connaître l'adresse du centre de service autorisé Brother le plus proche de chez vous, visitez notre site à l'adresse [http://www.brother.ca/support.](http://www.brother.ca/support)

## **Commande d'accessoires et de fournitures**

Pour obtenir les meilleurs résultats possibles, n'utilisez que des accessoires de marque Brother en vente chez la plupart des revendeurs agréés. Si vous ne trouvez pas l'accessoire recherché, vous pouvez le commander directement chez Brother si vous disposez d'une carte de crédit Visa, MasterCard, Discover ou American Express ou d'un compte PayPal. Vous pouvez visiter notre site Web pour consulter la gamme complète des accessoires et des fournitures de marque Brother en vente.

#### **REMARQUE**

Au Canada, seules les cartes Visa et MasterCard sont acceptées.

**Aux États-Unis :** 1 877 552-MALL (1 877 552-6255)

1 800 947-1445 (assistance par télécopie)

**<http://www.brothermall.com>**

**Au Canada :**

**<http://www.brother.ca>**

### **Informations de commande**

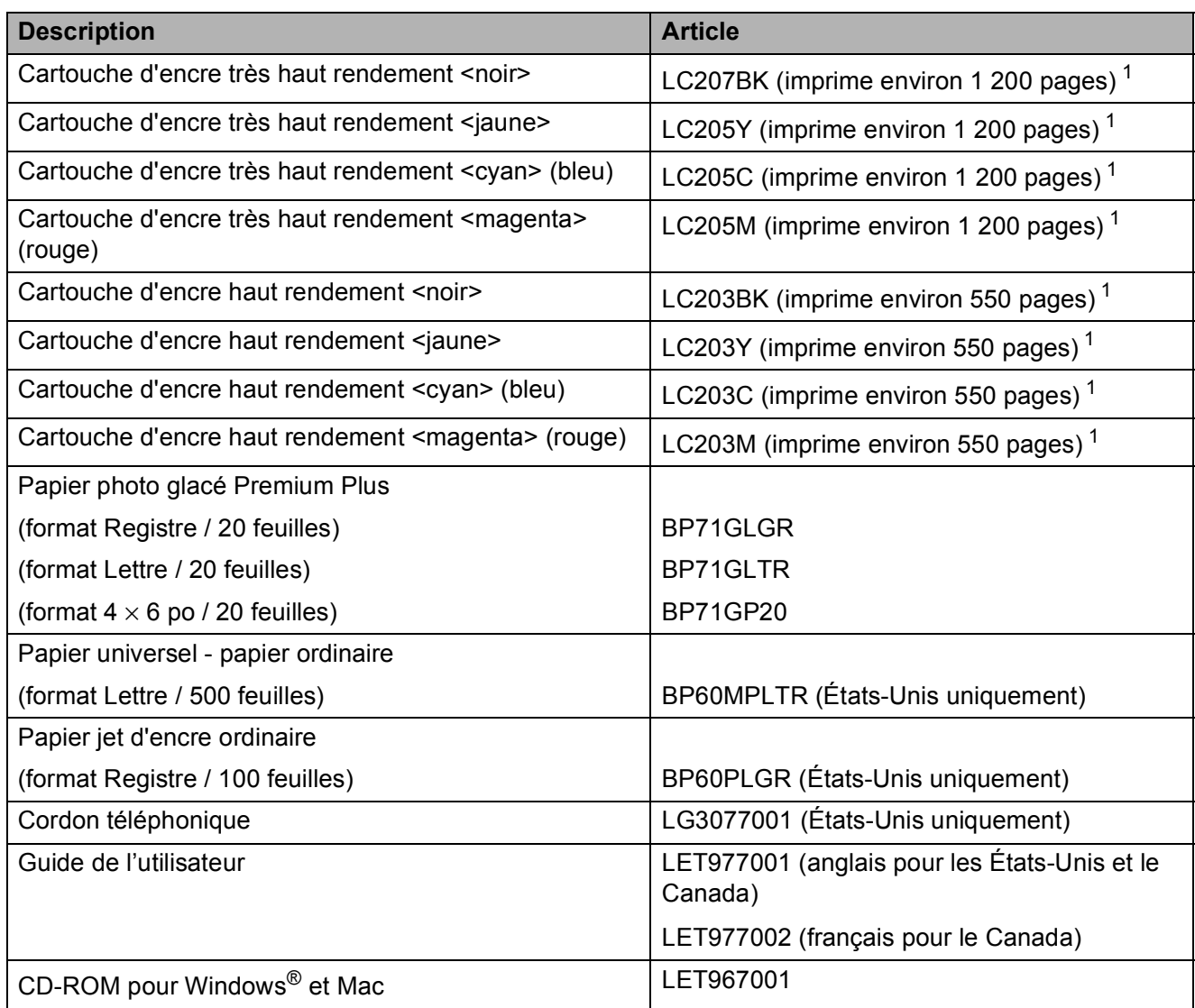

<span id="page-4-0"></span><sup>1</sup> Pour plus d'informations sur les consommables de rechange, visitez notre site Web à l'adresse [http://www.brother.com/pageyield.](http://www.brother.com/pageyield)

## **Avis d'exonération de garanties (États-Unis et Canada)**

LE OU LES BAILLEURS DE LICENCES DE BROTHER ET LEURS DIRECTEURS, REPRÉSENTANTS, EMPLOYÉS OU AGENTS (COLLECTIVEMENT DÉSIGNÉS « BAILLEURS DE LICENCES DE BROTHER ») N'ASSURENT AUCUNE GARANTIE, EXPRESSE OU TACITE, Y COMPRIS MAIS SANS LIMITATION, LES GARANTIES TACITES DE QUALITÉ MARCHANDE ET D'APTITUDE À UN USAGE DONNÉ, À L'ÉGARD DU LOGICIEL. LE OU LES BAILLEURS DE LICENCES DE BROTHER N'ASSURENT AUCUNE GARANTIE NI NE FONT AUCUNE DÉCLARATION CONCERNANT L'UTILISATION OU LES RÉSULTATS DE L'UTILISATION DU LOGICIEL QUANT À SA PERFECTION, SA FIABILITÉ, SON ACTUALITÉ OU AUTRE. TOUT RISQUE LIÉ AUX RÉSULTATS ET AUX PERFORMANCES DU LOGICIEL EST INTÉGRALEMENT ASSUMÉ PAR VOUS. L'EXCLUSION DES GARANTIES TACITES N'EST PAS AUTORISÉE DANS CERTAINS ÉTATS DES ÉTATS-UNIS OU DANS CERTAINES PROVINCES DU CANADA. L'EXCLUSION CI-DESSUS PEUT NE PAS S'APPLIQUER À VOTRE CAS.

EN AUCUN CAS, LE OU LES BAILLEURS DE LICENCES DE BROTHER NE SAURAIENT ÊTRE TENUS RESPONSABLES DES DOMMAGES ACCESSOIRES, ACCIDENTELS OU INDIRECTS (Y COMPRIS LES DOMMAGES-INTÉRÊTS POUR LA PERTE DE BÉNÉFICES, L'INTERRUPTION DES ACTIVITÉS COMMERCIALES, LA PERTE D'INFORMATIONS COMMERCIALES OU AUTRE) DÉCOULANT DE L'UTILISATION OU DE L'IMPOSSIBILITÉ D'UTILISATION DE CE LOGICIEL, MÊME SI LES BAILLEURS DE LICENCES DE BROTHER ONT ÉTÉ AVISÉS DE LA POSSIBILITÉ DE TELS DOMMAGES. CERTAINS ÉTATS DES ÉTATS-UNIS OU CERTAINES PROVINCES DU CANADA N'AUTORISANT PAS L'EXCLUSION OU LA LIMITATION DES RESPONSABILITÉS POUR LES DOMMAGES ACCESSOIRES OU ACCIDENTELS, LES LIMITATIONS CI-DESSUS PEUVENT NE PAS S'APPLIQUER À VOTRE CAS. DANS TOUS LES CAS, LA RESPONSABILITÉ DES BAILLEURS DE LICENCES DE BROTHER ENVERS VOUS EN CE QUI CONCERNE LES DOMMAGES RÉELS, QUELLE QU'EN SOIT L'ORIGINE, QU'IL S'AGISSE D'UNE INEXÉCUTION DE CONTRAT, D'UNE ACTION DÉLICTUELLE (Y COMPRIS LA NÉGLIGENCE), DE LA RESPONSABILITÉ DU FAIT DU PRODUIT OU AUTRE, SE LIMITE À 50 \$.

## **Avis de rédaction et de publication**

Les guides décrivant ce produit et ses caractéristiques les plus récentes ont été rédigés et publiés sous la supervision de Brother Industries, Ltd.

Le contenu des guides et les caractéristiques du produit peuvent faire l'objet de modifications sans préavis.

Brother se réserve le droit d'apporter à tout moment et sans préavis des modifications aux caractéristiques et aux informations présentées dans ce document, et décline toute responsabilité pour tout dommage (y compris les dommages indirects) qui serait causé par la confiance portée aux renseignements fournis, y compris, mais sans s'y limiter, les erreurs typographiques ou les autres erreurs de publication.

## **Vous pouvez utiliser les fonctionnalités suivantes!**

### **Mobile Connect**

Utilisez Brother iPrint&Scan pour imprimer et numériser des images et des fichiers à partir d'appareils mobiles.

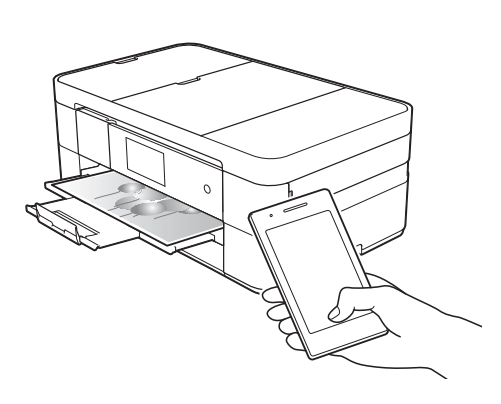

Si votre appareil Android™ prend en charge la fonctionnalité NFC (Communication en champ proche), vous pouvez imprimer et numériser en mettant

simplement l'appareil en contact avec le logo NFC sur le panneau de commande.

#### $(\rightarrow \rightarrow$  Guide d'impression/

numérisation mobile pour Brother iPrint&Scan à l'adresse <solutions.brother.com/manuals>.)

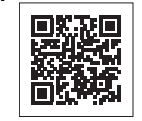

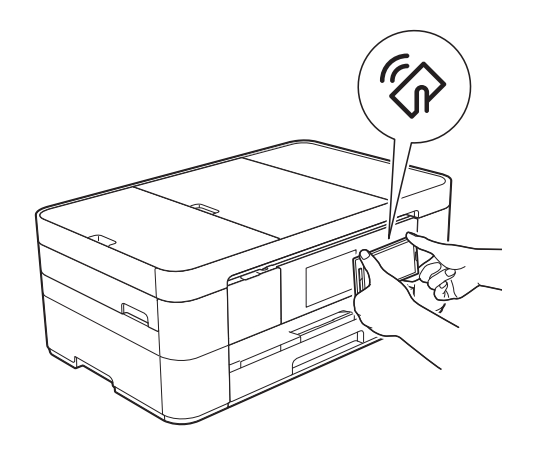

### **Web Connect / Applis Brother**

Numérisez et envoyez des images et des fichiers vers des services Web populaires, directement à partir de votre appareil. Capturez et convertissez des informations directement depuis votre appareil, sans passer par un ordinateur.

(>> Guide « Web Connect » à l'adresse [solutions.brother.com/manuals.](solutions.brother.com/manuals))

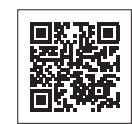

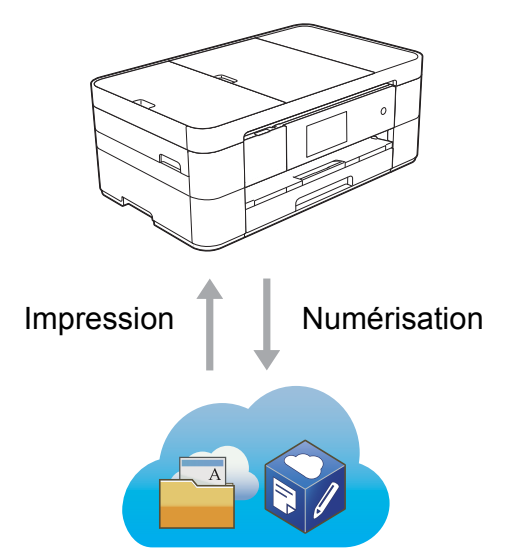

## **Ajout de raccourcis**

Vous pouvez enregistrer les réglages que vous utilisez le plus souvent sous forme de raccourcis.

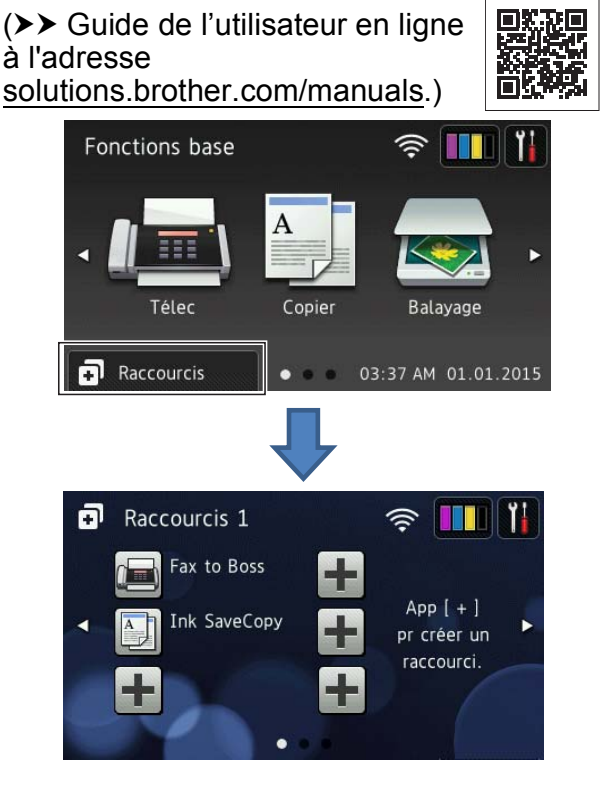

## **Présentation et emplacement des Guides de l'utilisateur**

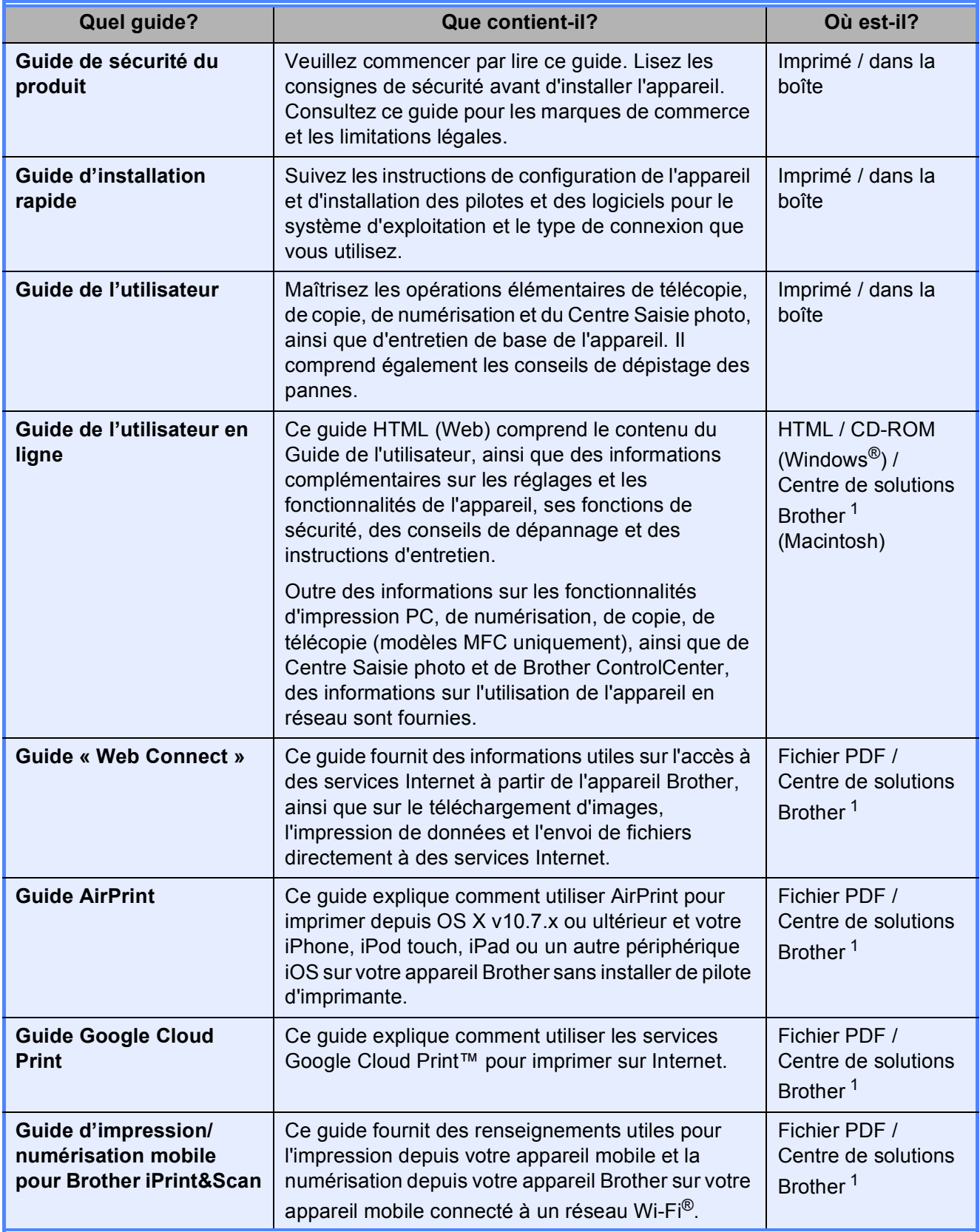

<span id="page-7-0"></span><sup>1</sup> Visitez le site [solutions.brother.com/manuals.](solutions.brother.com/manuals)

## **Le Guide de l'utilisateur en ligne vous aidera à exploiter au mieux le potentiel de votre appareil.**

- Navigation plus rapide!
	- Zone de recherche
	- Index de navigation dans un volet séparé
- Complet!
	- Tous les thèmes dans un même guide
- Disposition simplifiée!
	- Fournit des instructions étape par étape
	- Résume la fonctionnalité en haut de la page

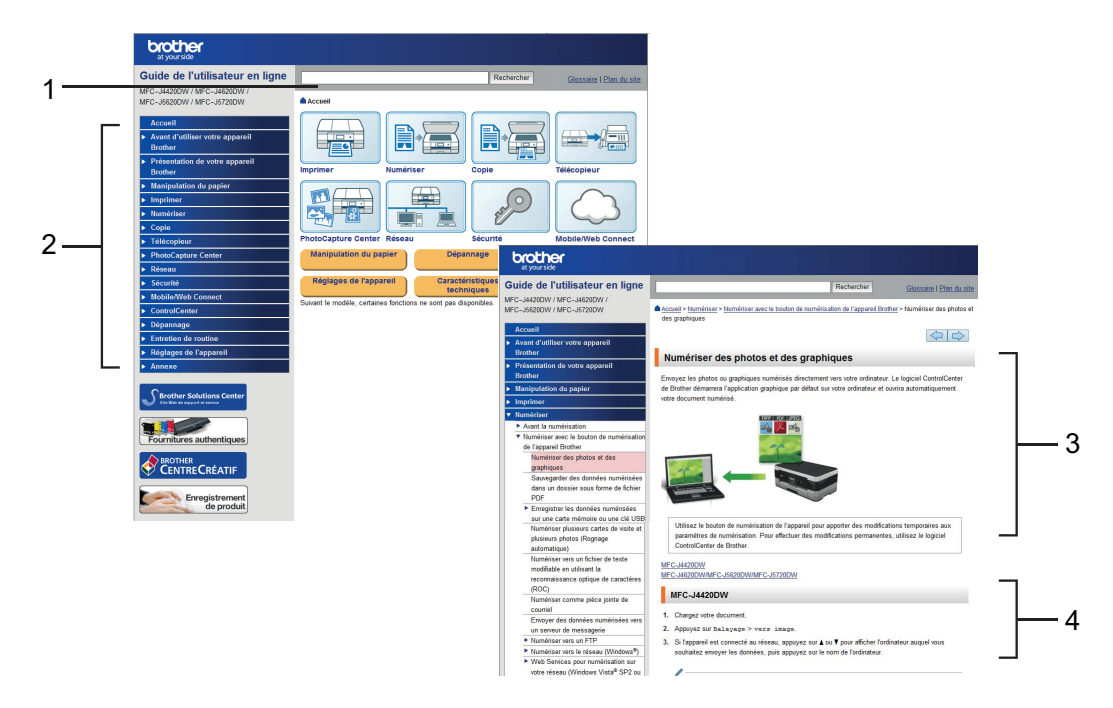

- **1 Zone de recherche**
- **2 Index de navigation**
- **3 Synthèse des fonctionnalités**
- **4 Instructions étape par étape**

#### **Où puis-je trouver le Guide de l'utilisateur en ligne?**

#### (Windows®)

Cliquez sur (**Démarrer**) > **Tous les programmes** > **Brother** > **Brother Utilities** (Utilitaires Brother) > **MFC-XXXX** (XXXX est le nom de votre modèle.) > **Assistance** > **Guides de l'utilisateur**.

(Windows $^{\circledR}$  8)

Appuyez ou cliquez sur (**Brother Utilities** (Utilitaires Brother)) > **MFC-XXXX** (XXXX est le nom de votre modèle.) > **Assistance** > **Guides de l'utilisateur**.

(Macintosh ou autres options)

Visitez le Centre de solutions Brother : [solutions.brother.com/manuals.](solutions.brother.com/manuals)

## **Pour tout problème ou question, consultez les FAQ (foire aux questions) de votre modèle.**

- Plusieurs modes de recherche
- Affichage des questions apparentées, pour trouver plus d'informations
- Mises à jour régulières sur la base des commentaires des clients

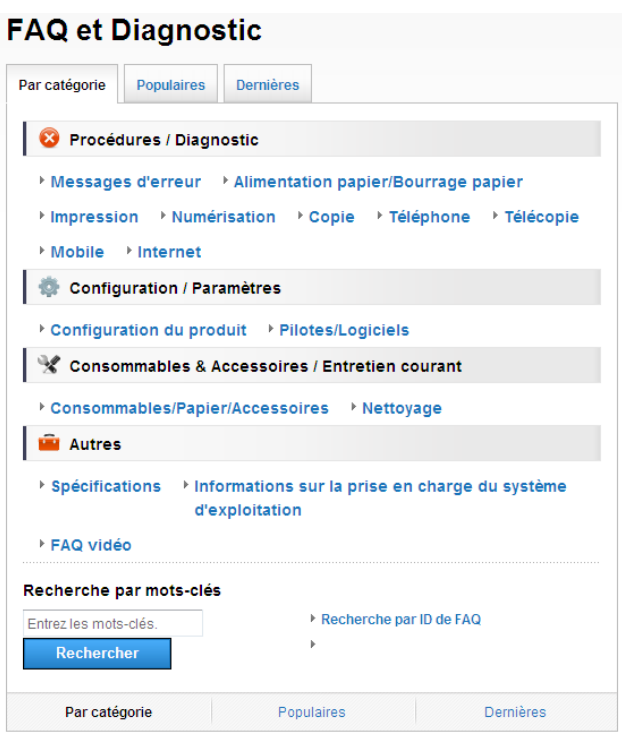

\* La page d'accueil des FAQ varie selon votre modèle.

#### **Où puis-je trouver ces FAQ?**

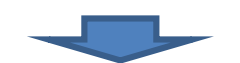

Centre de solutions Brother <http://support.brother.com>

## **Table des matières**

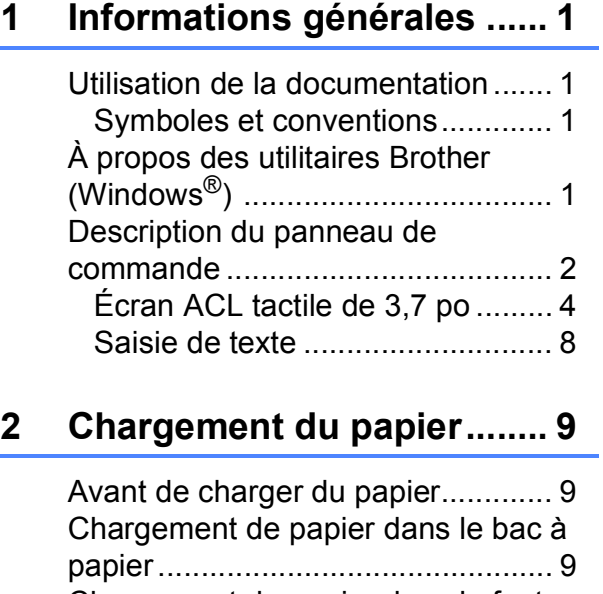

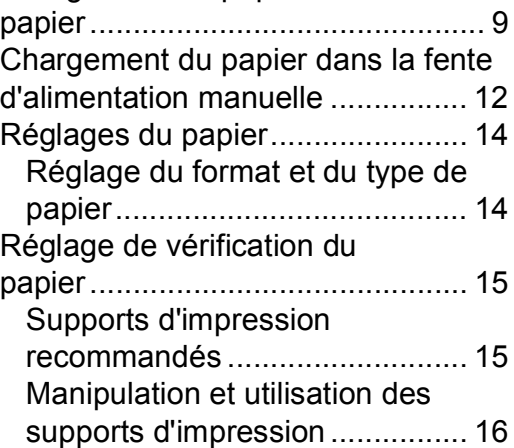

#### **3 Chargement des [documents......................... 17](#page-28-0)**

Comment charger les [documents .................................... 17](#page-28-1)

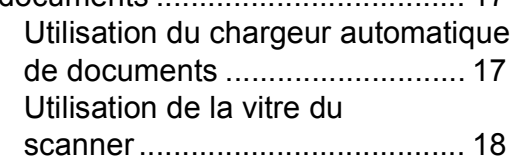

**[4 Impression à partir d'un](#page-30-0)  ordinateur .......................... 19**

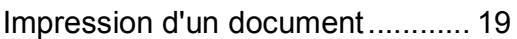

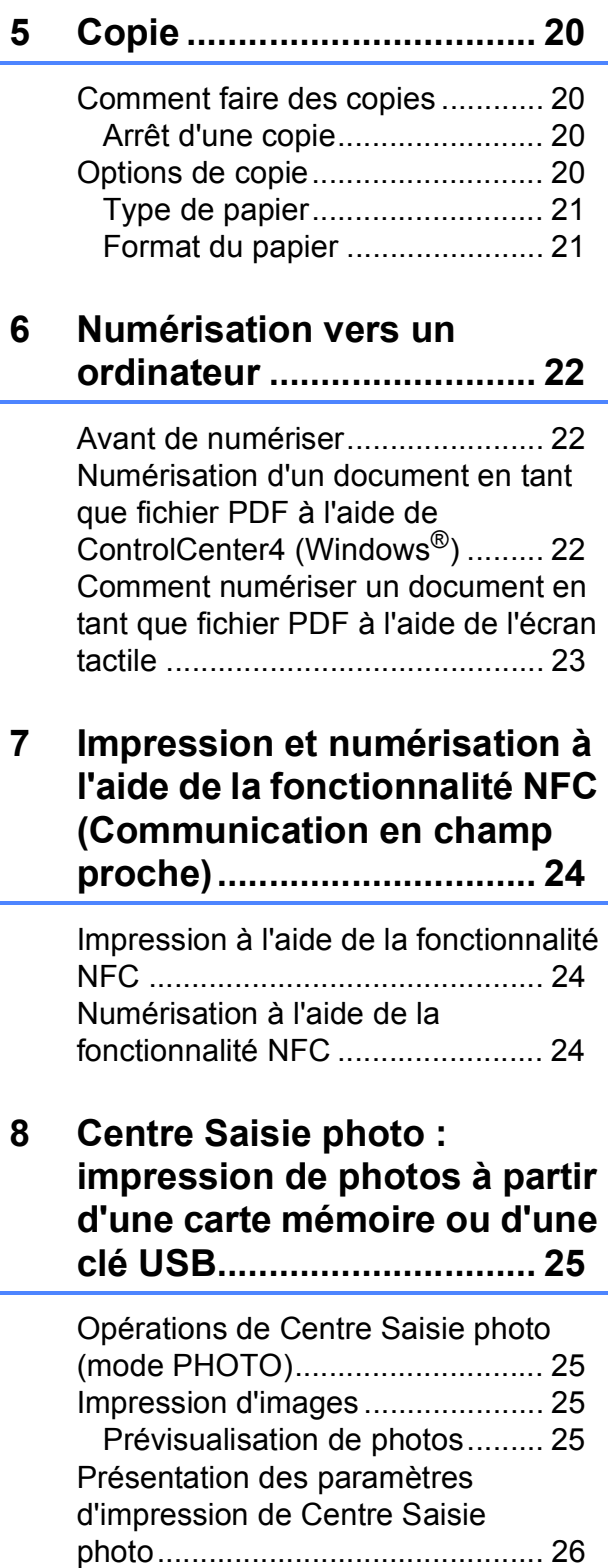

#### **[9 Services téléphoniques et](#page-38-0)  appareils externes.............27**

#### Présentation des services

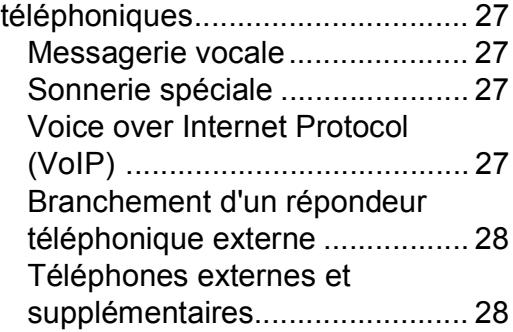

#### **[10 Envoi d'une télécopie .......29](#page-40-0)**

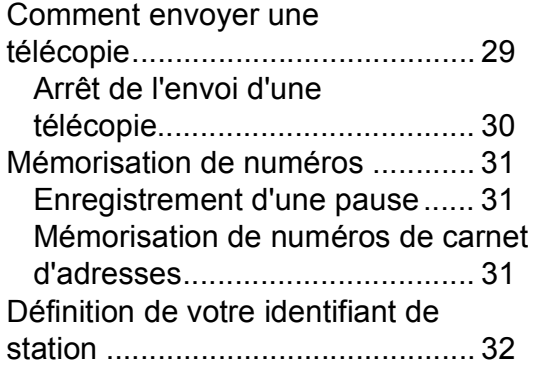

#### **11 Réception d'une [télécopie.............................33](#page-44-0)**

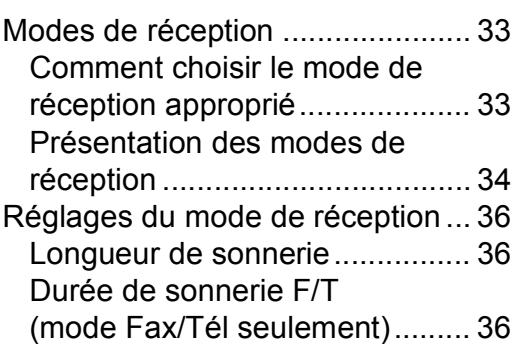

#### **[A Entretien périodique .........37](#page-48-0)**

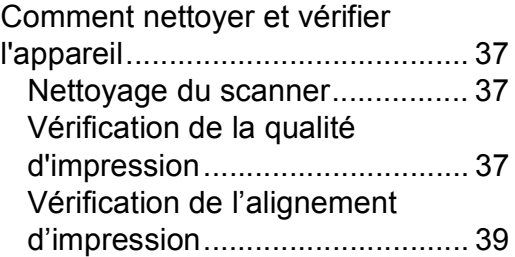

#### **[B Dépistage des pannes.......40](#page-51-0)**

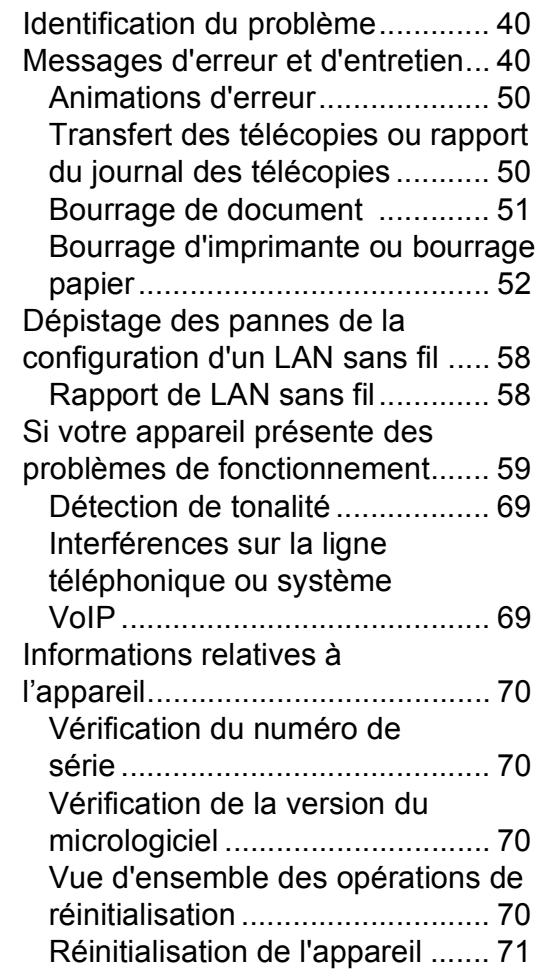

**[C Index ...................................72](#page-83-0)**

#### **[Consommables..................75](#page-86-0)**

**1**

## <span id="page-12-0"></span>**Informations générales**

# **documentation <sup>1</sup>**

Nous vous remercions d'avoir acheté ce produit Brother. La lecture de cette documentation vous permettra d'en exploiter au mieux tous les avantages et toutes les caractéristiques.

### <span id="page-12-2"></span>**Symboles et conventions <sup>1</sup>**

Les symboles et conventions utilisés dans toute cette documentation sont les suivants.

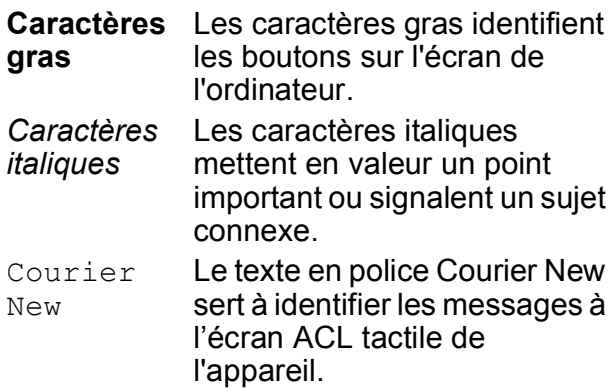

## **IMPORTANT**

IMPORTANT signale une situation potentiellement dangereuse, susceptible de causer des dommages matériels ou de compromettre le fonctionnement de l'équipement.

## **REMARQUE**

Les REMARQUES précisent l'environnement d'exploitation, les conditions d'installation ou des conditions d'utilisation spéciales.

## <span id="page-12-3"></span>**À propos des utilitaires Brother (Windows®) 1**

**Brother Utilities** (Utilitaires Brother) est un lanceur d'applications qui permet d'accéder aisément à toutes les applications Brother installées sur votre appareil.

<span id="page-12-1"></span>**Utilisation de la 1** (Windows<sup>®</sup> XP, Windows Vista® et **1**  $\mathrm{\dot{W}}$ indows $^{\circledR}$  7)

> Cliquez sur (**Démarrer**) > **Tous les programmes** > **Brother**, puis sur

(**Brother Utilities** (Utilitaires Brother)).

(Windows $^{\circledR}$  8)

Appuyez ou cliquez sur (**Brother Utilities** (Utilitaires Brother)) sur l'écran de démarrage ou sur le bureau.

(Windows $^{\circledR}$  8.1)

Amenez le pointeur de la souris dans le coin inférieur gauche de l'écran **Accueil**

puis cliquez sur  $(\cdot)$  (si vous utilisez un appareil tactile, glissez le doigt de haut en bas sur l'écran **Accueil** afin d'afficher l'écran **Applications**). Lorsque l'écran **Applications** s'affiche, appuyez ou

cliquez sur (**Brother Utilities** (Utilitaires Brother)).

Sélectionnez votre appareil.

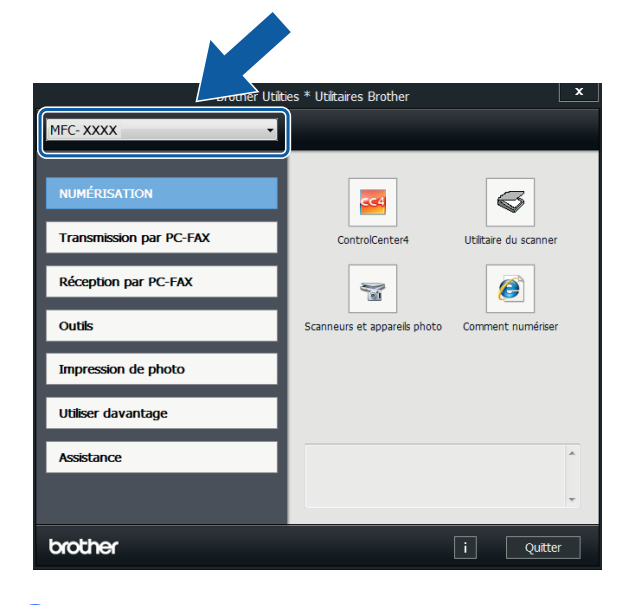

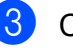

c Choisissez l'opération désirée.

Chapitre 1

## <span id="page-13-0"></span>**Description du panneau de commande <sup>1</sup>**

#### **Écran ACL tactile 3,7 po et panneau tactile <sup>1</sup>**

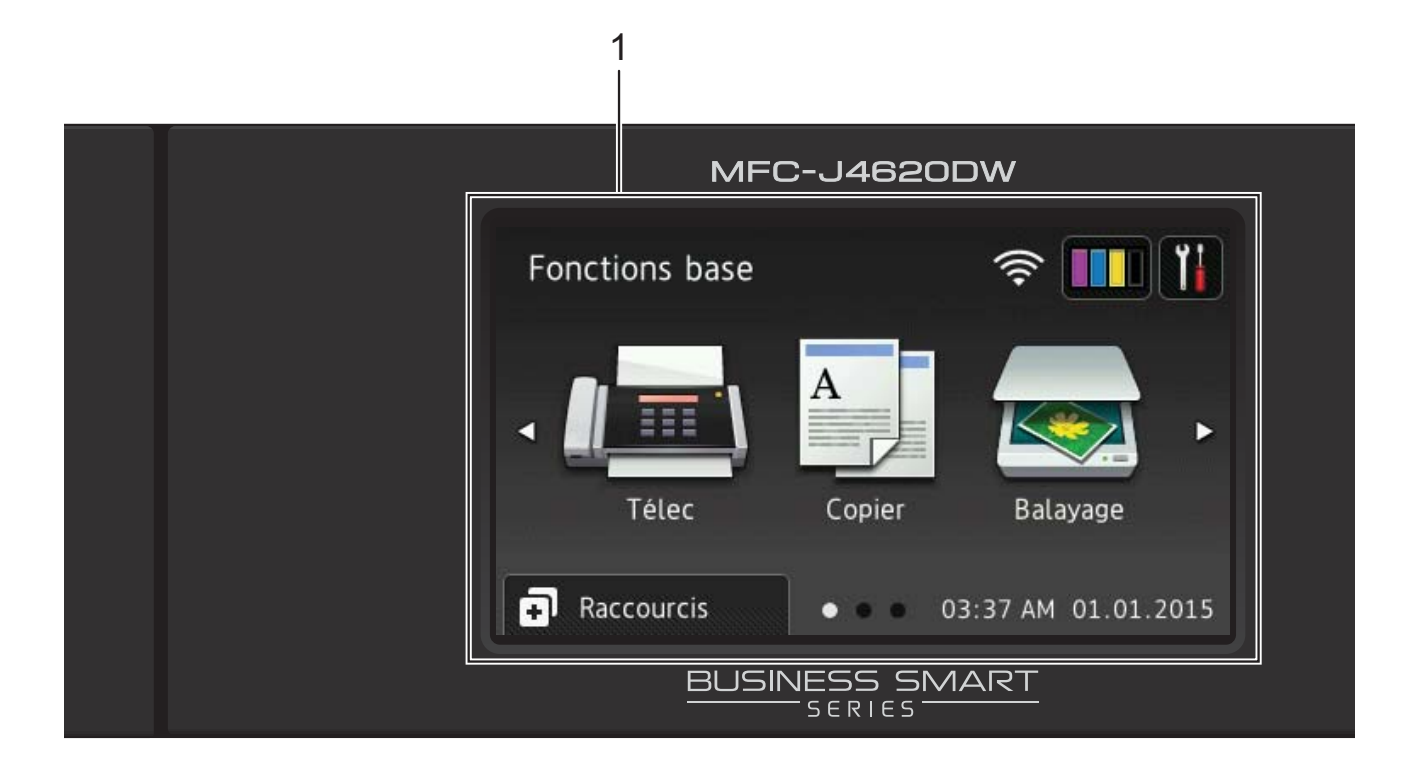

#### **1 Écran ACL tactile (écran à cristaux liquides) de 3,7 po**

Pour accéder aux menus et options désirés, appuyez dessus lorsqu'ils sont affichés sur l'écran ACL tactile.

Vous pouvez ajuster l'angle de l'écran ACL tactile et du panneau de commande tactile en le soulevant. Pour abaisser ce panneau de commande, appuyez sur le bouton de libération situé derrière le panneau, comme indiqué sur l'illustration.

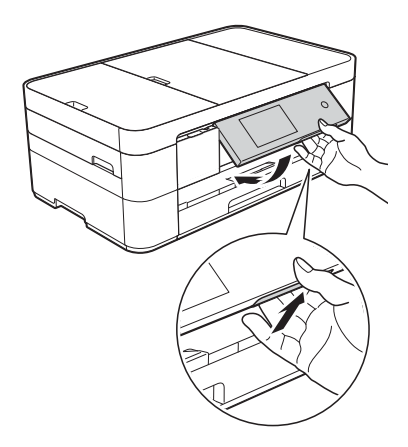

**2 Panneau de commande tactile :**

#### **Retour**

Appuyez pour revenir au niveau de menu précédent.

**Page d'accueil** 

Appuyez pour revenir à l'écran Page d'accueil. L'écran par défaut affiche la date et l'heure, mais vous pouvez modifier l'écran Page d'accueil par défaut.

#### **Annuler**

Lorsque cette touche est allumée, appuyez dessus pour annuler une opération.

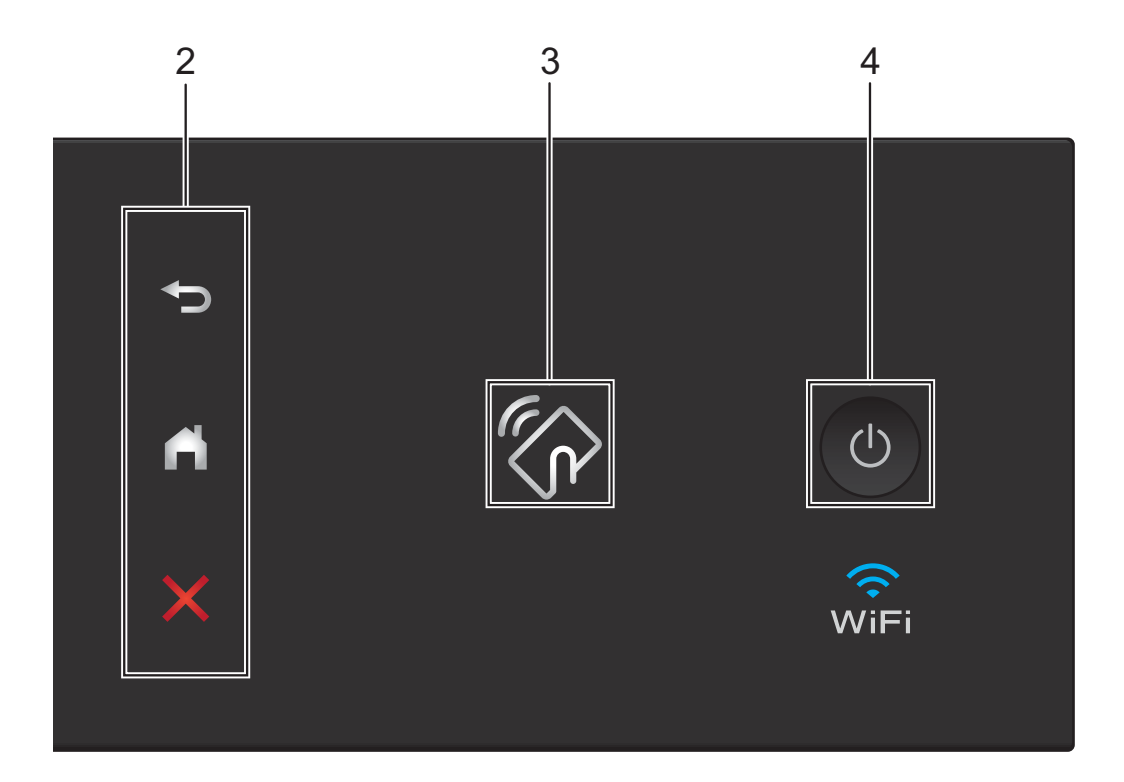

#### **3 Logo NFC (Communication en champ proche)**

Le témoin représentant le logo NFC, sur le côté droit du panneau de commande, s'allume lorsque NFC est réglé sur Activé.

(Pour désactiver la fonction NFC, appuyez sur

> Ts réglages > Réseau > NFC >

Désactivé. Le témoin du logo NFC s'éteint.) Si votre appareil Android™ prend en charge la norme NFC, vous pouvez imprimer et numériser sur votre appareil en le mettant en contact avec le logo NFC.

Vous devez télécharger et installer Brother iPrint&Scan sur votre appareil Android™ pour pouvoir utiliser cette fonctionnalité.

(*[Impression et numérisation à l'aide de la](#page-35-0)  [fonctionnalité NFC \(Communication en champ](#page-35-0)*   $proche)$   $\triangleright$  [page 24.](#page-35-0))

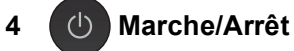

Appuyez sur  $\bigcirc$  pour allumer l'appareil.

Maintenez la touche  $\left(\begin{array}{c} \bigcup \end{array}\right)$  enfoncée pour

éteindre l'appareil. L'écran ACL tactile indique Fermer puis reste allumé quelques secondes avant de s'éteindre.

Si vous avez raccordé un téléphone externe ou un répondeur automatique, celui-ci est toujours disponible.

Lorsqu'il est éteint à l'aide de la touche (

l'appareil continue à nettoyer périodiquement la tête d'impression pour garantir la qualité d'impression. Pour prolonger la durée de vie de la tête d'impression, optimiser la performance des cartouches d'encre et maintenir la qualité d'impression, laissez toujours l'appareil branché à la prise électrique.

### <span id="page-15-0"></span>**Écran ACL tactile de 3,7 po <sup>1</sup>**

Vous pouvez sélectionnez l'un des trois types d'écran d'accueil : écran Fonctions de base, écrans Plus et écrans Raccourcis. Lorsque l'écran Fonctions de base est affiché, faites glisser le doigt vers la gauche ou la droite, ou appuyez sur  $\triangleleft$  ou sur  $\triangleright$  pour afficher les

écrans Plus. Appuyez sur  $\Box$  pour afficher les écrans Raccourcis.

#### **Écran Fonctions base**

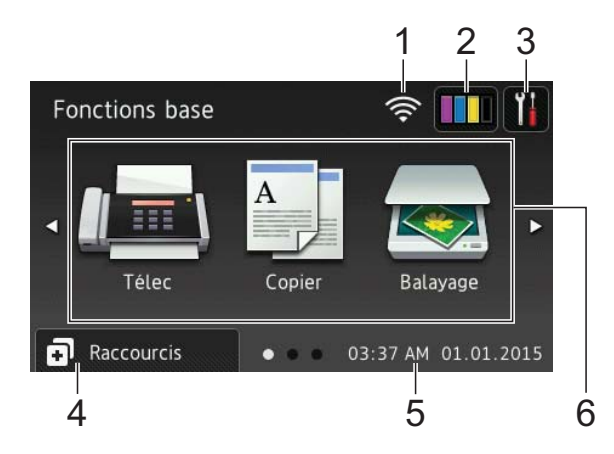

L'écran Fonctions base affiche la date et l'heure et permet d'accéder aux modes Télécopie, Copie et Numérisation.

#### **Écrans Plus <sup>1</sup>**

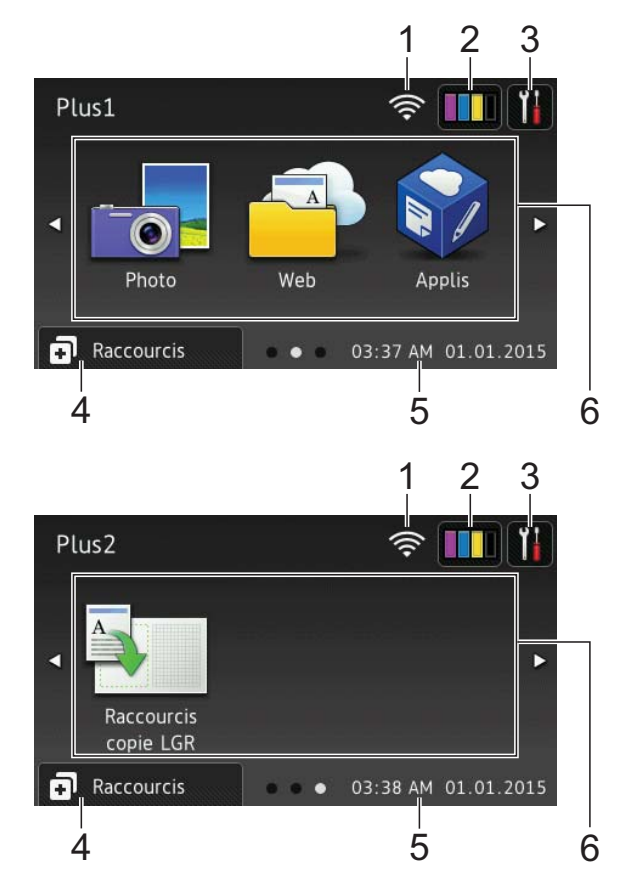

Les écrans Plus affichent la date et l'heure et permettent d'accéder à des fonctions supplémentaires, telles que des raccourcis vers Photo, Web, Applis et copie en format Registre.

#### **Écrans Raccourcis <sup>1</sup>**

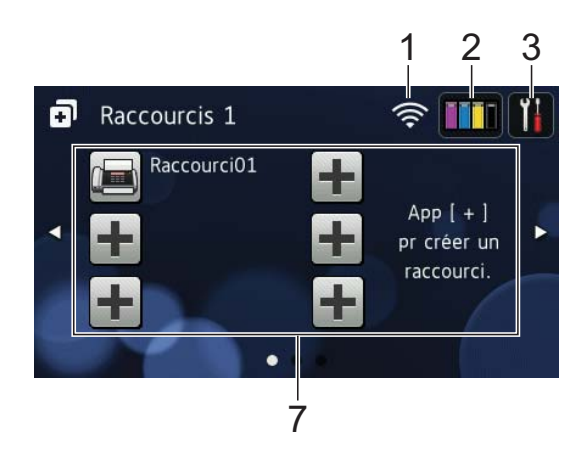

Vous pouvez créer un raccourci pour les fonctions que vous utilisez fréquemment, par exemple l'envoi de télécopie, la réalisation de copie, la numérisation et la connexion Web. (Pour des instructions,  $\rightarrow \rightarrow$  Guide de l'utilisateur en ligne.)

#### 1 **État du réseau sans fil**

Un indicateur à quatre niveaux sur l'écran du mode Prêt affiche l'intensité actuelle du signal sans fil si vous utilisez une connexion sans fil.

- $\widehat{\mathbb{R}}$  $\approx$ 0 Max
- Lorsque wiFi apparaît sur l'écran tactile, appuyez dessus pour configurer vos paramètres sans fil. Pour plus d'informations, >> Guide d'installation rapide.

#### 2 **FILITE** Encre

Affiche le volume d'encre disponible. Appuyez pour accéder au menu Encre.

Lorsqu'une cartouche d'encre arrive en fin de vie ou a un problème, une icône d'erreur s'affiche sur la couleur d'encre.

 $(\triangleright\triangleright$  Guide de l'utilisateur en ligne.)

#### 3 **Param**

Appuyez pour accéder aux réglages.

([Écran Paramètres](#page-18-0) > > page 7.)

#### 4 **Raccourcis**

Appuyez pour accéder aux écrans de raccourcis.

#### 5 **Date et heure**

Affiche la date et l'heure qui ont été réglées sur l'appareil.

#### 6 **Modes :**

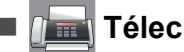

Appuyez pour accéder au mode Télécopie.

 **Copier**

Appuyez pour accéder au mode Copie.

 **Balayage**

Appuyez pour accéder au mode Numérisation.

 **Photo**

Appuyez pour accéder au mode Photo.

 **Web**

Appuyez pour connecter l'appareil Brother à un service Internet.

Pour plus d'informations,  $\rightarrow$  Guide « Web Connect ».

 **Applis**

Appuyez pour connecter l'appareil Brother au menu Applis Brother.

#### **Raccourcis copie LGR**

Utilisez ce raccourci prédéfini pour copier sur du papier en format Registre ou A3.

Pour plus d'informations,  $\rightarrow$  Guide de l'utilisateur en ligne.

#### 7 **Ajouter un raccourci**

Vous pouvez créer un raccourci pour les fonctions que vous utilisez fréquemment, par exemple l'envoi de télécopie, la copie, la numérisation et la connexion Web.

Trois écrans de raccourcis sont disponibles, chacun pouvant accueillir six raccourcis.

Pour plus d'informations,  $\rightarrow$  Guide de l'utilisateur en ligne.

#### **REMARQUE**

Lorsqu'un écran de raccourcis est défini

comme écran d'accueil, 【曲

est affiché dans le bas de l'écran. Appuyez sur cette icône pour accéder à l'écran Fonctions base.

#### 8 **Télécop. enr.:**

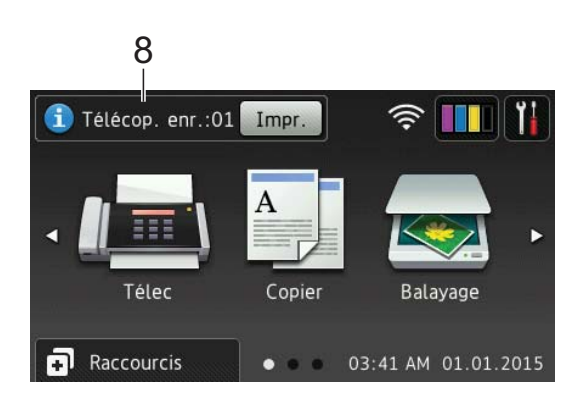

Lorsque Aperçu téléc est réglé sur Désactivé, Télécop. enr. indique le nombre de télécopies reçues qui se trouvent dans la mémoire de l'appareil.

Appuyez sur Impr. pour imprimer les télécopies.

9 **Nouv fax :**

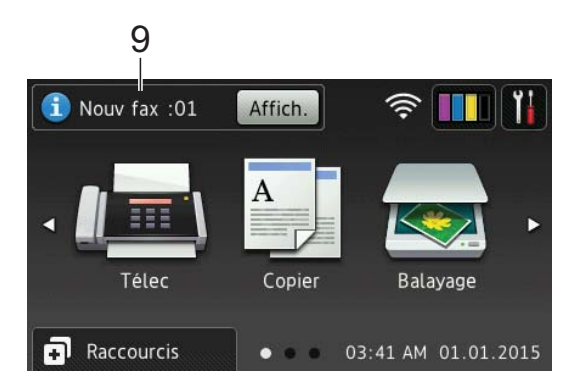

Lorsque Aperçu téléc est réglé sur Activé, Nouv fax indique le nombre de nouvelles télécopies que vous avez reçues et qui ont été mises en mémoire sur l'appareil.

Appuyez sur Affich. pour afficher les télécopies sur l'écran tactile.

#### 10 **Icône d'avertissement**

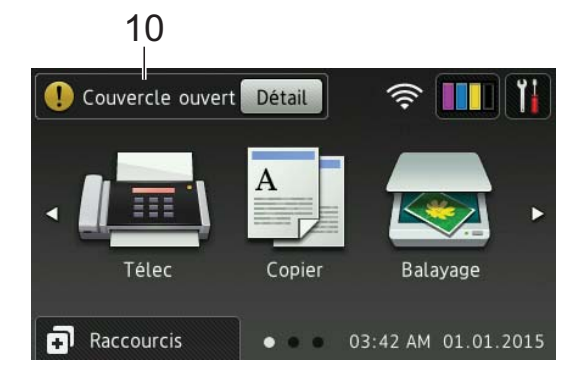

L'icône d'avertissement  $\binom{r}{k}$  en cas de message d'erreur ou d'entretien. Appuyez sur Détail pour afficher le message, puis appuyez sur  $\blacktriangleright$  pour revenir au mode Prêt.

(*[Messages d'erreur et d'entretien](#page-51-2)*  $\rightarrow$  [page 40](#page-51-2).)

#### **REMARQUE**

- Ce produit utilise la police de ARPHIC TECHNOLOGY CO.,LTD.
- Il utilise MascotCapsule UI Framework et MascotCapsule Tangiblet développés par HI CORPORATION.

MascotCapsule est une marque déposée de HI CORPORATION au Japon.

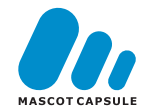

#### <span id="page-18-0"></span>**Écran Paramètres <sup>1</sup>**

Lorsque vous appuyez sur  $\|\cdot\|$ , l'écran ACL tactile affiche l'état de l'appareil.

Cet écran permet d'accéder à tous les paramètres de l'appareil.

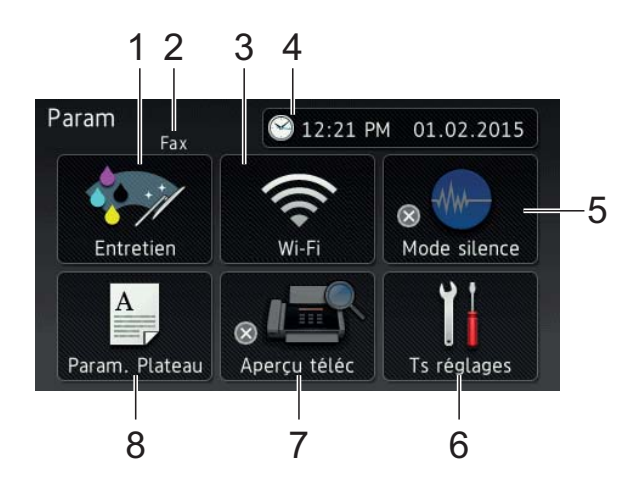

#### 1 **Entretien**

Appuyez pour accéder au menu Entretien.

Permet de contrôler et d'améliorer la qualité d'impression, de nettoyer la tête d'impression et de vérifier le volume d'encre disponible. Vous pouvez aussi utiliser le menu de solutions Entretien pour résoudre un incident papier récurrent.

#### 2 **Mode de réception**

Affiche le mode de réception actuel.

- $\blacksquare$  Fax (télécopieur uniquement)
- Télecop/Tél
- Tél ext/rép
- Manuel

#### **REMARQUE**

Lorsque la sonnerie spéciale est activée, l'écran tactile affiche SD. Pour plus d'informations,  $\rightarrow$  Guide de l'utilisateur en ligne.

#### 3 **Wi-Fi**

Appuyez pour configurer une connexion réseau sans fil.

Un indicateur à quatre niveaux  $\mathbf{\odot}$  sur

l'écran affiche l'intensité actuelle du signal sans fil si vous utilisez une connexion

## sans fil.

#### 4 **Date et heure**

Affiche la date et l'heure qui ont été réglées sur l'appareil.

Appuyez pour accéder au menu Date et heure et régler la date et l'heure.

#### 5 **Mode silence**

Affiche le réglage du mode Silencieux. Appuyez pour accéder au menu Mode silence.

Lorsque ce menu est réglé sur Activé,

est affiché sur l'écran Page d'accueil ℻

et le niveau de bruit de l'appareil lors de l'impression est réduit.

Pour plus d'informations,  $\rightarrow \rightarrow$  Guide de l'utilisateur en ligne.

#### 6 **Ts réglages**

Appuyez pour accéder au menu des paramètres.

#### 7 **Aperçu téléc**

Affiche le réglage de prévisualisation de télécopie.

Appuyez pour accéder au menu Aperçu téléc.

#### 8 **Param. Plateau**

Appuyez pour accéder au menu Param. Plateau. Utilisez le menu Param. Plateau pour modifier le format et le type de papier.

#### <span id="page-19-0"></span>**Saisie de texte <sup>1</sup>**

Lorsque vous devez entrer du texte sur l'appareil, un clavier s'affiche sur l'écran tactile.

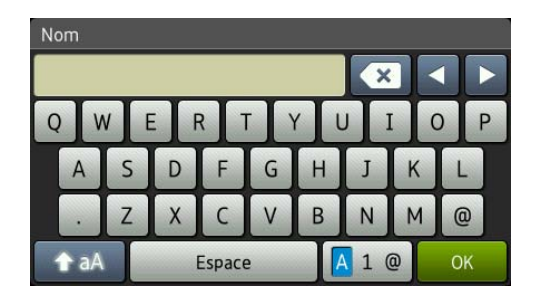

Appuyez sur  $\boxed{A}$  1  $\degree$  pour passer des lettres aux nombres, aux caractères spéciaux, et ainsi de suite.

#### **REMARQUE**

Pour basculer entre lettres minuscules et majuscules, appuyez sur  $\rightarrow$  aA

#### **Insertion d'espaces**

Pour entrer un espace, appuyez sur Espace ou ▶.

#### **REMARQUE**

Les caractères disponibles peuvent varier selon votre pays.

#### **Corrections <sup>1</sup>**

Si vous avez commis une faute de frappe, appuyez sur **d** pour déplacer le curseur et souligner le caractère incorrect, puis appuyez sur **x**. Entrez le bon caractère. Vous pouvez également utiliser le curseur pour revenir en arrière et insérer des caractères.

Pour effacer tous les caractères, appuyez plusieurs fois sur  $\sqrt{\alpha}$ .

**2**

## <span id="page-20-0"></span>**Chargement du papier <sup>2</sup>**

## <span id="page-20-1"></span>**Avant de charger du papier <sup>2</sup>**

Ne chargez du papier que d'un format et d'un type à la fois dans le bac à papier.

- Lorsque vous chargez du papier de format différent dans le bac, vous devez également modifier le réglage du format de papier sur l'appareil. (*[Réglage du](#page-25-2)  [format et du type de papier](#page-25-2)*  $\rightarrow \rightarrow$  page 14.)
- Lorsque vous retirez le bac à papier de l'appareil, si le réglage de vérification du papier est réglé sur Activé, l'appareil affiche un message qui vous demande si vous voulez modifier le type et le format du papier. Si nécessaire, modifiez les réglages de format et de type du papier en suivant les instructions sur l'écran tactile. (*[Réglage de vérification du papier](#page-26-2)*  $\rightarrow$  [page 15.](#page-26-2))

Pour charger du papier dans chaque bac à papier, procédez comme suit :

Bac à papier . . . . . . . . . . . . . . . . Voir [page 9](#page-20-3).

Fente d'alimentation manuelle . . . Voir [page 12.](#page-23-1)

## <span id="page-20-3"></span><span id="page-20-2"></span>**Chargement de papier dans le bac à papier <sup>2</sup>**

#### **Format de papier et orientation du chargement <sup>2</sup>**

Le format de papier détermine l'orientation lors du chargement du papier dans le bac à papier.

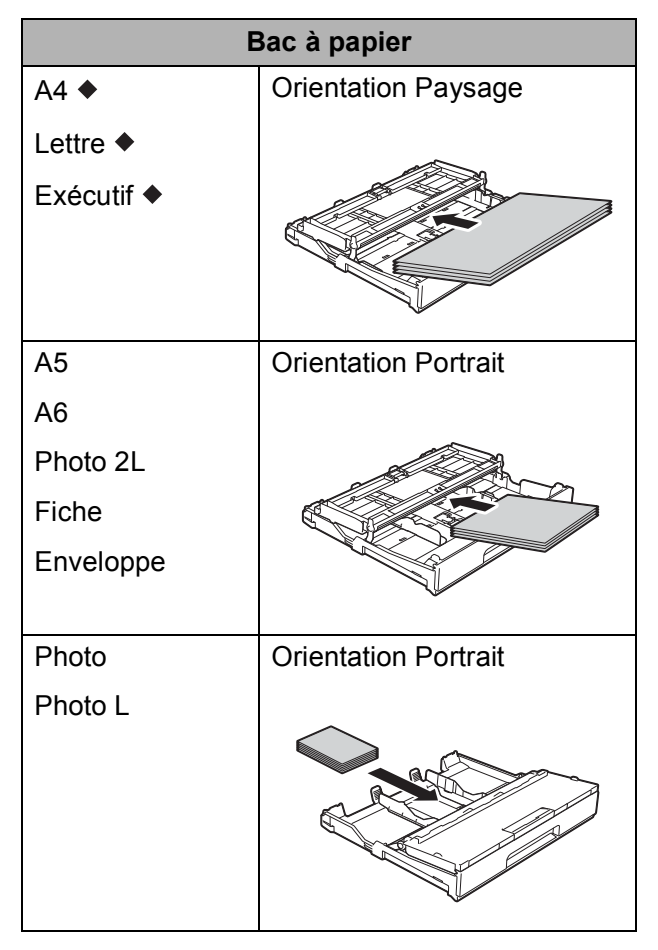

 Reportez-vous aux détails dans ce chapitre.

Pour plus d'informations sur les autres formats de papier,  $\rightarrow \rightarrow$  Guide de l'utilisateur en ligne.

#### **Utilisation de papier au format Lettre, A4 ou Executive : <sup>2</sup>**

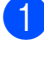

**a Retirez complètement le bac à papier de** l'appareil.

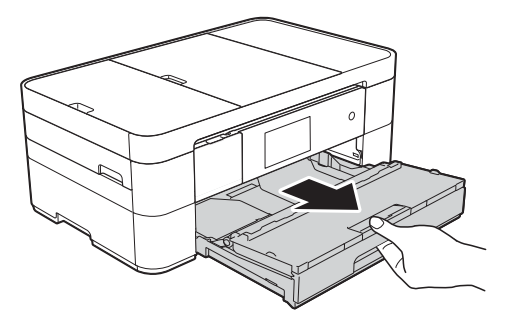

 $\overline{2}$  Ouvrez le couvercle du bac de sortie (1).

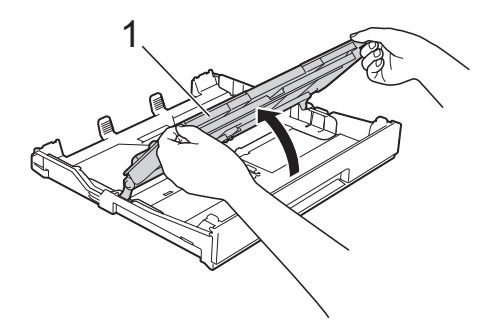

**3** Appuyez sans forcer sur les guidepapier et faites-les glisser (1) en fonction du format du papier. Assurez-vous que la marque triangulaire (2) du guide-papier (1) est bien alignée sur la marque correspondant au format de papier utilisé.

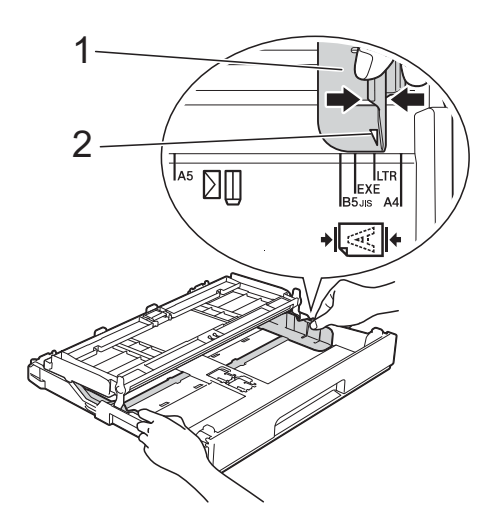

4 Ventilez bien les feuilles afin d'éviter les bourrages et les défauts d'alimentation.

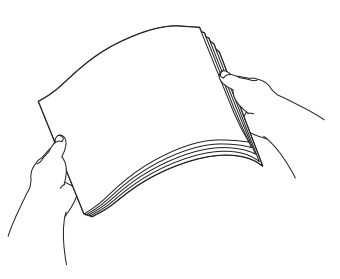

#### **REMARQUE**

Assurez-vous toujours que le papier n'est pas gondolé.

**6** Chargez le papier dans le bac en tournant la face à imprimer **vers le bas**. Assurez-vous que les feuilles sont posées bien à plat dans le bac.

#### **Orientation Paysage**

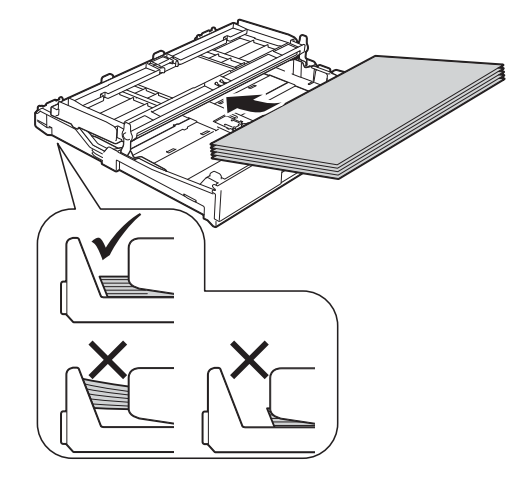

 $\boxed{6}$  Ajustez sans forcer les guide-papier (1) en fonction du papier. Assurez-vous que les guide-papier touchent les côtés du papier.

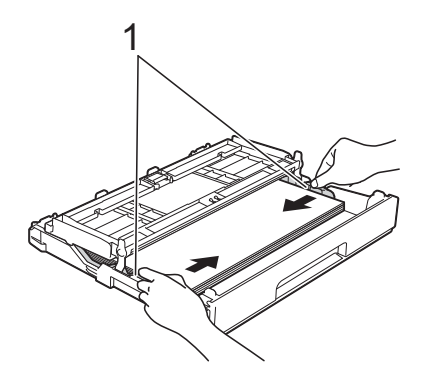

- - Assurez-vous que les feuilles sont posées bien à plat dans le bac et qu'elles se trouvent en dessous de la marque de hauteur maximale (1). Un remplissage excessif du bac à papier risque de provoquer des bourrages papier.

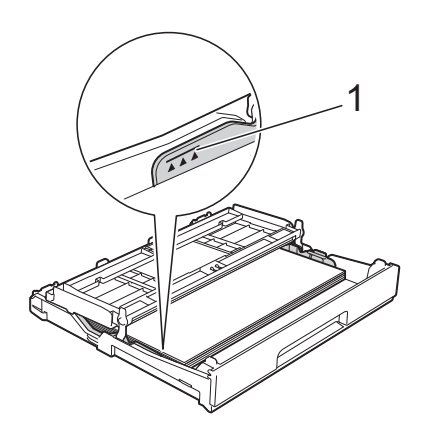

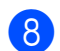

**8** Fermez le couvercle du bac de sortie.

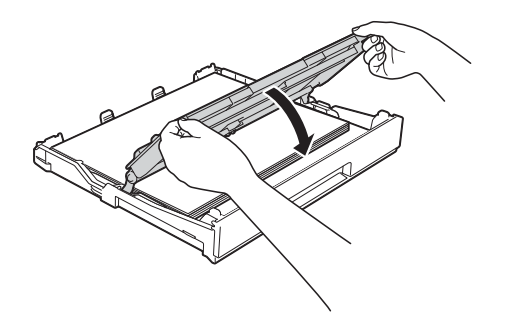

<sup>9</sup> Poussez *lentement* le bac à papier jusqu'à ce qu'il soit complètement introduit dans l'appareil.

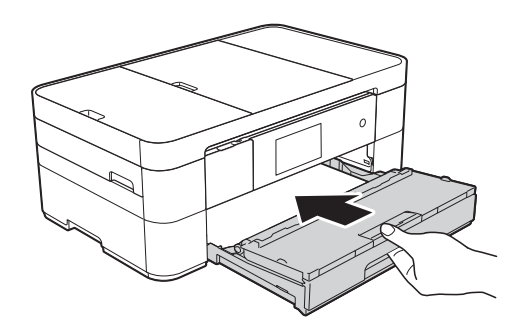

<sup>10</sup> Tirez sur le support papier (1) jusqu'à ce qu'il se verrouille en place puis dépliez le volet du support papier (2).

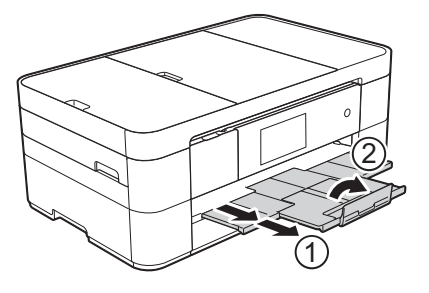

- **k Modifiez le réglage de format de papier** dans le menu de l'appareil, si nécessaire. (*[Réglage du format et du type de papier](#page-25-2)*
	- $\rightarrow$  [page 14.](#page-25-2))

## <span id="page-23-1"></span><span id="page-23-0"></span>**Chargement du papier dans la fente d'alimentation manuelle <sup>2</sup>**

Utilisez la fente d'alimentation manuelle pour charger des supports d'impression spéciaux, une feuille à la fois.

La fente d'alimentation manuelle ne peut pas être utilisée pour l'impression de télécopies.

#### **Format de papier et orientation du chargement <sup>2</sup>**

Le format de papier détermine l'orientation lors du chargement du papier dans la fente d'alimentation manuelle.

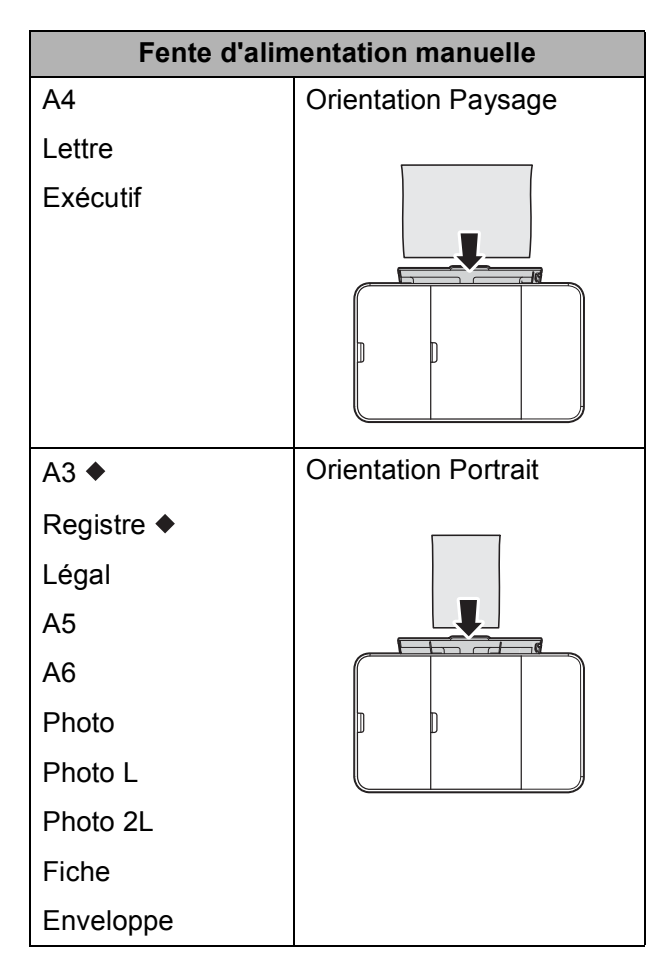

 Reportez-vous aux détails dans ce chapitre.

Pour plus d'informations sur les autres formats de papier,  $\rightarrow \rightarrow$  Guide de l'utilisateur en ligne.

#### **Utilisation de papier au format Registre ou A3 : <sup>2</sup>**

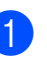

1 Ouvrez le couvercle de la fente d'alimentation manuelle.

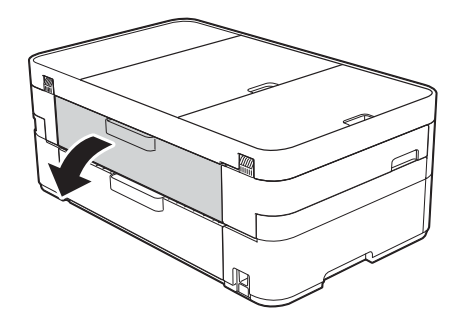

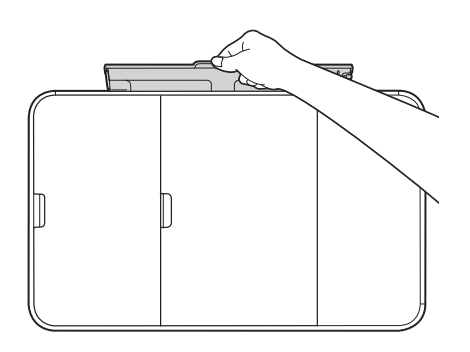

**2** Faites glisser les guide-papier de la fente d'alimentation manuelle en fonction de la largeur de papier que vous utilisez.

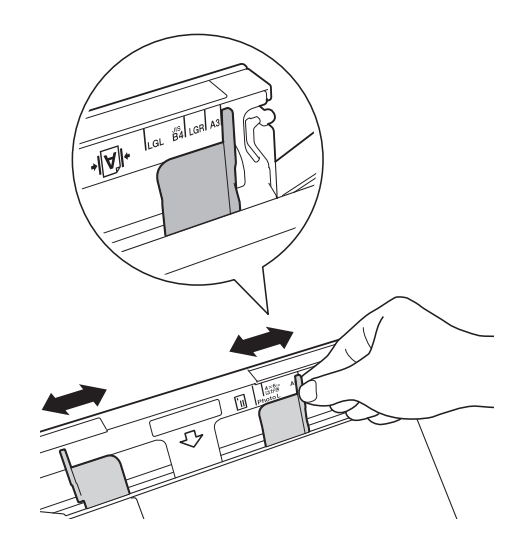

**3** Chargez *une* seule feuille de papier dans la fente d'alimentation manuelle, face à imprimer **vers le haut**.

#### **Orientation Portrait <sup>2</sup>**

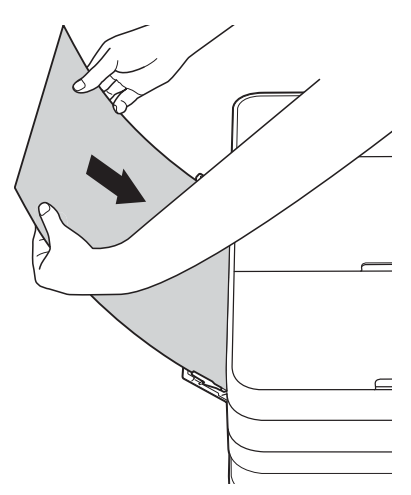

4 À l'aide des deux mains, ajustez sans forcer les guide-papier de la fente d'alimentation manuelle en fonction du papier.

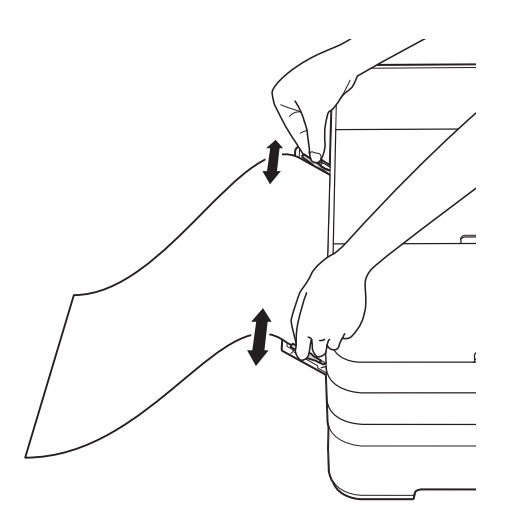

**6** À l'aide des deux mains, insérez une feuille de papier dans la fente d'alimentation manuelle jusqu'à ce que le bord avant touche les rouleaux d'alimentation du papier. Lâchez le papier lorsque vous entendez que l'appareil tire le papier sur une courte distance. L'écran tactile affiche Fente insert manu prête.

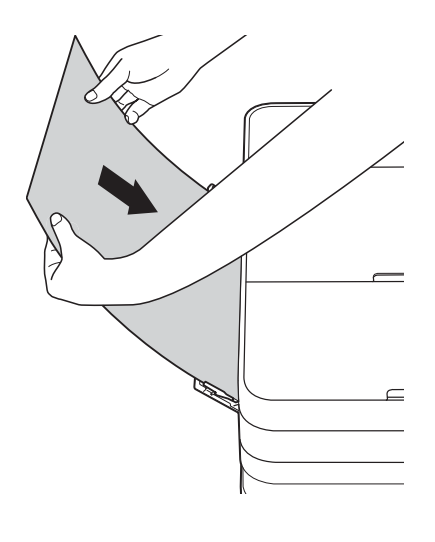

6 Retirez le support papier jusqu'à ce qu'il se verrouille en place.

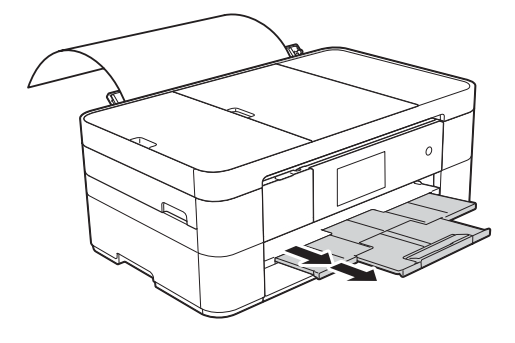

#### **REMARQUE**

- Si les données ne tiennent pas sur une feuille, l'écran tactile vous invite à charger une autre feuille de papier. Placez une autre feuille de papier dans la fente d'alimentation manuelle, puis appuyez sur OK sur l'écran tactile.
- Si vous utilisez du papier d'un format plus long que Lettre ou A4 ou des enveloppes dont la longueur dépasse celle du bac (par exemple des enveloppes com-10), fermez le rabat du support papier.

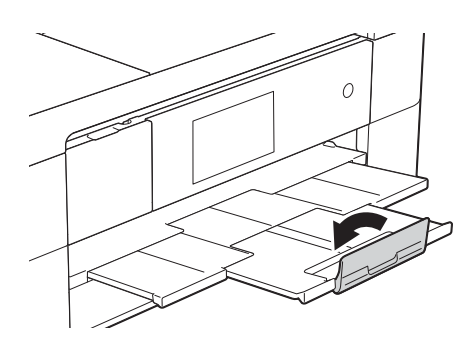

## <span id="page-25-0"></span>**Réglages du papier <sup>2</sup>**

#### <span id="page-25-2"></span><span id="page-25-1"></span>**Réglage du format et du type de papier <sup>2</sup>**

#### **Type de papier <sup>2</sup>**

Pour obtenir la meilleure qualité d'impression possible, réglez l'appareil pour le type de papier que vous utilisez.

Appuyez sur  $\|\cdot\|$  (Param).

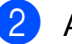

Appuyez sur Param. Plateau.

- Appuyez sur Type papier.
	- Appuyez sur Pap Ordinaire, Pap jet enc, Brother BP71 ou Autre - Glacé.

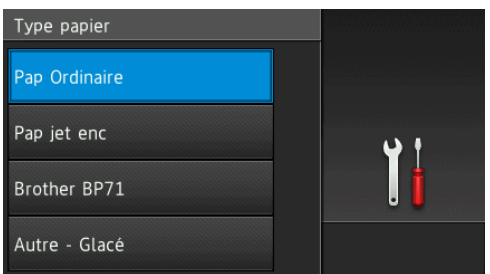

**6** Appuyez sur

#### **REMARQUE**

L'appareil éjecte le papier, face imprimée vers le haut, sur le bac à papier à l'avant de l'appareil. Si vous imprimez sur du papier glacé, enlevez chaque feuille immédiatement pour éviter tout bourrage ou maculage.

#### **Format du papier**

Vous pouvez utiliser les formats de papier suivants pour l'impression de copies : Lettre, Légal, Registre, A4, A5, A3, Executive et Photo  $(4 \times 6 \text{ po})/(10 \times 15 \text{ cm})$ , et les formats suivants pour l'impression de télécopies : Lettre ou A4. Si vous chargez un autre format dans l'appareil, vous devez modifier le réglage de format du papier. Ainsi, l'appareil reconnaîtra le format utilisé et pourra faire tenir une télécopie entrante sur la page.

- Appuyez sur  $\|\cdot\|$  (Param).
	- Appuyez sur Param. Plateau.
	- Appuyez sur Format papier.
- **Faites glisser le doigt vers le haut ou le** bas, ou appuyez sur  $\blacktriangle$  ou sur  $\nabla$  pour afficher les options de format de papier, puis appuyez sur l'option désirée.

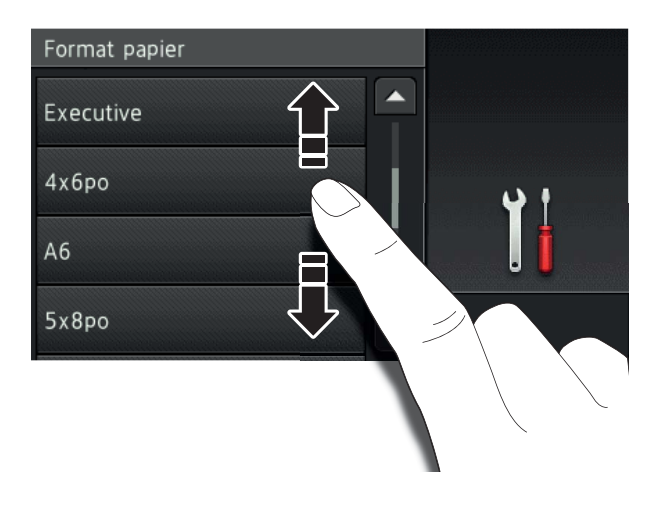

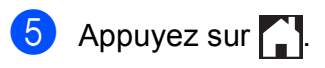

#### **REMARQUE**

Lorsque vous réalisez une copie en utilisant du papier de format Registre, Légal ou A3, configurez l'option de format de papier dans le mode Copie.

## <span id="page-26-2"></span><span id="page-26-0"></span>**Réglage de vérification du papier <sup>2</sup>**

Si le réglage de vérification du papier est réglé sur Activé, l'appareil affiche un message qui vous demande si vous voulez modifier le type et le format du papier. Ce message s'affiche à chaque fois que vous retirez le bac de l'appareil. Le réglage par défaut est Activé.

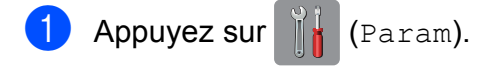

- Appuyez sur Ts réglages.
- Faites glisser le doigt vers le haut ou le bas, ou appuyez sur ▲ ou sur ▼ pour afficher Prog. Général.
- 4 Appuyez sur Prog. Général.
- **6** Faites glisser le doigt vers le haut ou le bas, ou appuyez sur  $\blacktriangle$  ou sur  $\nabla$  pour afficher Vérifier papier.
- 6 Appuyez sur Vérifier papier.
- Appuyez sur Désactivé (ou Activé).
- <span id="page-26-1"></span>8 Appuyez sur

#### **Supports d'impression recommandés <sup>2</sup>**

Pour obtenir la meilleure qualité d'impression, nous conseillons d'utiliser le papier suivant :

#### **Papier Brother**

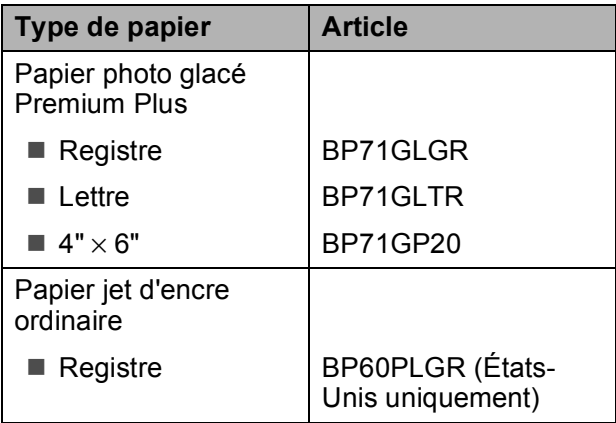

#### <span id="page-27-0"></span>**Manipulation et utilisation des supports d'impression <sup>2</sup>**

#### **IMPORTANT**

N'utilisez PAS les types de papier suivants :

• Papier endommagé, gondolé, froissé ou de forme irrégulière

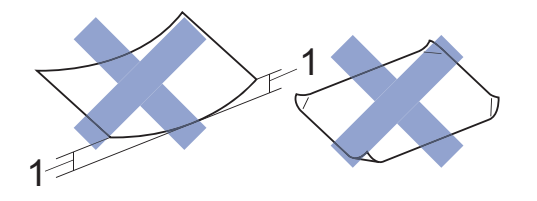

- **1 Une courbure de 0,08 po (2 mm) ou plus importante peut occasionner des bourrages.**
- Papier de surface extrêmement brillante ou de texture très épaisse
- Papier impossible à empiler uniformément
- Papier à court grain

**3**

## <span id="page-28-0"></span>**Chargement des documents <sup>3</sup>**

## <span id="page-28-1"></span>**Comment charger les documents <sup>3</sup>**

Vous pouvez envoyer une télécopie, faire des copies et numériser à partir du chargeur automatique de documents et à partir de la vitre du scanner.

### <span id="page-28-2"></span>**Utilisation du chargeur automatique de documents <sup>3</sup>**

Le chargeur automatique de documents peut recevoir jusqu'à 20 pages et les introduire individuellement dans l'appareil. Utilisez du papier dont les caractéristiques de taille et de poids sont conformes au tableau. Ventilez toujours les pages avant de les placer dans le chargeur automatique de documents.

#### **Formats et poids de document <sup>3</sup>**

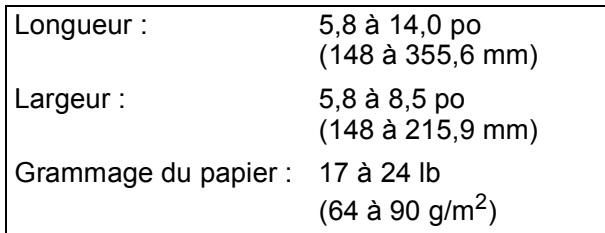

#### **Comment charger les documents <sup>3</sup>**

#### **IMPORTANT**

- Ne tirez PAS sur un document en cours d'introduction dans le chargeur.
- N'utilisez PAS de papier gondolé, froissé, plié, déchiré, agrafé ou attaché par des trombones, de la colle ou du papier adhésif.
- N'utilisez PAS de carton, de papier journal ou de tissu.
- Ne laissez PAS de document épais sur la vitre du scanner. Vous pourriez provoquer un bourrage dans le chargeur automatique de documents.

Assurez-vous que les documents comportant de l'encre ou du fluide de correction sont parfaitement secs.

Soulevez et dépliez le support du chargeur automatique de documents (1).

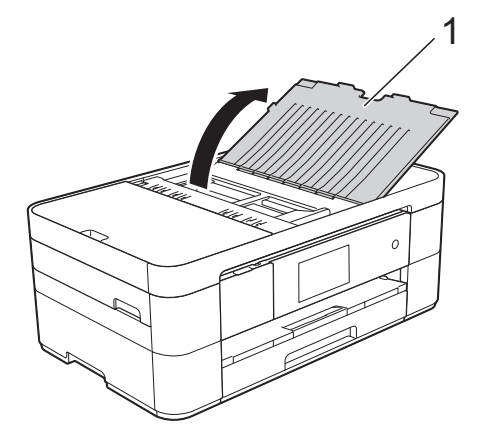

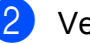

Ventilez bien les pages.

Réglez les guide-papier (1) selon la largeur de votre document.

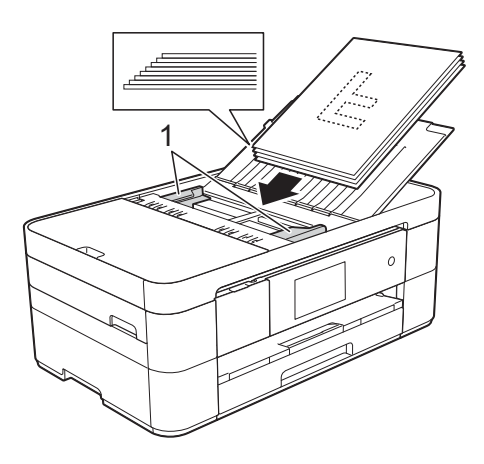

d Placez le document, **face imprimée vers le bas, bord supérieur en premier**, dans le chargeur automatique de documents sous les guides, jusqu'à ce que l'écran tactile affiche ADF prêt et que vous sentiez le papier toucher les rouleaux d'alimentation.

#### <span id="page-29-0"></span>**Utilisation de la vitre du scanner <sup>3</sup>**

Utilisez la vitre du scanner pour envoyer une télécopie, copier ou numériser une page à la fois.

#### **Formats de document pris en charge <sup>3</sup>**

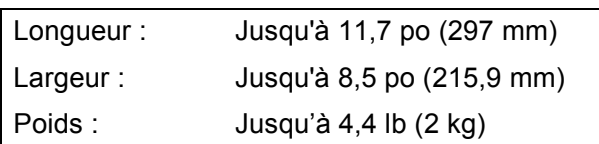

#### **Comment charger les documents <sup>3</sup>**

#### **REMARQUE**

Pour pouvoir utiliser la vitre du scanner, le chargeur automatique de documents doit être vide.

1 Levez le capot document.

**2** Placez le document **face vers le bas** dans le coin supérieur gauche de la vitre du scanner, en l'alignant sur la flèche.

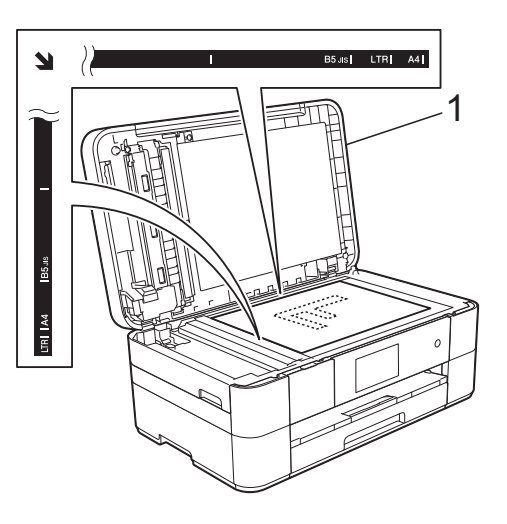

**1 Capot de document**

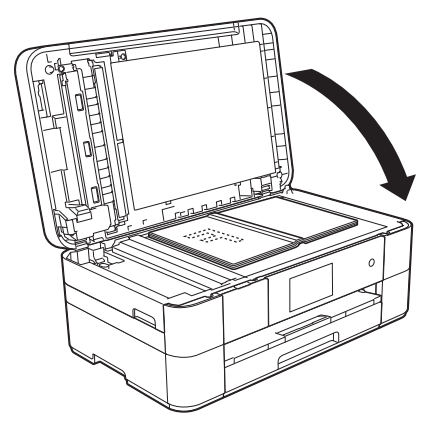

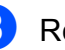

8 Refermez le capot document.

#### **IMPORTANT**

Si vous numérisez un livre ou un document épais, NE refermez PAS violemment le capot et n'appuyez pas dessus.

**4**

## <span id="page-30-0"></span>**Impression à partir d'un ordinateur <sup>4</sup>**

## <span id="page-30-1"></span>**Impression d'un document <sup>4</sup>**

L'appareil peut recevoir des données de votre ordinateur et les imprimer. Pour pouvoir imprimer à partir d'un ordinateur, vous devez installer le pilote d'imprimante.

Pour plus d'informations et des instructions d'impression détaillées, >> Guide de l'utilisateur en ligne.

**a** Installez le pilote d'imprimante Brother à partir du CD-ROM d'installation ou du Centre de solutions Brother. ( $\triangleright$  Guide d'installation rapide.)

- <sup>2</sup> Depuis votre application, sélectionnez la commande Imprimer.
- **3** Sélectionnez le nom de votre appareil dans la boîte de dialogue **Imprimer** et cliquez sur **Propriétés** ou sur **Préférences**, selon l'application que vous utilisez.

4 Sélectionnez les réglages à modifier dans la boîte de dialogue Propriétés. Les réglages couramment utilisés incluent :

- Type de support
- **Qualité d'impression**
- **Format papier**
- **Orientation**
- **Couleur / Échelle de gris**
- **Mode d'économie d'encre**
- **Mise à l'échelle**
- Recto verso/Livret
- **6** Cliquez sur OK.
- f Cliquez sur **Imprimer** (ou **OK** selon l'application que vous utilisez) pour démarrer l'impression.

<span id="page-31-0"></span>**Copie <sup>5</sup>**

**5**

## <span id="page-31-1"></span>**Comment faire des copies <sup>5</sup>**

- Effectuez l'une des opérations suivantes pour charger votre document :
	- Placez le document *face imprimée vers le bas* dans le chargeur automatique de documents.

(*[Utilisation du chargeur automatique](#page-28-2)  [de documents](#page-28-2)* >> page 17.)

■ Placez le document *face imprimée vers le bas* sur la vitre du scanner.

(*[Utilisation de la vitre du scanner](#page-29-0)*  $\rightarrow$  [page 18](#page-29-0).)

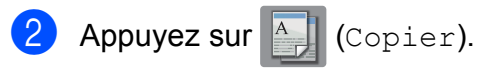

L'écran tactile affiche :

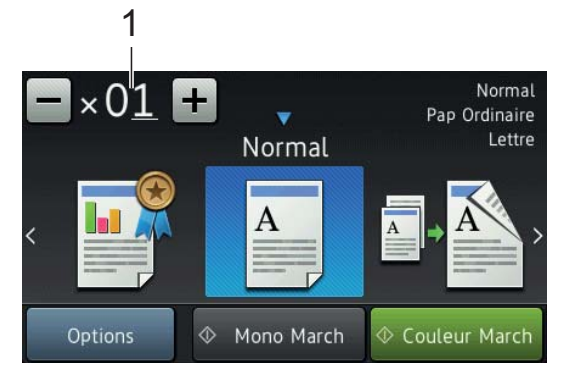

**1 Nombre de copies**

Entrez le nombre de copies :

- Appuyez sur ou sur + sur l'écran tactile.
- Appuyez sur le nombre de copies affiché sur l'écran tactile, puis entrez le nombre de copies désiré. Appuyez sur OK.
- Si vous souhaitez réaliser plusieurs copies, entrez le nombre approprié (jusqu'à 99).

Appuyez sur Mono March ou Couleur March.

#### <span id="page-31-2"></span>**Arrêt d'une copie <sup>5</sup>**

Pour arrêter une copie, appuyez sur X.

## <span id="page-31-3"></span>**Options de copie**

Pour modifier les options de copie, appuyez sur Copier puis sur Options. Faites glisser le doigt vers le haut ou le bas, ou appuyez sur A ou sur **V** pour faire défiler les réglages de copie. Lorsque le réglage souhaité est affiché, appuyez dessus pour sélectionner une option. Lorsque vous avez terminé de modifier les options, appuyez sur OK.

Pour plus d'informations sur la modification des options de copie suivantes, voir [page 21](#page-32-2).

- Type de papier
- Format du papier

Pour plus d'informations sur la modification des options de copie suivantes,  $\rightarrow \rightarrow$  Guide de l'utilisateur en ligne.

- Qualité
- Agrandir/Réduire
- Mise en page
- $\blacksquare$  2 en 1 (ID)
- **Empiler/Trier**
- **Densité**
- Mode d'économie d'encre
- Copie sur papier fin
- Copie de livre
- Copie avec filigrane
- Suppression de la couleur d'arrière-plan
- Copie recto verso

**5**

### <span id="page-32-2"></span><span id="page-32-0"></span>**Type de papier**

Si vous effectuez des copies sur du papier spécial, réglez l'appareil pour le type de papier utilisé afin d'obtenir la meilleure qualité d'impression.

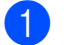

Chargez votre document.

- Appuyez sur  $\mathbb{A}$  (Copier).
- Entrez le nombre de copies souhaité.
- Appuyez sur Options.
- **5** Faites glisser le doigt vers le haut ou le bas, ou appuyez sur ▲ ou sur ▼ pour afficher Type papier.
- 6 Appuyez sur Type papier.
- Appuyez sur Pap Ordinaire, Pap jet enc, Brother BP71 ou Autre -Glacé.
- Appuyez sur OK.
- Appuyez sur Mono March ou Couleur March.

### <span id="page-32-1"></span>**Format du papier**

Si vous copiez sur du papier d'un format autre que Lettre, vous devez modifier le réglage du format de papier. Vous ne pouvez copier que sur du papier au format Lettre, Légal, Registre, A4, A5, A3, Executive ou Photo (4 po  $\times$  6 po)/(10 cm  $\times$  15 cm).

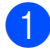

Chargez votre document.

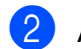

Appuyez sur  $\mathbb{E}$  (Copier).

Entrez le nombre de copies souhaité.

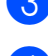

Appuyez sur Options.

- Faites glisser le doigt vers le haut ou le bas, ou appuyez sur ▲ ou sur ▼ pour afficher Format papier.
	- Appuyez sur Format papier.
- Faites glisser le doigt vers le haut ou le bas, ou appuyez sur  $\triangle$  ou  $\nabla$  pour afficher Lettre, Legal, Registre, A4, A5, A3, Executive ou 4x6po, puis appuyez sur l'option souhaitée.

#### **REMARQUE**

- Si vous choisissez le format Légal, Registre ou A3, les précautions de chargement du papier s'affichent. Lisez les informations affichées sur l'écran tactile, puis confirmez en appuyant sur OK.
- Si vous utilisez la fente d'alimentation manuelle, insérez une seule feuille de papier à la fois. (*[Chargement du papier](#page-23-0)  [dans la fente d'alimentation manuelle](#page-23-0)*  $\rightarrow$  [page 12](#page-23-0).)

#### Appuyez sur OK.

Appuyez sur Mono March ou Couleur March.

**6**

## <span id="page-33-0"></span>**Numérisation vers un ordinateur <sup>6</sup>**

## <span id="page-33-1"></span>**Avant de numériser <sup>6</sup>**

Pour utiliser l'appareil comme scanner, vous devez installer un pilote de scanner. Si l'appareil est connecté à un réseau, configurez-le avec une adresse TCP/IP.

- Installez les pilotes de scanner à partir du  $CD$ -ROM d'installation. ( $\triangleright$ ) Guide d'installation rapide.)
- Configurez l'appareil avec une adresse TCP/IP si la numérisation réseau ne fonctionne pas.

Pour plus d'informations, >> Guide de l'utilisateur en ligne.

## <span id="page-33-2"></span>**Numérisation d'un document en tant que fichier PDF à l'aide de ControlCenter4 (Windows®) <sup>6</sup>**

Pour plus d'informations, >> Guide de l'utilisateur en ligne.

#### **REMARQUE**

- Les écrans affichés sur votre ordinateur peuvent varier selon votre modèle.
- Cette section est basée sur l'utilisation du *Mode avancé* dans ControlCenter4.

ControlCenter4 est un utilitaire qui vous permet d'accéder aux applications que vous utilisez le plus souvent sans devoir les lancer manuellement.

a Chargez votre document. (*[Comment](#page-28-1)  [charger les documents](#page-28-1)* >> page 17.)

#### 2 Cliquez sur l'icône

(**ControlCenter4**) dans la barre d'état système, puis cliquez sur **Ouvrir**. Si l'écran du mode ControlCenter4 s'affiche, cliquez sur **Mode Avancé** puis cliquez sur **OK**.

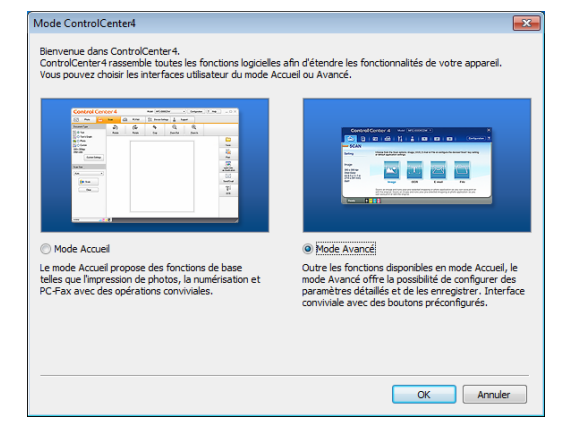

Sélectionnez votre appareil dans la liste déroulante **Modèle** en haut de l'écran.

**b.** Cliquez sur l'onglet **Numérisation**. Cliquez ensuite sur **Fichier**.

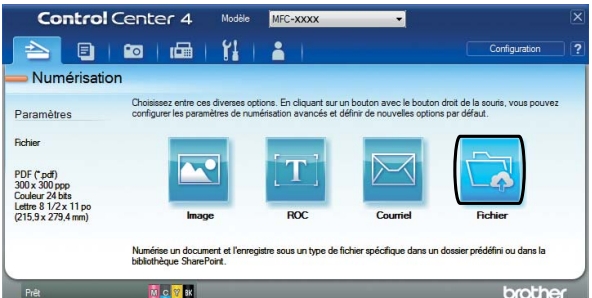

La boîte de dialogue de configuration apparaît.

Au besoin, modifiez les paramètres par défaut.

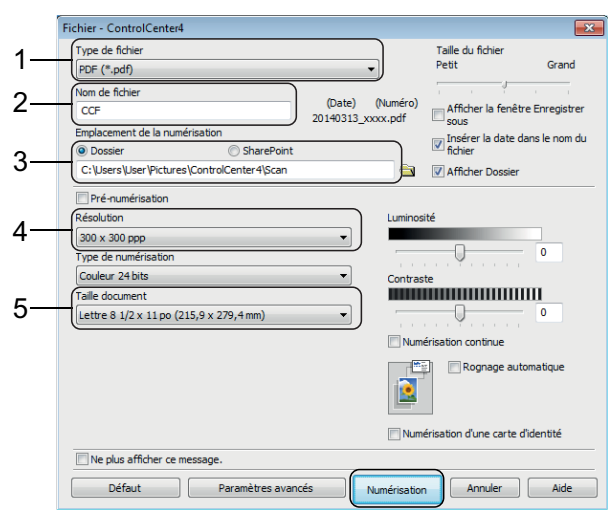

Numérisation vers un ordinateur

- 1 Sélectionnez **PDF (\*.pdf)** dans la liste déroulante **Type de fichier**.
- 2 Saisissez un nom de fichier pour le document.
- 3 Cliquez sur **Dossier**. Vous pouvez enregistrer le fichier dans le dossier par défaut ou sélectionner le dossier de votre choix en cliquant sur le

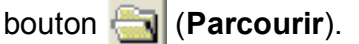

- 4 Sélectionnez une résolution de numérisation dans la liste déroulante **Résolution**.
- 5 Sélectionnez le format du document dans la liste déroulante **Taille document**.

**6** Cliquez sur **Numérisation**. L'appareil lance la numérisation. Le dossier où le fichier est enregistré s'ouvre automatiquement.

## <span id="page-34-0"></span>**Comment numériser un document en tant que fichier PDF à l'aide de l'écran tactile <sup>6</sup>**

a Chargez votre document. (*[Comment](#page-28-1)  [charger les documents](#page-28-1)* >> page 17.)

 $\bullet$  Appuyez sur  $\bullet$  (Balayage).

- $\blacksquare$  Faites glisser le doigt vers la gauche ou la droite pour afficher vers fichier.
- 4 Appuyez sur vers fichier.

est mis en surbrillance et s'affiche

au centre de l'écran tactile.

 $\overline{5}$  Appuyez sur OK.

Si l'appareil est connecté à un réseau, appuyez sur le nom de l'ordinateur. Effectuez l'une des opérations suivantes :

- **Pour utiliser les paramètres par** défaut, passez à l'étape  $\circledR$ .
- Pour modifier les paramètres par dé[f](#page-34-2)aut, passez à l'étape  $\bigcirc$ .
- <span id="page-34-2"></span>6 Appuyez sur Options.
	- Appuyez sur Param numér, puis sur Déf sur appareil.
- Sélectionnez les réglages de Type de numéris., Résolution, Type fichier, Format numéris. et Enl couleur arrière-plan en fonction de vos besoins.

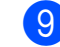

#### $\Theta$  Appuyez sur OK.

<span id="page-34-1"></span>10 Appuyez sur Marche. L'appareil lance la numérisation.

#### **REMARQUE**

Les modes de numérisation suivants sont disponibles :

- vers ROC
- vers fichier
- vers image
- vers support
- vers courriel
- vers serv courr
- vers FTP
- vers réseau
- vers Web
- Num WS<sup>1</sup> (numérisation Web Services)

<span id="page-34-3"></span>Utilisateurs de Windows® seulement. (Windows Vista® SP2 ou ultérieur, Windows® 7 et Windows<sup>®</sup> 8) Pour plus d'informations, >> Guide de l'utilisateur en ligne.

**6**

## <span id="page-35-0"></span>**7 Impression et numérisation à l'aide de la fonctionnalité NFC (Communication en champ proche) <sup>7</sup>**

## <span id="page-35-1"></span>**Impression à l'aide de la fonctionnalité NFC <sup>7</sup>**

Si votre appareil Android™ prend en charge la fonctionnalité NFC, vous pouvez imprimer des photos, fichiers PDF, fichiers texte, pages Web et messages électroniques à partir de l'appareil en le mettant en contact avec le logo NFC qui se trouve sur le côté droit du panneau de commande.

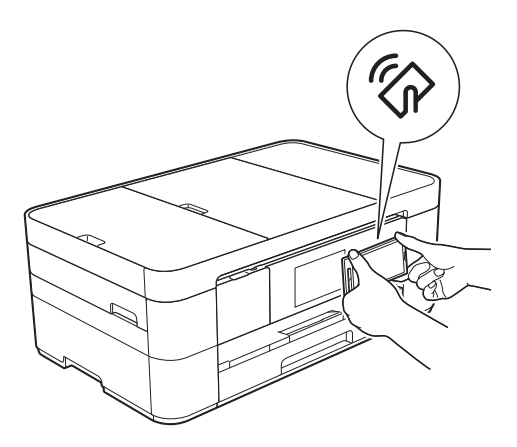

Pour pouvoir imprimer à l'aide de la fonctionnalité NFC, vous devez télécharger et installer Brother iPrint&Scan sur votre appareil Android™.

(Pour plus d'informations,  $\rightarrow$  Guide d'impression/numérisation mobile pour Brother iPrint&Scan.)

## <span id="page-35-2"></span>**Numérisation à l'aide de la fonctionnalité NFC <sup>7</sup>**

Si votre appareil Android™ prend en charge la fonctionnalité NFC, vous pouvez numériser des photos et des documents sur l'appareil en le mettant en contact avec le logo NFC qui se trouve sur le côté droit du panneau de commande.

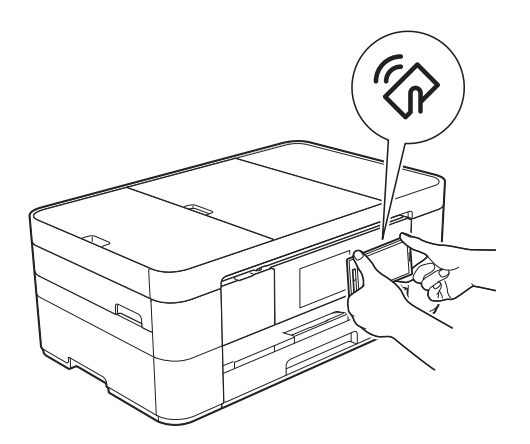

Pour pouvoir numériser à l'aide de la fonctionnalité NFC, vous devez télécharger et installer Brother iPrint&Scan sur votre appareil Android™.

(Pour plus d'informations,  $\rightarrow$  Guide d'impression/numérisation mobile pour Brother iPrint&Scan.)

#### **REMARQUE**

La fonctionnalité NFC simplifie les transactions, l'échange de données et les connexions sans fil entre deux appareils situés à faible distance l'un de l'autre.
# **Centre Saisie photo : impression de photos à partir d'une carte mémoire ou d'une clé USB <sup>8</sup>**

## **Opérations de Centre Saisie photo (mode PHOTO) <sup>8</sup>**

Même si votre appareil n'est *pas* raccordé à votre ordinateur, vous pouvez imprimer des photos directement à partir de la carte d'un appareil photo numérique ou d'une clé USB.

## **Impression d'images <sup>8</sup>**

## **Prévisualisation de photos <sup>8</sup>**

Vous pouvez prévisualiser vos photos à l'écran tactile avant de les imprimer. Si les fichiers de vos photos sont volumineux, il se peut que leur affichage ne soit pas instantané.

### **IMPORTANT**

**8**

N'insérez PAS plus d'une carte mémoire en même temps dans l'appareil. Vous risquez d'endommager l'appareil.

Ouvrez le couvercle des logements pour lecteurs média.

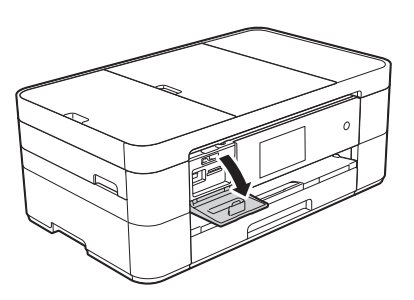

- Insérez la carte mémoire ou la clé USB dans le logement approprié.
- 
- Appuyez sur Photo.
- Faites glisser le doigt vers la gauche ou la droite pour afficher Visual. photos.
- Appuyez sur Visual. photos. Appuyez sur OK.
- <span id="page-36-0"></span>Effectuez l'une des opérations suivantes :
	- Pour choisir les photos à imprimer, ou pour imprimer plusieurs copies d'une ima[g](#page-36-0)e, passez à l'étape  $\bullet$ .
	- **Pour imprimer toutes les photos,** appuyez sur Imprimer tout. Appuyez sur Oui pour confirmer. Passez à l'étape **@**.
	- Faites glisser le doigt vers la gauche ou la droite, ou appuyez sur  $\triangleleft$  ou sur  $\triangleright$  pour afficher la photo à imprimer, puis appuyez dessus.
	- Entrez le nombre de copies :
		- $\blacksquare$  Appuyez sur ou sur + sur l'écran tactile.
		- Appuyez sur le nombre de copies pour afficher le pavé de numérotation sur l'écran tactile, puis utilisez celui-ci pour entrer le nombre de copies. Appuyez sur OK.

<span id="page-36-2"></span>Appuyez sur OK.

Répétez les étapes @ et @ jusqu'à ce que vous ayez sélectionné toutes les photos à imprimer.

<span id="page-36-1"></span>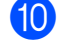

- Appuyez sur OK.
- Lisez et confirmez la liste d'options affichée.

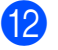

12 Appuyez sur Param. impress pour modifier le type et le format de papier.

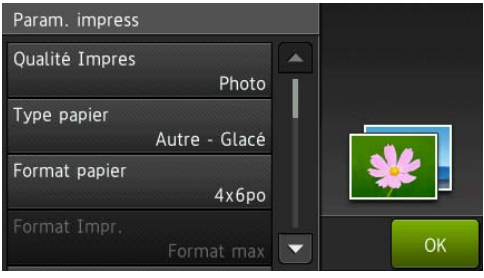

- Faites glisser le doigt vers le haut ou le bas, ou appuyez sur  $\blacktriangle$  ou sur  $\blacktriangledown$ pour afficher Type papier, appuyez dessus, puis appuyez sur l'option souhaitée.
- Faites glisser le doigt vers le haut ou le bas, ou appuyez sur  $\blacktriangle$  ou sur  $\blacktriangledown$ pour afficher Format papier, appuyez dessus, puis appuyez sur l'option souhaitée.

Au besoin, modifiez d'autres paramètres d'impression. Quand vous avez terminé, appuyez sur OK.

13 Appuyez sur Marche.

14 Attendez que le message sur l'écran tactile disparaisse après l'impression, puis retirez la carte mémoire ou la clé USB de son logement.

## **Présentation des paramètres d'impression de Centre Saisie photo**

Les paramètres d'impression que vous modifiez sont temporaires pour l'impression en cours. Les réglages par défaut de l'appareil sont rétablis une fois l'impression terminée.

### **REMARQUE**

Vous pouvez enregistrer les réglages d'impression que vous utilisez le plus souvent en les définissant comme réglages par défaut.

(**▶▶** Guide de l'utilisateur en ligne.)

**9**

# **Services téléphoniques et appareils externes <sup>9</sup>**

## **Présentation des**  services téléphoniques

### **REMARQUE**

Le Guide de l'utilisateur en ligne contient des informations importantes et des instructions de configuration des services téléphoniques. Pour télécharger le Guide de l'utilisateur en ligne, accédez au site <solutions.brother.com/manuals>puis à la page de manuels correspondant à votre modèle.

Votre appareil prend en charge les services d'identification de l'appelant et de sonnerie spéciale proposés par certains opérateurs téléphoniques.

Les fonctions de type VoIP, messagerie vocale, appel en attente, appel en attente/identification de l'appelant, RingMaster, permanence téléphonique, système d'alarme ou d'autres fonctions personnalisées qui partagent la même ligne peuvent perturber le fonctionnement de votre appareil. Si vous êtes abonné à un service de messagerie vocale, lisez attentivement ce qui suit.

## **Messagerie vocale <sup>9</sup>**

Si votre service de messagerie vocale et votre appareil Brother sont placés sur la même ligne, ils entreront en conflit lors de la réception d'appels entrants. Si vous voulez que l'appareil Brother partage la même ligne que votre messagerie vocale, vous devez configurer l'appareil Brother en mode Manuel ou vous abonner au service de sonnerie spéciale de votre opérateur de téléphonie.

Pour plus d'informations et des instructions de configuration :

- (*Comment choisir le mode de réception [approprié](#page-44-0)*  $\rightarrow$  page 33.)
- (*[Sonnerie spéciale](#page-38-0)* >> page 27.)
- $\Box$  ( $\triangleright$  Guide de l'utilisateur en ligne.)

## <span id="page-38-0"></span>**Sonnerie spéciale <sup>9</sup>**

Le service de sonnerie spéciale est un service fourni par un opérateur de téléphonie, qui permet de placer deux numéros de téléphone sur une même ligne. Chaque numéro de téléphone possède son type de sonnerie. Vous pouvez programmer votre appareil Brother de façon à ce qu'il reçoive automatiquement les télécopies sur l'un des deux numéros.

Pour plus d'informations et des instructions de configuration :

>> Guide de l'utilisateur en ligne.

## **Voice over Internet Protocol (VoIP) 9**

Le protocole VoIP est un système de téléphonie qui utilise une connexion Internet au lieu d'une ligne téléphonique traditionnelle. Les opérateurs de téléphonie offrent fréquemment VoIP en même temps que les services Internet et câble.

Il se peut que votre appareil Brother ne fonctionne pas avec certains systèmes VoIP.

Pour plus d'informations et des instructions de configuration :

- $\Box$  ( $\triangleright$  Guide de l'utilisateur en ligne.)
- (*[Interférences sur la ligne téléphonique ou](#page-80-0)  [système VoIP](#page-80-0)* >> page 69.)

### **Branchement d'un répondeur téléphonique externe <sup>9</sup>**

Votre appareil Brother peut recevoir automatiquement des télécopies lorsqu'il partage une ligne avec un répondeur téléphonique externe. Pour pouvoir recevoir des télécopies, vous devez connecter le répondeur à la prise EXT. de l'appareil Brother et régler le mode de réception de l'appareil sur Répondeur externe. Lorsque vous enregistrez le message d'accueil de votre répondeur externe, nous conseillons de le faire débuter par 5 secondes de silence et de limiter sa longueur à 20 secondes.

Pour plus d'informations et des instructions de configuration :

>> Guide de l'utilisateur en ligne.

## **Téléphones externes et supplémentaires <sup>9</sup>**

Vous pouvez connecter un téléphone supplémentaire à la prise EXT. de l'appareil Brother. Si vous répondez à une télécopie entrante sur le téléphone, vous pouvez lancer sa réception sur l'appareil en appuyant sur **l 5 1** ou en appuyant sur Démarr. télécopie puis en choisissant Réception.

Si vous répondez à une télécopie entrante sur un téléphone supplémentaire qui partage la ligne de l'appareil Brother, vous pouvez transférer la télécopie à l'appareil en appuyant sur  $*$  5 1. ( $\triangleright$  Guide de l'utilisateur en ligne.)

**10 Envoi d'une télécopie <sup>10</sup>**

## **Comment envoyer une télécopie <sup>10</sup>**

**Effectuez l'une des opérations** suivantes :

- Placez le document *face imprimée vers le bas* dans le chargeur automatique de documents. (*[Utilisation du chargeur automatique](#page-28-0)  [de documents](#page-28-0)*  $\rightarrow$  page 17.)
- Placez votre document *face imprimée vers le bas* sur la vitre du scanner. (*[Utilisation de la vitre du](#page-29-0)  scanner*  $\rightarrow$  [page 18.](#page-29-0))

### **REMARQUE**

- Pour envoyer une télécopie de plusieurs pages, utilisez le chargeur automatique de documents.
- Si vous envoyez une télécopie noir et blanc à partir du chargeur automatique de documents lorsque la mémoire est saturée, la télécopie est envoyée en temps réel.
- Vous pouvez utiliser la vitre du scanner pour télécopier, une à la fois, les pages d'un livre. La taille maximale du document correspond à une page de format Lettre ou A4.
- Effectuez l'une des opérations suivantes :
	- Si la fonction Aperçu de télécopie est réglée sur Désactivé, appuyez sur
		- **T** (Télec).
	- Si la fonction d'aperçu de télécopie est réglée sur Activé, appuyez sur

**THE (Télec) puis sur Tent** (Envoi de télécopies).

#### ■ L'écran tactile affiche :

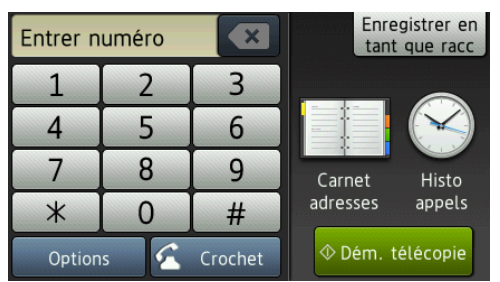

**8** Pour modifier les paramètres d'envoi de télécopie, appuyez sur Options. Faites glisser le doigt vers le haut ou le bas, ou appuyez sur ▲ ou sur ▼ pour faire défiler les réglages de télécopie. Lorsque le réglage souhaité est affiché, appuyez dessus pour sélectionner la nouvelle option de votre choix. Lorsque vous avez terminé de modifier les options, appuyez sur OK.

> Pour des opérations et réglages d'envoi de télécopie plus avancés,  $\rightarrow$  Guide de l'utilisateur en ligne.

- Résolution du télécopieur
- Contraste
- Format de la vitre du scanner
- Envoi de télécopie couleur
- Aperçu de télécopie sortante
- Envoi de télécopie à la fin d'un appel
- **Diffusion**
- Envoi en temps réel
- Mode Outre-mer
- Télécopie différée
- Envoi par lot
- Annulation de tâches en attente
- Définition d'un nouveau réglage par défaut
- Rétablissement des réglages d'usine
- $\blacksquare$  Transmission par relève
- Rapport de vérification de l'envoi

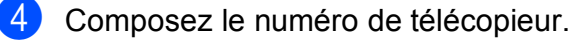

**Utilisation du pavé de numérotation sur l'écran tactile**

### **À l'aide de (Carnet adresses)**

Carnet adresses

**À l'aide de (Histo appels)**

- Recomp
- Appel sortant
- Hist Ident app.

### **REMARQUE**

• Pour prévisualiser une télécopie avant de l'envoyer, réglez Aperçu sur Activé.

 $(\triangleright\triangleright$  Guide de l'utilisateur en ligne.)

• Si votre réseau prend en charge le protocole LDAP, vous pouvez rechercher des numéros de télécopieur et des adresses électroniques sur votre serveur.

Pour plus d'informations, >> Guide de l'utilisateur en ligne.

5 Appuyez sur Dém. télécopie.

### **Télécopie à partir du chargeur automatique de documents <sup>10</sup>**

■ L'appareil numérise le document et l'envoie.

### **Télécopie à partir de la vitre du**   $$

- $\blacksquare$  Si vous sélectionnez  $\text{Noir}$  dans Réglage couleur (réglage par défaut), l'appareil commence à numériser la première page. Passez  $\dot{a}$  l'étape  $\odot$ .
- Si vous sélectionnez Couleur dans Réglage couleur, l'écran tactile vous demande si vous souhaitez envoyer une télécopie couleur. Appuyez sur Oui Télec coul. pour confirmer. L'appareil compose le numéro et envoie la page.
- <span id="page-41-0"></span> $\boxed{6}$  Lorsque le message Page suivante? s'affiche sur l'écran tactile, effectuez l'une des opérations suivantes :
	- Pour envoyer une seule page, appuyez sur Non.

L'appareil envoie le document.

- Pour envoyer plus d'une page, appuyez sur Oui et passez à l'étape  $\bullet$ .
- <span id="page-41-1"></span>Placez la page suivante sur la vitre du scanner.

Appuyez sur OK.

L'appareil numérise la page. (Répétez les étapes  $\odot$  et  $\odot$  pour chaque pa[g](#page-41-1)e supplémentaire.)

## **Arrêt de l'envoi d'une télécopie <sup>10</sup>**

Pour arrêter l'envoi d'une télécopie, appuyez  $sur$  $X$ .

## **Mémorisation de**   $numéros$

Vous pouvez mémoriser les numéros de télécopieur et de téléphone dans le carnet d'adresses de votre appareil ou créer des groupes de destinataires de télécopies afin de pouvoir diffuser une télécopie à plusieurs personnes à la fois.

### **REMARQUE**

Même en cas de coupure de courant, les numéros mémorisés dans le carnet d'adresses ne sont pas perdus.

### **Enregistrement d'une pause**

Lorsque vous mémorisez des numéros de carnet d'adresses, vous pouvez insérer une ou plusieurs pauses de 3,5 secondes en appuyant sur Pause sur l'écran tactile.

### **Mémorisation de numéros de carnet d'adresses**

Votre carnet d'adresses peut contenir un maximum de 100 entrées, chacune comportant jusqu'à deux numéros.

<span id="page-42-0"></span>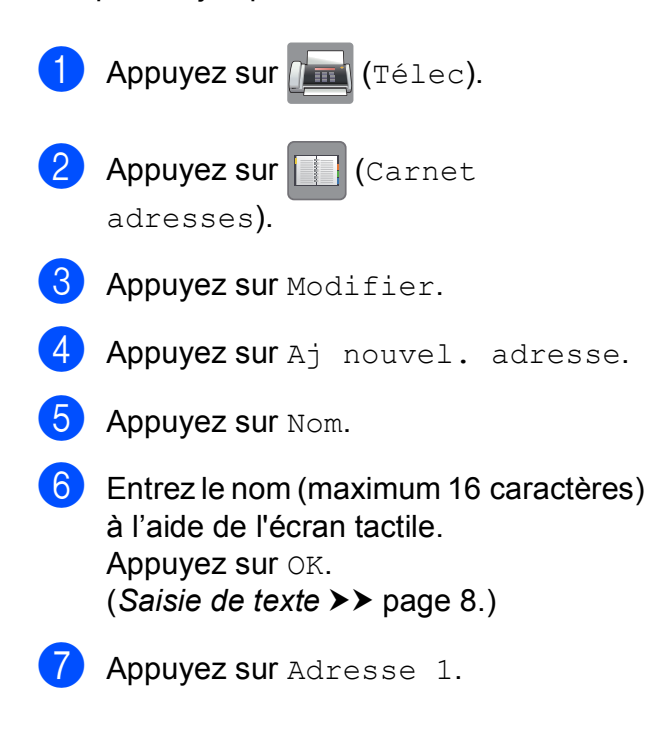

Entrez le premier numéro de télécopieur ou de téléphone (jusqu'à 20 chiffres) à l'aide de l'écran tactile. Appuyez sur OK.

### **REMARQUE**

*Si vous avez téléchargé Internet FAX (I-Fax) :*

Pour mémoriser une adresse électronique à utiliser avec le programme Internet FAX (I-Fax) ou le serveur Numérisation vers

courriel, appuyez sur  $\left| \cdot \right|$  et entrez

l'adresse électronique, puis appuyez sur OK.

9 Pour mémoriser un second numéro de télécopieur ou de téléphone, appuyez sur Adresse 2. Entrez le numéro de télécopieur ou de téléphone (jusqu'à 20 chiffres) à l'aide

de l'écran tactile. Appuyez sur OK.

- <span id="page-42-1"></span> $\bigcirc$  Appuyez sur  $OK$  pour confirmer.
- **ii** Effectuez l'une des opérations suivantes :

- Pour mémoriser un autre numéro de carnet d'adresses, répétez les étapes  $\bigcirc$  $\bigcirc$  $\bigcirc$  à  $\bigcirc$ .
- Quand vous avez terminé, appuyez  $sur$ .

## <span id="page-43-0"></span>**Définition de votre identifiant de station**

Réglez l'identifiant de station de votre appareil de façon à ce que la date et l'heure soient indiquées sur chaque télécopie que vous envoyez.

Si vous n'utilisez pas cet appareil pour envoyer des télécopies, l'identifiant de station n'est pas nécessaire.

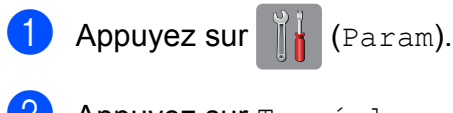

- 2 Appuyez sur Ts réglages.
- **3** Faites glisser le doigt vers le haut ou le bas, ou appuyez sur ▲ ou sur ▼ pour afficher Réglage init. Appuyez sur Réglage init.
- 4 Appuyez sur Id station.
- **6** Appuyez sur Télec.
- 6 Entrez le numéro de votre télécopieur (jusqu'à 20 chiffres) à l'aide de l'écran tactile. Appuyez sur OK.
- **P** Appuyez sur Nom.
- 8 Entrez votre nom (maximum 20 caractères) à l'aide de l'écran tactile. Appuyez sur OK. (*[Saisie de texte](#page-19-0)* >> page 8.)
- **9** Appuyez sur

### **REMARQUE**

(États-Unis uniquement)

La loi de 1991 sur la protection des utilisateurs de téléphones interdit à quiconque d'utiliser un ordinateur ou un appareil électronique pour envoyer des messages par l'intermédiaire d'un télécopieur téléphonique, sauf si ces messages contiennent clairement, dans une marge située en haut ou en bas de chaque page transmise, ou sur la première page de la transmission, la date et l'heure de leur envoi, ainsi que l'identification de la société, de toute autre entité ou de la personne qui envoie les messages et le numéro de téléphone des appareils à l'origine de l'envoi ou de ces sociétés, autres entités ou personnes.

**11 Réception d'une télécopie <sup>11</sup>**

## **Modes de réception**

### <span id="page-44-0"></span>**Comment choisir le mode de réception approprié**

Le mode de réception approprié dépend des autres appareils branchés et des services téléphoniques (par exemple messagerie vocale et sonnerie spéciale) qui seront activés sur la même ligne que l'appareil Brother.

#### **Comptez-vous utiliser un numéro à sonnerie spéciale pour la réception de télécopies?**

Brother utilise le terme « sonnerie spéciale », mais différentes compagnies de téléphone peuvent utiliser d'autres noms pour ce service, par exemple Custom Ringing, RingMaster, Personalized Ring, Teen Ring, Ident-A-Ring, Ident-A-Call, Data Ident-A-Call, Smart Ring et SimpleBiz Fax & Alternate Number Ringing.  $(\triangleright\triangleright$  Guide de l'utilisateur en ligne.)

#### **Comptez-vous utiliser une messagerie vocale sur la même ligne téléphonique que votre appareil Brother?**

Si vous utilisez une messagerie vocale sur la même ligne téléphonique que l'appareil Brother, il est très probable que la messagerie vocale et l'appareil Brother entreront en conflit lors de la réception d'appels entrants.  $(\rightarrow)$  Guide de l'utilisateur en ligne.)

#### **Comptez-vous utiliser un répondeur téléphonique sur la même ligne téléphonique que votre appareil Brother?**

Votre répondeur téléphonique externe répondra automatiquement à chaque appel. Les messages vocaux sont enregistrés sur le répondeur et les télécopies sont imprimées. Choisissez  $T \neq 1 - ext/r$ ép comme mode de réception.  $(\triangleright\triangleright$  Guide de l'utilisateur en ligne.)

#### **Comptez-vous utiliser votre appareil Brother sur une ligne dédiée aux télécopies?**

L'appareil traitera automatiquement chaque appel reçu comme une télécopie. Choisissez  $Fax$ seulement comme mode de réception.

([Fax seulement](#page-45-0) >> page 34.)

#### **Comptez-vous utiliser votre appareil Brother sur la même ligne que votre téléphone?**

**Voulez-vous recevoir automatiquement les appels vocaux et les télécopies?**  Le mode Fax/Tél est utilisé si l'appareil Brother et votre téléphone partagent la même ligne. Choisissez Fax/Tél comme mode de réception. (*Fax/Tél* >> [page 34.](#page-45-1)) **Remarque importante :** Vous ne pourrez pas recevoir de messages vocaux sur votre messagerie

vocale ou sur un répondeur en mode Fax/Tél.

#### **Comptez-vous ne recevoir que très peu de télécopies?**

Choisissez Manuel comme mode de réception. Vous contrôlez ainsi la ligne téléphonique et devez répondre vous-même à chaque appel. (*Manuel* >> [page 35](#page-46-0).)

Chapitre 11

#### **Pour définir le mode de réception, suivez les instructions :**

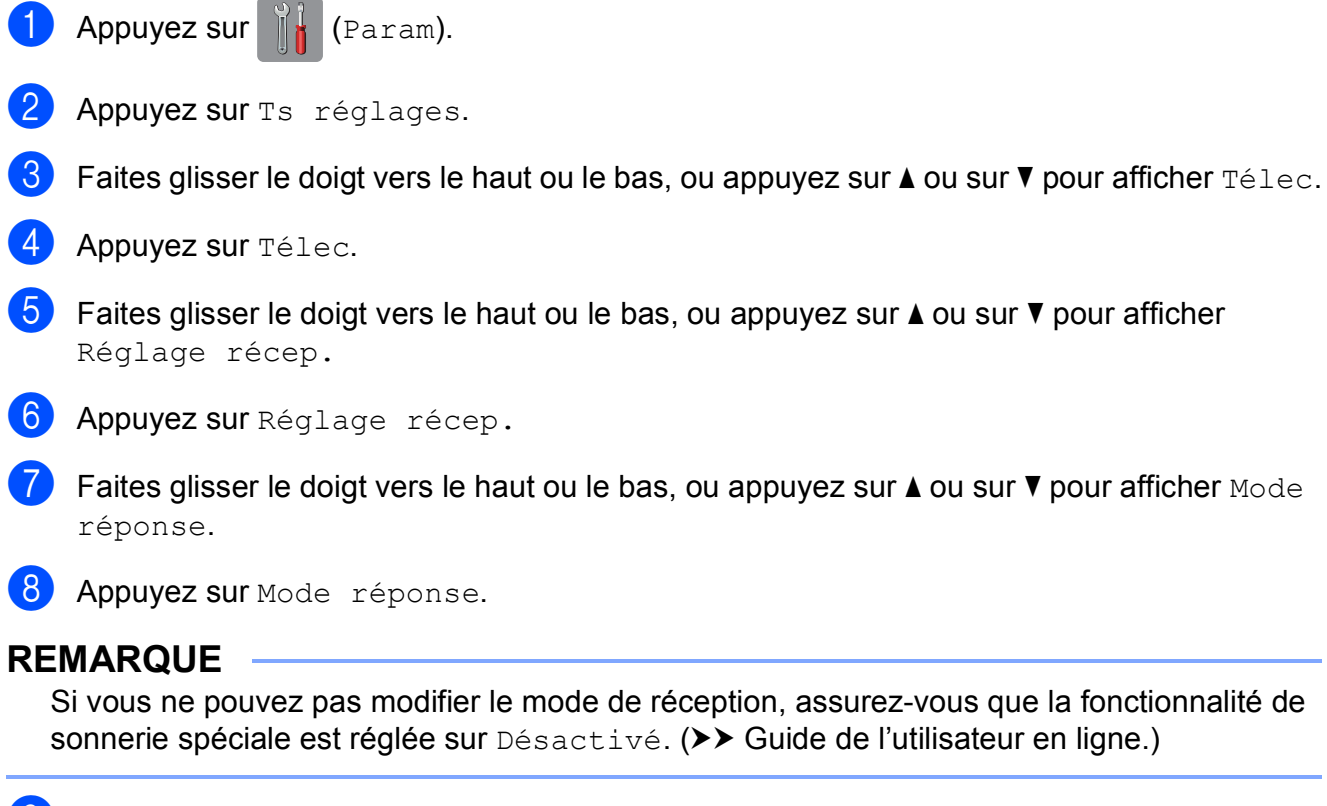

9 Appuyez sur Fax seulement, Fax/Tél, Tél ext/rép ou Manuel.

 $\bullet$  Appuyez sur  $\bullet$  .

## **Présentation des modes de réception <sup>11</sup>**

Certains modes de réception assurent une réponse automatique ( $Fax$  seulement et  $Fax/T@1$ ). Vous souhaiterez peut-être changer la longueur de sonnerie avant d'utiliser ces modes. (*[Longueur de sonnerie](#page-47-0)* >> page 36.)

### <span id="page-45-0"></span>**Fax seulement**

En mode Fax seulement, l'appareil répondra automatiquement à chaque appel comme étant un appel de télécopie.

### <span id="page-45-1"></span>**Fax/Tél <sup>11</sup>**

Le mode  $Fax/T@1$  reconnaît et gère les télécopies et les appels vocaux entrants :

- Les télécopies sont reçues automatiquement.
- Les appels vocaux déclenchent la sonnerie F/T pour que vous répondiez à l'appel. La sonnerie F/T est une pseudo-sonnerie/sonnerie double rapide émise par votre appareil.

(*Durée de sonnerie F/T (mode Fax/Tél seulement*) >> page 36.)

(*[Longueur de sonnerie](#page-47-0)* ▶▶ page 36.)

### <span id="page-46-0"></span>**Manuel 1111**

Le mode Manuel désactive toutes les opérations de réponse automatique, sauf si vous utilisez la fonctionnalité de sonnerie spéciale.

Pour recevoir une télécopie en mode Manuel, décrochez le combiné du téléphone externe ou appuyez sur Raccrocher. Lorsque vous entendez les tonalités du télécopieur (signaux sonores courts répétés), appuyez sur Démarr. télécopie et sélectionnez Réception. La fonctionnalité Réception facile permet de recevoir une télécopie en décrochant un combiné sur la même ligne que l'appareil.

(>> Guide de l'utilisateur en ligne.)

### **Répondeur externe**

Le mode  $Té1 ext/rép$  permet à un répondeur externe de gérer tous vos appels entrants :

- Les télécopies sont reçues automatiquement.
- Les correspondants peuvent enregistrer un message sur le répondeur externe.

Pour connecter votre répondeur externe, >> Guide de l'utilisateur en ligne.

## **Réglages du mode de réception**

## <span id="page-47-0"></span>**Longueur de sonnerie**

La longueur de sonnerie détermine le nombre de sonneries qu'émettra l'appareil avant que celui-ci réponde à l'appel en mode Fax seulement ou Fax/Tél. Si des téléphones externes ou supplémentaires sont utilisés sur la même ligne que l'appareil, définissez ce réglage sur quatre sonneries.

 $(\triangleright\triangleright$  Guide de l'utilisateur en ligne.)

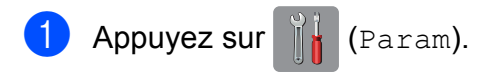

- Appuyez sur Ts réglages.
- **6** Faites glisser le doigt vers le haut ou le bas, ou appuyez sur ▲ ou sur ▼ pour afficher Télec.
- Appuyez sur Télec.
- **5** Faites glisser le doigt vers le haut ou le bas, ou appuyez sur ▲ ou sur ▼ pour afficher Réglage récep.
- 6 Appuyez sur Réglage récep.
- **7** Faites glisser le doigt vers le haut ou le bas, ou appuyez sur ▲ ou sur ▼ pour afficher Long.Sonnerie.
- 8 Appuyez sur Long.Sonnerie.
- **9** Faites glisser le doigt vers le haut ou le bas, ou appuyez sur  $\blacktriangle$  ou  $\nabla$  pour afficher 0, 1, 2, 3 ou 4, puis sélectionnez l'option souhaitée.

Si vous choisissez 0, l'appareil répond immédiatement et la ligne ne sonne pas du tout.

 $\begin{bmatrix} 10 \\ 1 \end{bmatrix}$  Appuyez sur  $\begin{bmatrix} 1 \\ 1 \end{bmatrix}$ .

## <span id="page-47-1"></span>**Durée de sonnerie F/T (mode Fax/Tél seulement) <sup>11</sup>**

Lorsque votre appareil reçoit un appel, vous et l'appelant entendez le son normal d'une sonnerie de téléphone. Le nombre de sonneries est déterminé dans le réglage Long. sonnerie.

Si l'appel correspond à une télécopie, votre appareil imprime ou mémorise la télécopie. S'il s'agit d'un appel vocal, l'appareil émet la sonnerie F/T (une pseudo-sonnerie double rapide) pendant le nombre de secondes défini dans le réglage Durée de sonnerie F/T. Si vous entendez cette sonnerie, c'est que vous êtes en train de recevoir un appel vocal. Comme la sonnerie F/T est émise par l'appareil, les téléphones supplémentaires et externes ne sonnent *pas*; vous pouvez néanmoins répondre à l'appel sur n'importe quel téléphone en utilisant un code d'accès à distance.

 $(\triangleright\triangleright$  Guide de l'utilisateur en ligne.)

- Appuyez sur  $\|\cdot\|_2$  (Param).
	- Appuyez sur Ts réglages.
- Faites glisser le doigt vers le haut ou le bas, ou appuyez sur ▲ ou sur ▼ pour afficher Télec.

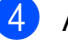

- Appuyez sur Télec.
- e Faites glisser le doigt vers le haut ou le bas, ou appuyez sur  $\blacktriangle$  ou sur  $\nabla$  pour afficher Réglage récep.
- 6 Appuyez sur Réglage récep.

Faites glisser le doigt vers le haut ou le bas, ou appuyez sur  $\blacktriangle$  ou sur  $\nabla$  pour afficher Durée sonn F/T.

- 8 Appuyez sur Durée sonn F/T.
- i Appuyez sur 20, 30, 40 ou 70 secondes.
- $\bigcirc$  Appuyez sur  $\bigcirc$  .

### **REMARQUE**

L'appareil continuera à sonner tout au long de la durée spécifiée même si l'appelant raccroche au cours de la pseudo-sonnerie/sonnerie double.

**A**

# **Entretien périodique**

## **Comment nettoyer et vérifier l'appareil**

## **Nettoyage du scanner**

- Débranchez l'appareil de la prise d'alimentation c.a.
- Levez le capot document (1). Nettoyez la vitre du scanner (2) et le plastique blanc (3) à l'aide d'un chiffon doux non pelucheux humecté d'un nettoyant pour vitre ininflammable.

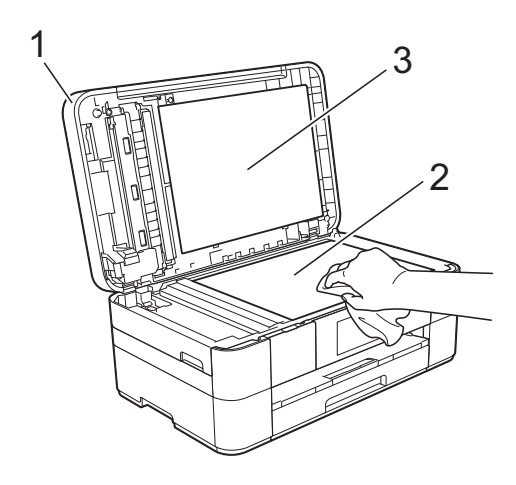

**3** Dans le chargeur automatique de documents, nettoyez la barre blanche (1) et la bande de verre (2) à l'aide d'un chiffon doux non pelucheux humecté d'un nettoyant pour vitre ininflammable.

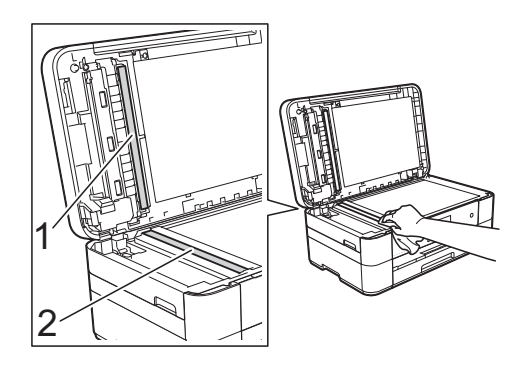

## <span id="page-48-1"></span>**Vérification de la qualité**   $d'$ **impression**

Si des couleurs et des textes décolorés ou striés apparaissent sur vos tirages, il se peut que certaines buses de la tête d'impression soient encrassées. Vous pouvez le vérifier en imprimant la page de contrôle de la qualité d'impression et en contrôlant le motif de vérification des buses.

## Appuyez sur

### **REMARQUE**

Vous pouvez également appuyer sur puis sur Entretien.

- Appuyez sur Amél qualité impression.
- Appuyez sur Vérifier qualité impr.
- <span id="page-48-0"></span>Suivez les instructions sur l'écran tactile pour charger du papier ordinaire en format Lettre ou A4 dans le bac à papier, puis appuyez sur OK. L'appareil imprime la page de contrôle de la qualité d'impression.
- 5 Vérifiez la qualité des quatre blocs de couleur sur la page.
- 6 L'écran tactile vous invite à vérifier la qualité d'impression. Effectuez l'une des opérations suivantes :
	- $\blacksquare$  Si toutes les lignes sont nettes et visibles, appuyez sur Non pour terminer la vérification de la qualité d'impression, puis passez à l'étape  $\mathbf{0}$ .
	- Si vous remarquez que certaines lignes courtes sont manquantes, comme sur l'illustration, appuyez sur Oui.

Bon Médiocre

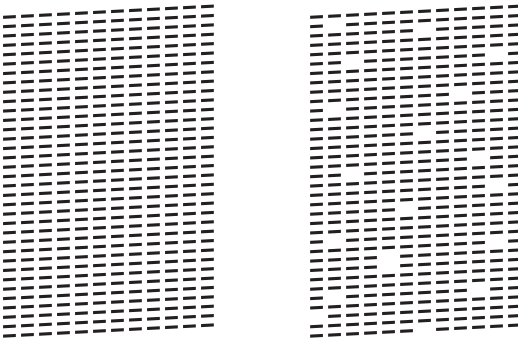

- **7** L'écran tactile vous invite à vérifier la qualité d'impression de chaque couleur. Suivez les instructions sur l'écran tactile et appuyez sur 1, 2, 3 ou 4 afin de sélectionner l'exemple qui ressemble le plus à la page de contrôle de la qualité d'impression pour chaque couleur.
- 8 Si vous appuyez sur le numéro 2, 3 ou 4, l'écran tactile vous invite à entamer le nettoyage. Appuyez sur Marche.
- i À l'issue de la procédure de nettoyage, appuyez sur Oui, puis revenez à l'étape [d](#page-48-0).
- <span id="page-49-0"></span> $\bullet$  Appuyez sur  $\bullet$ .

Si après cinq nettoyages de la tête d'impression vous ne constatez aucune amélioration de l'impression, essayez d'installer une cartouche de remplacement de marque Brother pour chaque couleur posant problème. Procédez alors au nettoyage de la tête d'impression, jusqu'à cinq fois. Si vous ne constatez toujours pas d'amélioration, contactez le service à la clientèle Brother. (*[Numéros de Brother](#page-2-0)* >> page i.)

### **IMPORTANT**

NE touchez PAS la tête d'impression sous peine de causer des dommages irrémédiables et d'annuler la garantie de la tête d'impression.

### **REMARQUE**

Lorsqu'une buse de la tête d'impression est encrassée, l'échantillon imprimé se présente comme ci-dessous.

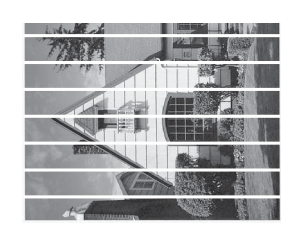

#### Lettre, A4 et Executive

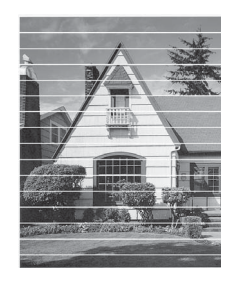

Registre, A3, Légal, A5, A6, enveloppes, Photo (4 po  $\times$  6 po)/(10 cm  $\times$  15 cm), Photo L (3,5 po  $\times$  5 po)/(89 mm  $\times$  127 mm), Photo 2L (5 po  $\times$  7 po)/(13 cm  $\times$  18 cm) et Fiche (5 po  $\times$  8 po)/(127 mm  $\times$  203 mm)

Après le nettoyage de la buse de la tête d'impression, les lignes horizontales disparaissent.

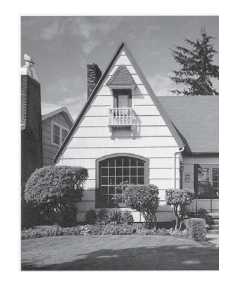

## **Vérification de l'alignement**   $d'$ *impression*

Si le texte imprimé devient flou ou si les images sont décolorées après le transport de l'appareil, ajustez l'alignement d'impression.

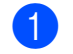

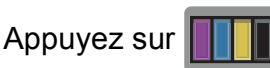

### **REMARQUE**

Vous pouvez également appuyer sur puis sur Entretien.

2 Appuyez sur Amél qualité impression.

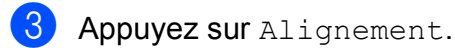

- Appuyez sur Suivant.
- $\overline{5}$  Faites glisser vers le haut ou vers le bas ou appuyez sur  $\triangle$  ou sur  $\nabla$  pour afficher le format de papier nécessitant un ajustement de l'alignement d'impression, puis appuyez dessus.
- **6** Appuyez sur Alignement de base ou Alignement avancé.
- Suivez les instructions de l'écran tactile pour charger du papier ordinaire du format sélectionné dans le bac à papier ou la fente d'alimentation manuelle, puis appuyez sur Marche.

L'appareil imprime la page de contrôle de l'alignement.

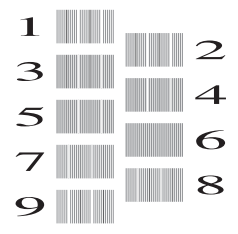

<span id="page-50-0"></span>Pour le modèle « A », faites glisser vers le haut ou le bas, ou appuyez sur  $\triangle$  ou sur ▼ pour afficher le numéro de l'impression de test comportant le moins de bandes verticales visibles (1-9), puis appuyez dessus. Appuyez ensuite sur OK.

Dans cet exemple, le numéro 6 est la meilleure option.

- Effectuez l'une des opérations suivantes :
	- Si vous avez sélectionné Alignement de base, répétez l'étape  $\bigcirc$  pour les modèles B à H.
	- Si vous avez sélectionné Alignement avancé, répétez l'étape <sup>o</sup> pour les modèles B à Z.

### **REMARQUE**

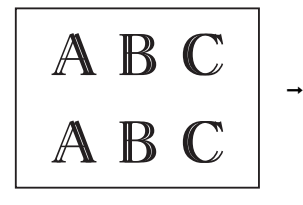

A B

Si l'impression n'est pas correctement alignée, le texte apparaît flou.

Une fois l'alignement rectifié, le texte est net.

10 Appuyez sur

### **REMARQUE**

Pour plus d'informations sur le nettoyage et la vérification de l'appareil,  $\rightarrow \rightarrow$  Guide de l'utilisateur en ligne.

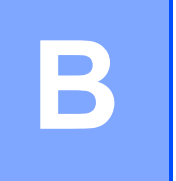

# **Dépistage des pannes**

Si vous pensez que votre appareil a un problème, consultez d'abord chacune des rubriques cidessous et suivez les suggestions de dépistage des pannes.

Vous pouvez corriger vous-même la plupart des problèmes. Si vous avez besoin d'aide supplémentaire, vous pouvez vous reporter au Centre de solutions Brother, qui propose une FAQ (foire aux questions) ainsi que des conseils de dépistage des pannes.

Visitez le site [http://support.brother.com.](http://support.brother.com)

## **Identification du problème**

Commencez par vérifier les points suivants.

- Le cordon d'alimentation de l'appareil est correctement branché et l'appareil est sous tension.
- Tous les éléments de protection ont été retirés.
- Le papier est correctement chargé dans le bac à papier.
- Les câbles d'interface sont correctement raccordés à l'appareil et à l'ordinateur, ou la connexion sans fil est configurée à la fois sur l'appareil et sur votre ordinateur.
- Messages à l'écran tactile

(*[Messages d'erreur et d'entretien](#page-51-0)* >> page 40.)

Si les vérifications ci-dessus ne permettent pas de résoudre le problème : *[Si votre appareil](#page-70-0)  [présente des problèmes de fonctionnement](#page-70-0)*  $\rightarrow$  page 59.

## <span id="page-51-0"></span>**Messages d'erreur et d'entretien <sup>B</sup>**

Comme pour tout appareil de bureau à la fine pointe de la technologie, des pannes peuvent se produire et il est nécessaire de remplacer des consommables. Dans ce cas, l'appareil identifie l'erreur ou l'entretien périodique nécessaire et affiche le message approprié. Le tableau explique les messages d'erreur et d'entretien les plus fréquents.

Si l'écran tactile affiche des erreurs et que votre appareil Android™ prend en charge la fonctionnalité NFC, mettez cet appareil en contact avec le logo NFC du côté droit du panneau de commande afin d'accéder au Centre de solutions Brother et d'y consulter les FAQ les plus récentes à partir de votre appareil. (Les tarifs de votre fournisseur de téléphonie mobile pour les messages et les données peuvent s'appliquer lors de l'utilisation de cette fonction.)

Assurez-vous que le réglage NFC de votre appareil et de votre appareil Android™ soient tous deux activés.

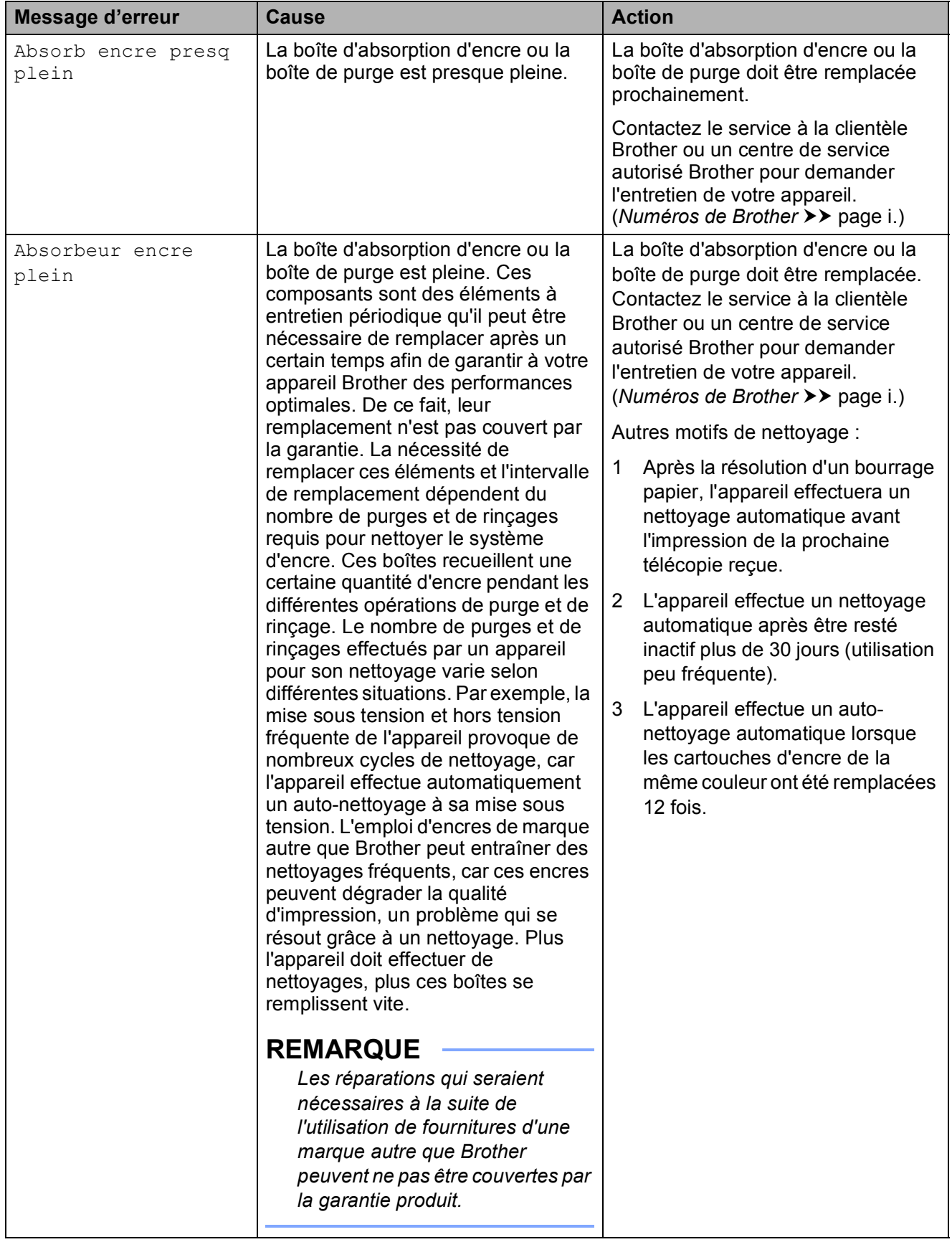

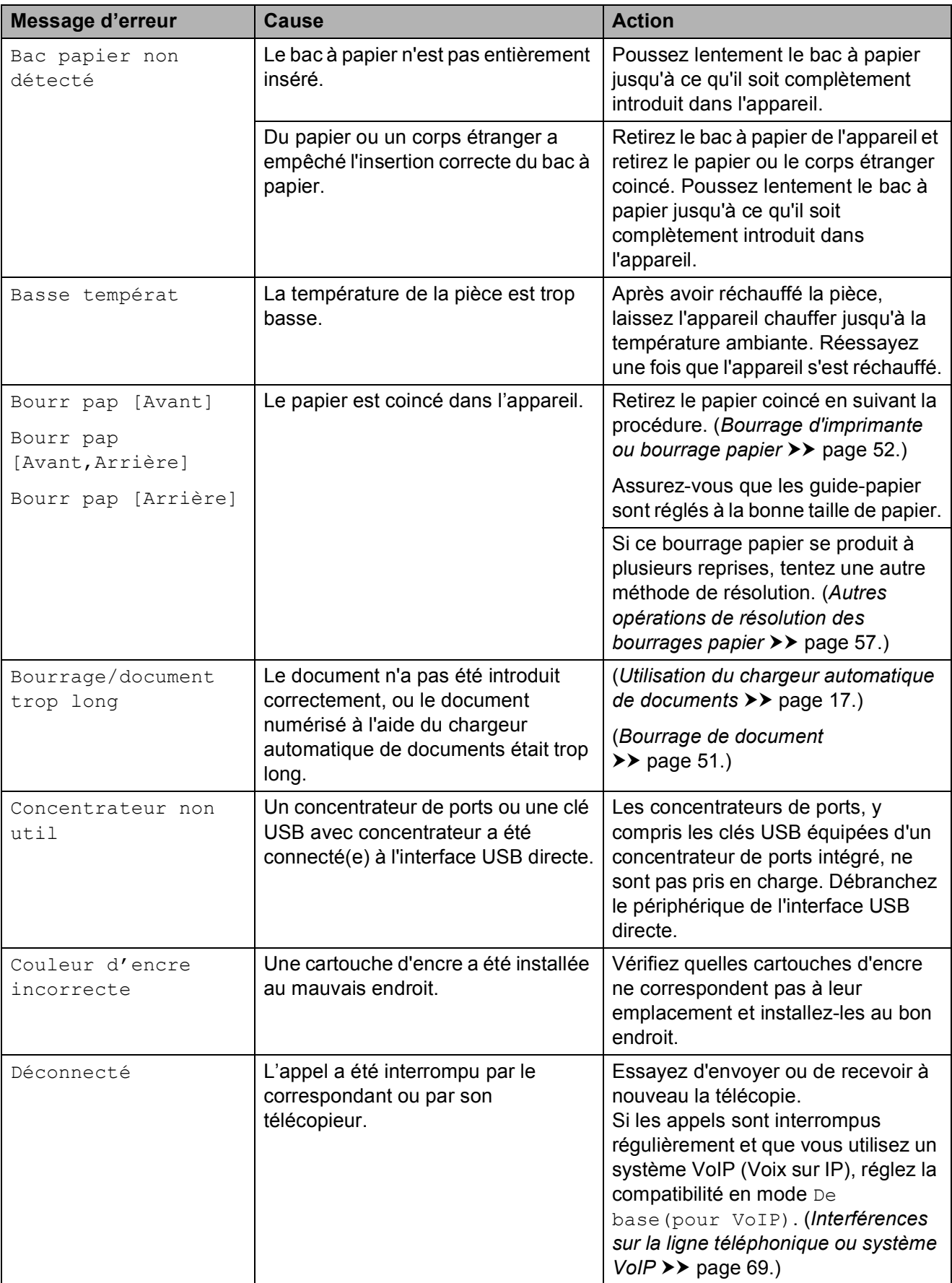

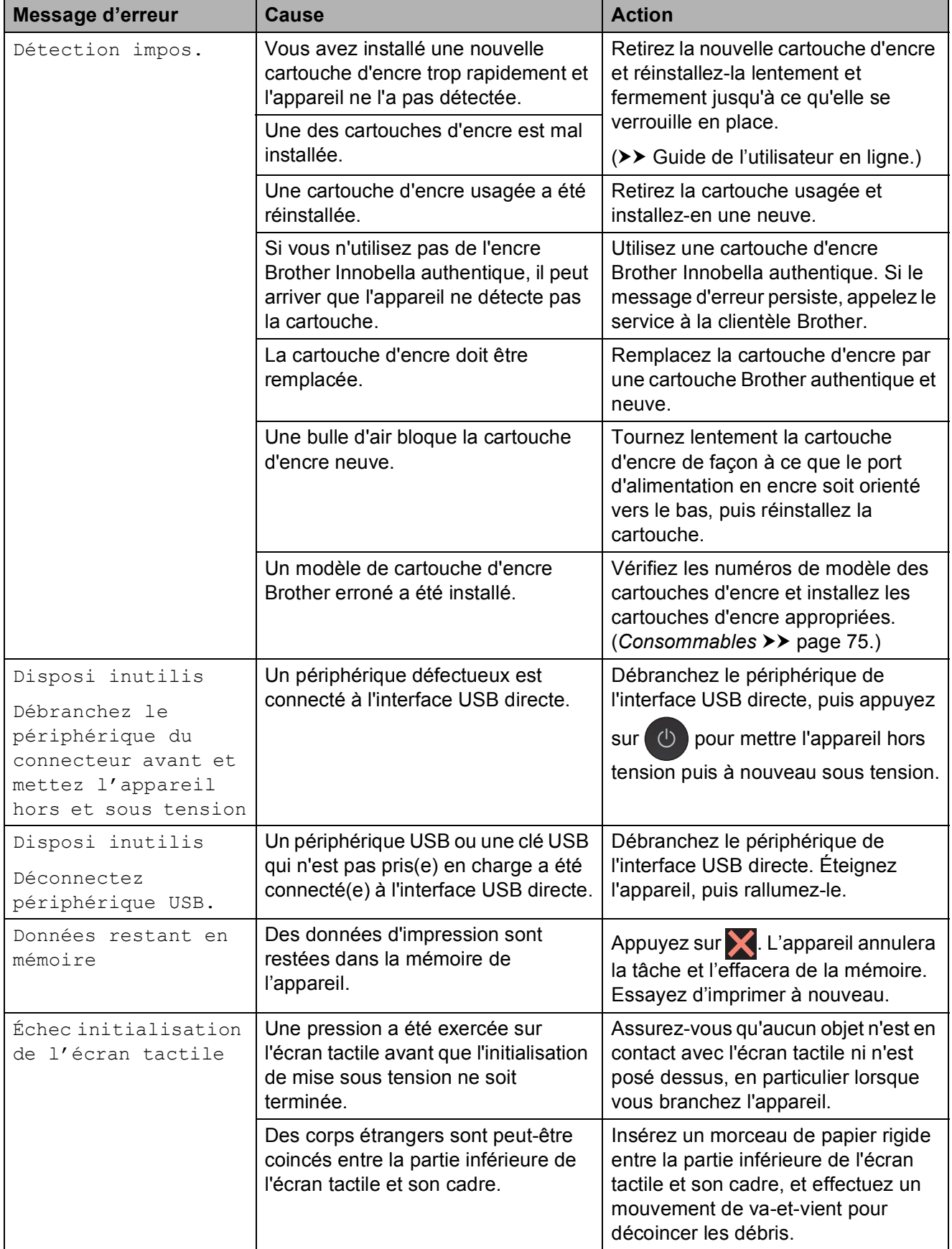

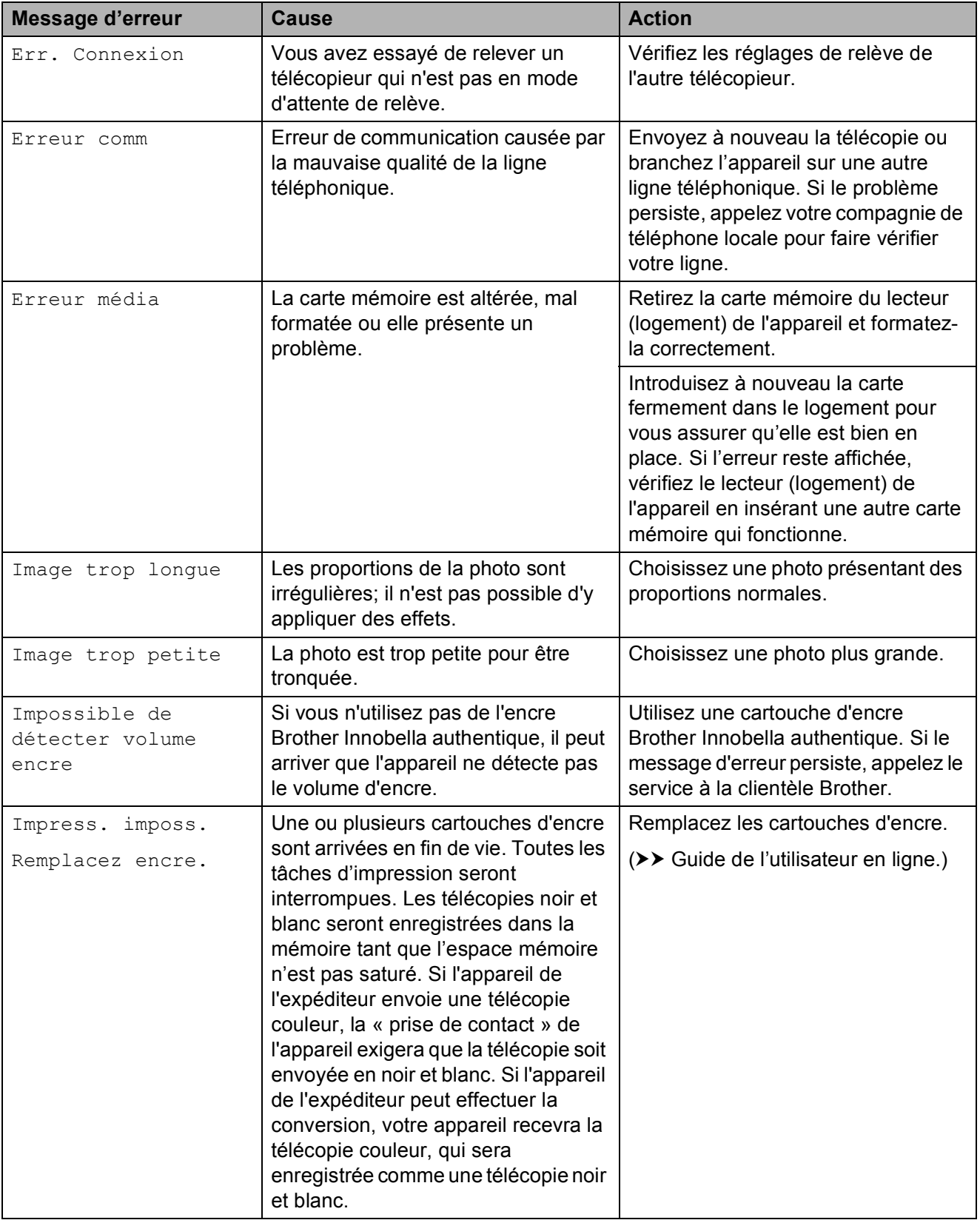

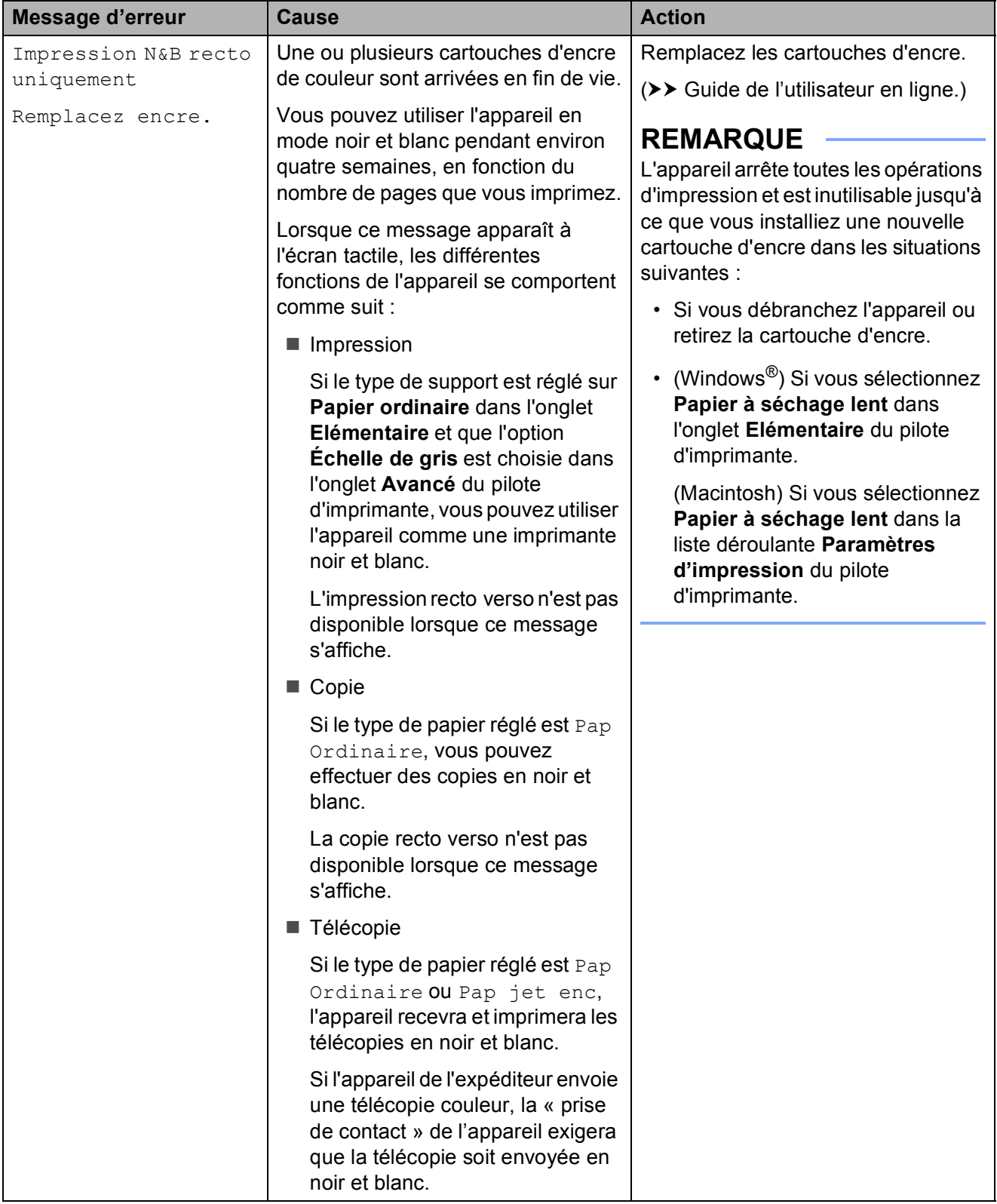

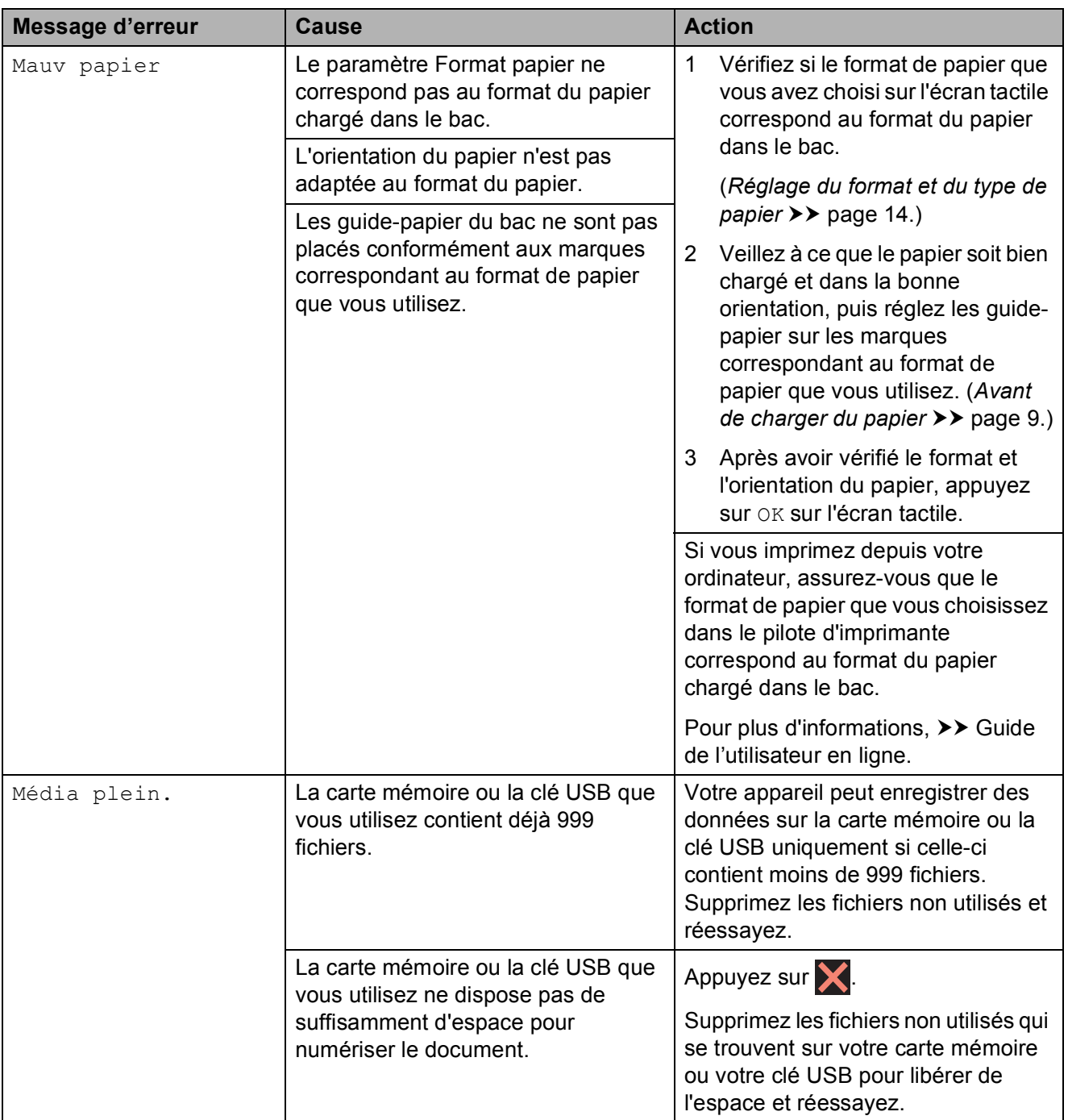

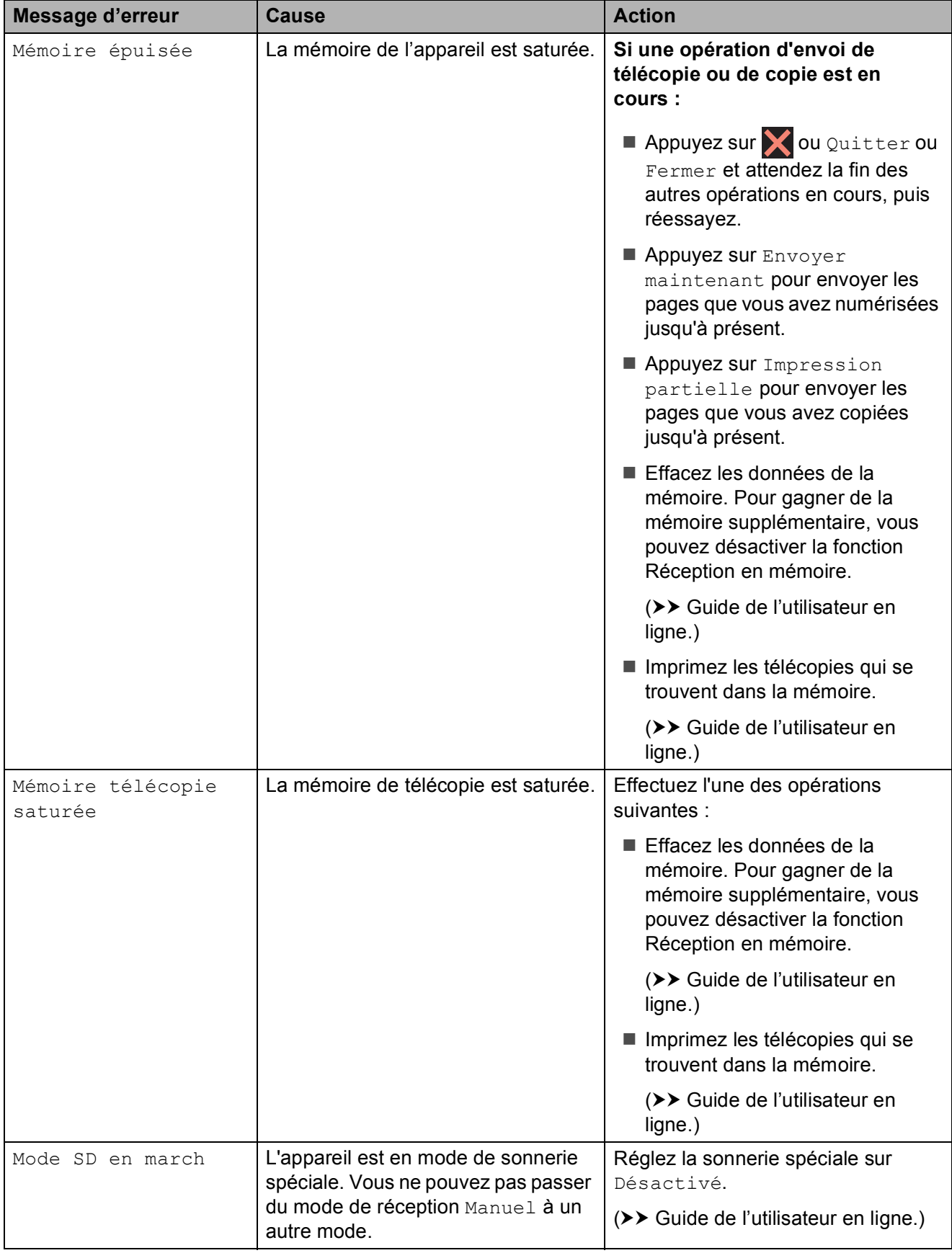

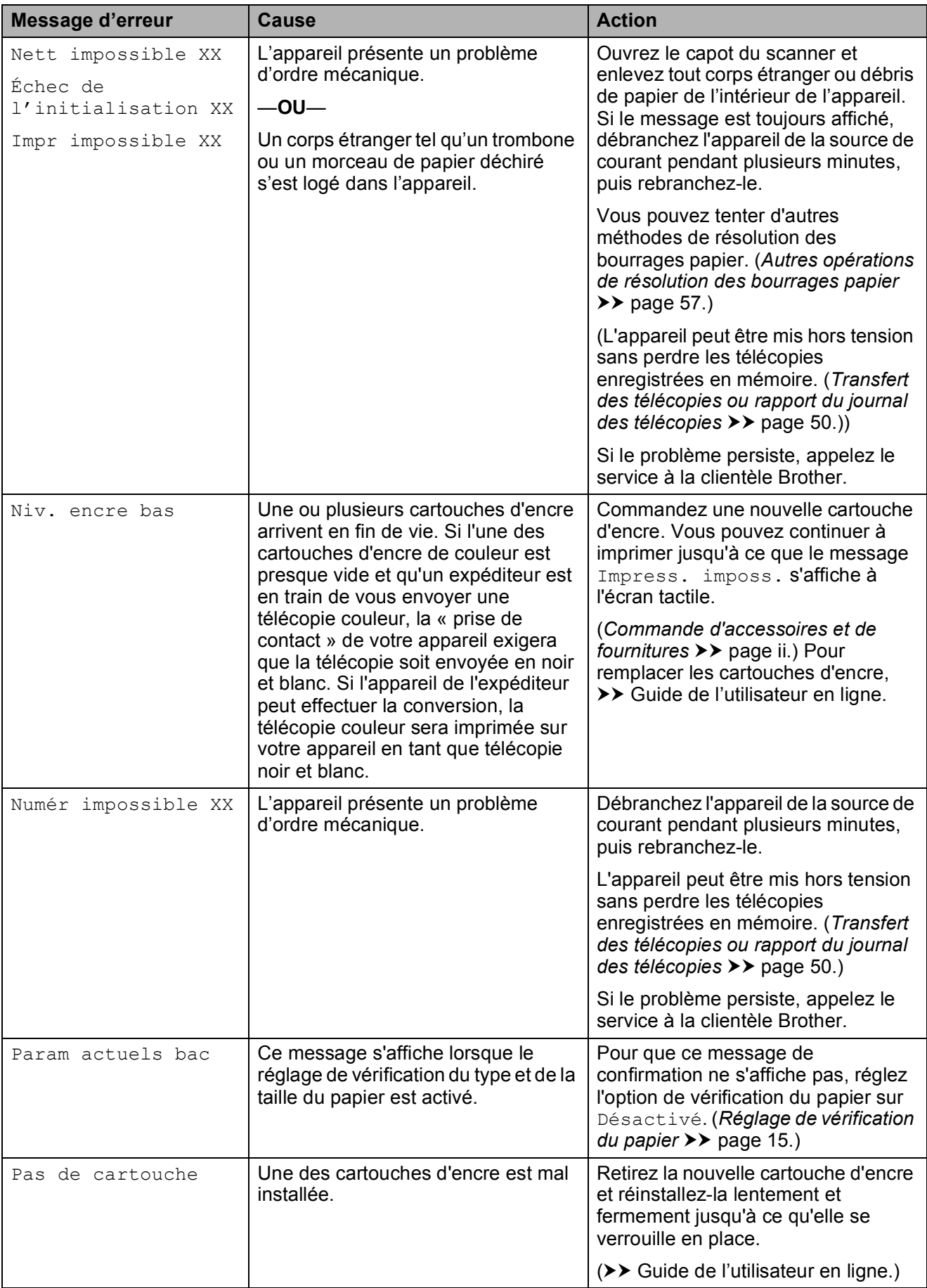

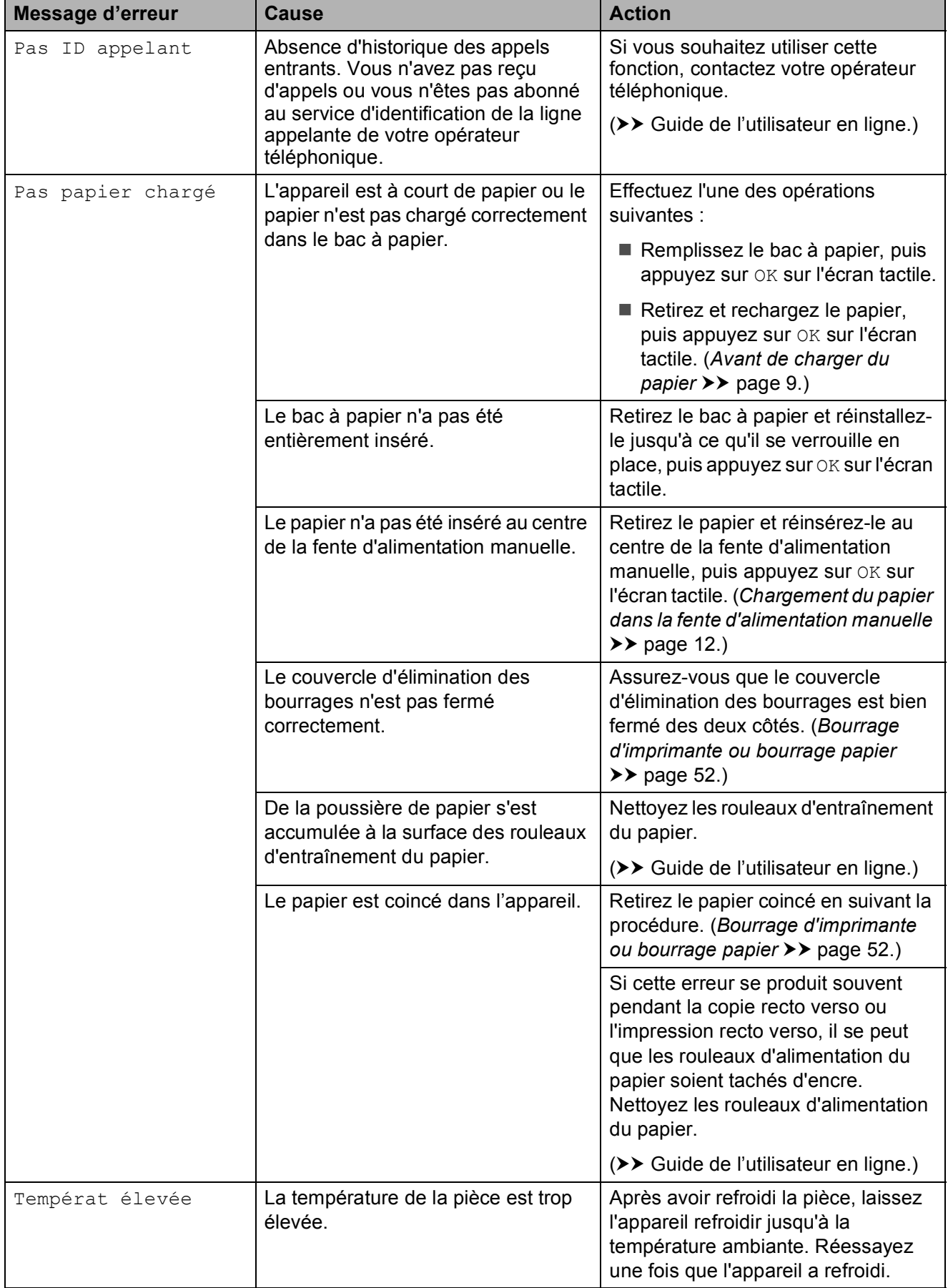

## **Animations d'erreur <sup>B</sup>**

Des animations d'erreur affichent des instructions étape par étape en cas de bourrage papier. Vous pouvez suivre ces étapes à votre propre rythme en appuyant sur  $\triangleright$  pour passer à l'étape suivante et sur  $\triangleleft$ pour revenir en arrière d'une étape.

### <span id="page-61-0"></span>**Transfert des télécopies ou rapport du journal des télécopies <sup>B</sup>**

Si l'écran tactile affiche :

- Nett impossible XX
- Échec de l'initialisation XX
- Impr impossible XX
- Numér impossible XX

Nous vous recommandons de transférer vos télécopies vers un autre télécopieur ou sur votre ordinateur.

(*[Transfert des télécopies vers un autre](#page-61-1)  [télécopieur](#page-61-1)*  $\rightarrow$  page 50.)

(*[Transfert des télécopies vers l'ordinateur](#page-61-2)*  $\dot{>}$  [page 50.](#page-61-2))

Transférez le rapport Journal des télécopies afin de savoir s'il existe des télécopies à transférer. (*[Transfert du rapport du journal](#page-62-1)  [des télécopies vers un autre télécopieur](#page-62-1)*  $\rightarrow$  [page 51.](#page-62-1))

### <span id="page-61-1"></span>**Transfert des télécopies vers un autre télécopieur <sup>B</sup>**

Si vous n'avez pas configuré votre identification de poste, vous ne pouvez pas accéder au mode de transfert des télécopies. (*[Définition de votre identifiant de station](#page-43-0)*  $\dot{>}$  [page 32.](#page-43-0))

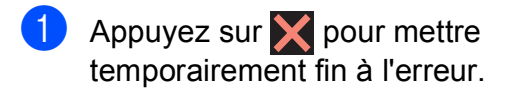

- Appuyez sur  $\|\cdot\|$  (Param).
	-
- Appuyez sur Ts réglages.
- Faites glisser le doigt vers le haut ou le bas, ou appuyez sur ▲ ou sur ▼ pour afficher Service.
- 
- Appuyez sur Service.

**6** Appuyez sur Transf données.

Appuyez sur Transf télécop.

- Effectuez l'une des opérations suivantes :
	- Si l'écran tactile indique Aucune donnée, c'est qu'il n'y a plus aucune télécopie dans la mémoire de l'appareil.

Appuyez sur Fermer, puis sur

- Entrez le numéro du télécopieur auquel les télécopies seront transférées.
- 8 Appuyez sur Dém. télécopie.

### <span id="page-61-2"></span>**Transfert des télécopies vers l'ordinateur B**

Transférez les télécopies de la mémoire de l'appareil vers votre ordinateur.

- $\blacksquare$  Appuyez sur  $\blacktriangleright$  pour mettre temporairement fin à l'erreur.
- b Vérifiez si vous avez bien installé **MFL-Pro Suite** sur votre ordinateur, puis activez le mode **Réception par PC-FAX** sur l'ordinateur. Effectuez l'une des opérations suivantes :

(Windows® XP, Windows Vista<sup>®</sup> et Windows $^{\circledR}$  7)

Depuis (**Démarrer**), sélectionnez **Tous les programmes**, **Brother**, **Brother Utilities** (Utilitaires Brother), **MFC-XXXX**, **Réception par PC-FAX**, et sélectionnez **Recevoir**. (XXXX est le nom de votre modèle.)

(Windows<sup>®</sup> 8)

Cliquez sur (**Brother Utilities**

(Utilitaires Brother)), puis cliquez sur la liste déroulante et sélectionnez le nom de votre modèle (si vous ne l'avez pas encore déjà sélectionné). Cliquez sur **Réception par PC-FAX** dans la barre de navigation de gauche, puis cliquez sur **Recevoir**.

**3** Vérifiez si vous avez configuré le mode Réception PC-Fax sur l'appareil.  $(\rightarrow \rightarrow$  Guide de l'utilisateur en ligne.) Si des télécopies se trouvent dans la mémoire de l'appareil au moment où vous activez le mode Réception PC-Fax, un message à l'écran tactile vous demande si vous souhaitez transférer les télécopies vers l'ordinateur.

 $\left(4\right)$  Effectuez l'une des opérations suivantes :

- Pour transférer toutes les télécopies vers l'ordinateur, appuyez sur Oui. Si la fonction d'aperçu de télécopie est réglée sur Désactivé, un message à l'écran tactile vous demande si vous souhaitez également activer la fonction d'impression de sauvegarde.
- Pour quitter et laisser les télécopies dans la mémoire de l'appareil, appuyez sur Non.

### $\begin{array}{c} \hline \textbf{5} \\ \textbf{6} \end{array}$  Appuyez sur  $\begin{array}{c} \hline \textbf{6} \\ \textbf{7} \end{array}$

### <span id="page-62-1"></span>**Transfert du rapport du journal des télécopies vers un autre télécopieur <sup>B</sup>**

Si vous n'avez pas configuré votre identification de poste, vous ne pouvez pas accéder au mode de transfert des télécopies. (*[Définition de votre identifiant de station](#page-43-0)*  $\rightarrow$  [page 32.](#page-43-0))

- $\blacksquare$  Appuyez sur  $\blacktriangleright$  pour mettre temporairement fin à l'erreur.
	- Appuyez sur  $\|\cdot\|$  (Param).
- Appuyez sur Ts réglages.
- $\overline{4}$  Faites glisser le doigt vers le haut ou le bas, ou appuyez sur ▲ ou sur ▼ pour afficher Service.

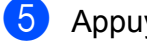

**6** Appuyez sur Service.

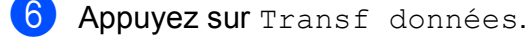

- Appuyez sur Reporter le transfert.
- Entrez le numéro du télécopieur auquel le rapport du journal de télécopie sera transféré.

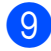

9 Appuyez sur Dém. télécopie.

## <span id="page-62-0"></span>**Bourrage de document**

Les documents peuvent se coincer dans le chargeur automatique de documents s'ils ne sont pas introduits ou guidés correctement, ou s'ils sont trop longs. Suivez les étapes pour résoudre un bourrage de document.

### **Le document est coincé dans la partie supérieure du chargeur automatique de documents <sup>B</sup>**

- Retirez du chargeur tout papier qui n'est pas coincé.
- Ouvrez le capot du chargeur.
- 8 Retirez le document coincé en le tirant vers le haut.

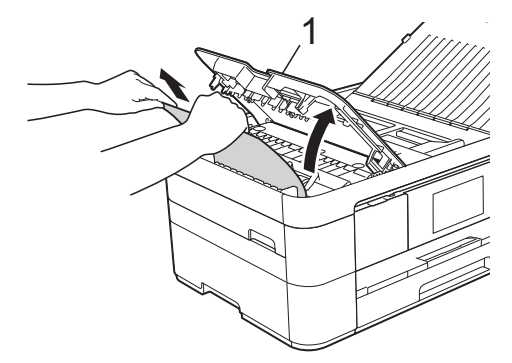

- **1 Capot du chargeur**
- Refermez le capot.
- Appuyez sur X

### **IMPORTANT**

Pour éviter de nouveaux bourrages de documents, fermez correctement le capot du chargeur automatique de documents en plaçant les mains au centre et en poussant dessus sans forcer.

### **Le document est coincé à l'intérieur du chargeur automatique de**   $$

- Retirez du chargeur tout papier qui n'est pas coincé.
- Levez le capot document.

Retirez le document coincé en tirant vers la gauche.

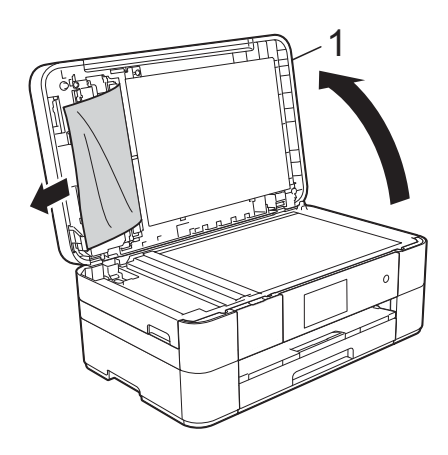

**1 capot document**

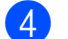

- $\overline{4}$  Refermez le capot document.
- $\overline{5}$  Appuyez sur  $\overline{\mathbf{X}}$ .

### **Des morceaux de papier sont coincés dans le chargeur automatique de documents <sup>B</sup>**

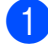

- Levez le capot document.
- 2 Insérez un morceau de papier rigide, par exemple du carton, dans le chargeur automatique de documents afin d'en faire sortir les petits débris de papier.

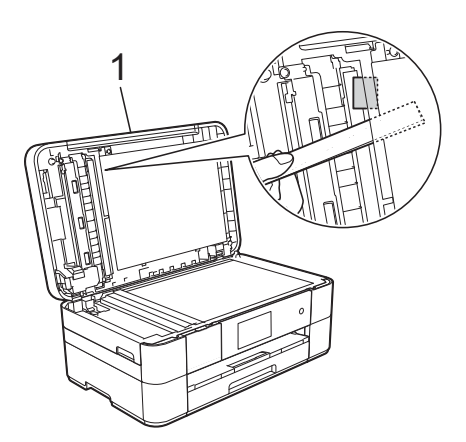

**1 capot document**

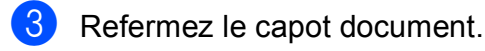

4 Appuyez sur

## <span id="page-63-0"></span>**Bourrage d'imprimante ou bourrage papier**

**Procédez comme suit pour localiser et retirer le papier coincé si l'écran tactile indique Bourr pap [Avant] ou Bourr pap [Avant,Arrière] <sup>B</sup>**

### **REMARQUE**

Si l'écran tactile affiche Bourr pap [Arrière], voir [page 55.](#page-66-0)

Débranchez l'appareil de la prise d'alimentation c.a.

Retirez complètement le bac à papier (1) de l'appareil.

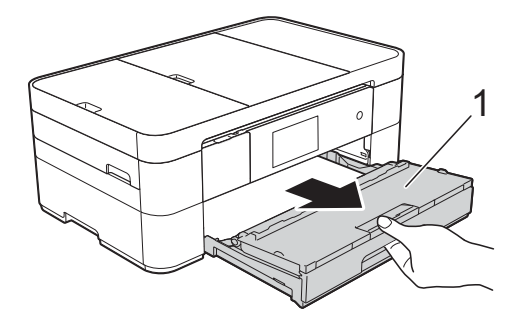

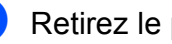

 $\overline{3}$  Retirez le papier coincé (1).

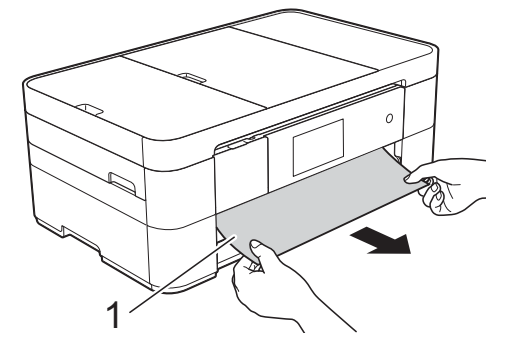

4 Soulevez le couvercle d'élimination des bourrages et retirez le papier coincé.

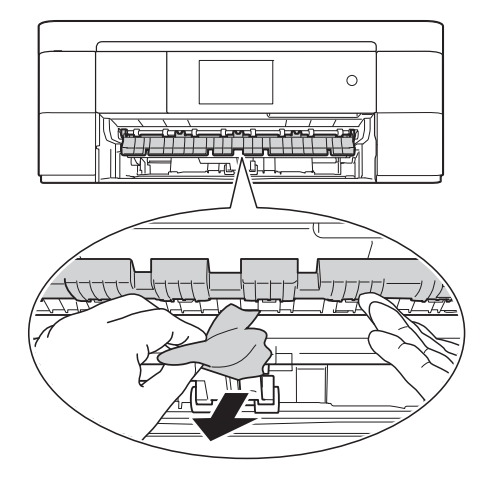

6 Vérifiez soigneusement qu'il ne reste aucun morceau de papier à l'intérieur de l'appareil au-dessus et en dessous du couvercle d'élimination des bourrages.

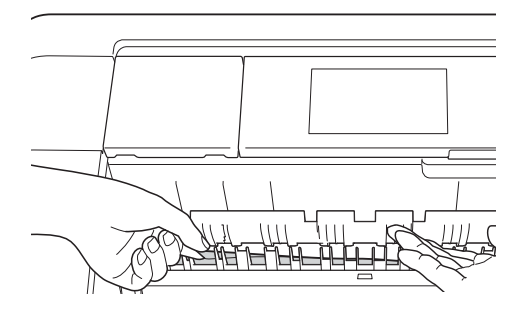

6 Remettez le bac à papier fermement dans l'appareil.

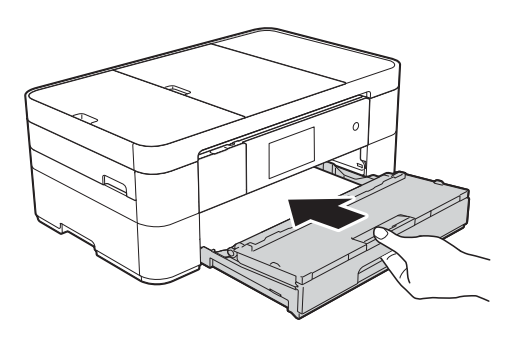

**7** Des deux mains, utilisez les poignées des deux côtés de l'appareil pour lever le capot du scanner (1) et le mettre en position ouverte.

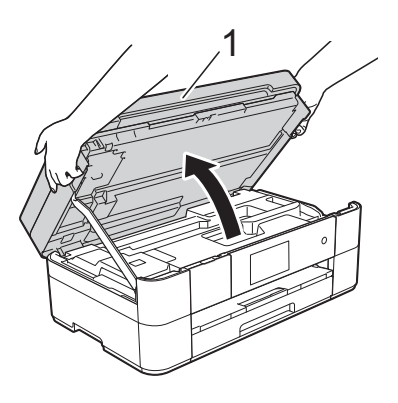

8 Retirez lentement de l'appareil le papier coincé (1).

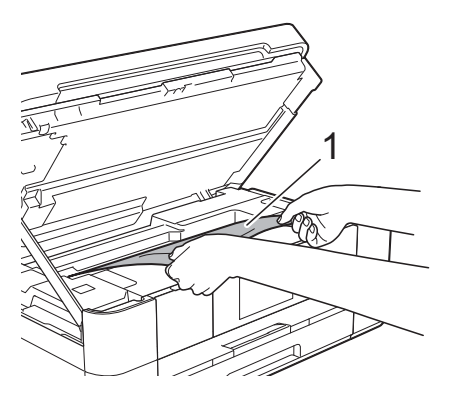

**9** Déplacez la tête d'impression (si nécessaire) pour retirer tout papier restant dans cette zone. Assurez-vous qu'il ne reste aucun papier coincé dans les coins (1) et (2) de l'appareil.

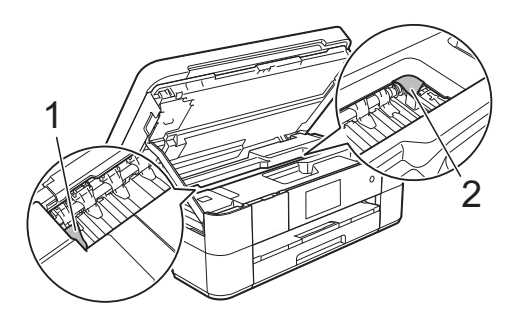

### **IMPORTANT**

- Si le papier s'est bloqué sous la tête d'impression, débranchez l'appareil de la source d'alimentation, puis déplacez la tête d'impression pour libérer le papier.
- Si la tête d'impression se trouve dans le coin droit, comme le montre l'illustration, il est impossible de la déplacer. Reconnectez le cordon d'alimentation.

Appuyez sur **X** jusqu'à ce que la tête d'impression se place au centre. Débranchez ensuite l'appareil de la source d'alimentation, puis retirez le papier.

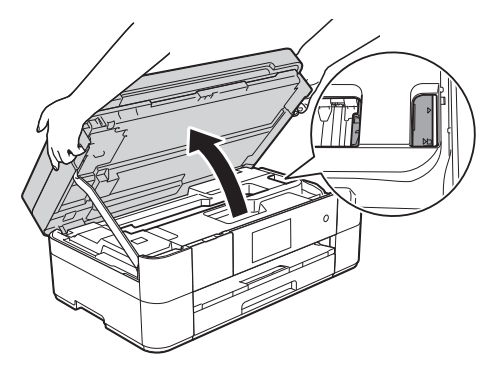

- Si l'encre venait à éclabousser votre peau ou vos vêtements, lavez-les immédiatement avec du savon ou du détergent.
- <sup>10</sup> Sans forcer, fermez le capot du scanner en utilisant les poignées des deux côtés.

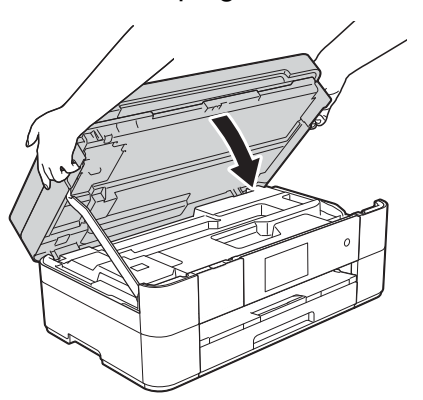

Effectuez l'une des opérations suivantes :

- $\blacksquare$  Si l'écran tactile affiche Bourr pap  $[Avant]$ , allez à l'étape  $\bigcirc$ .
- Si l'écran tactile affiche Bourr pap [Avant, Arrière], allez à l'étape  $\mathbf{\oplus}.$

<span id="page-65-0"></span>**k Ouvrez le couvercle d'élimination des** bourrages (1) à l'arrière de l'appareil.

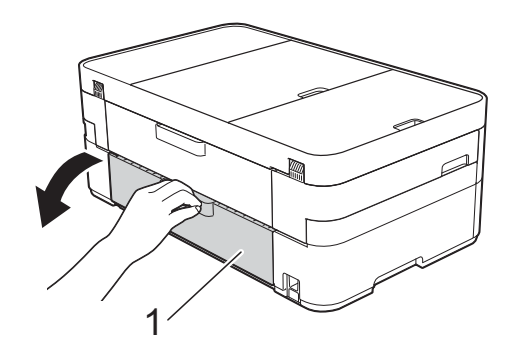

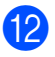

12 Ouvrez le capot intérieur (1).

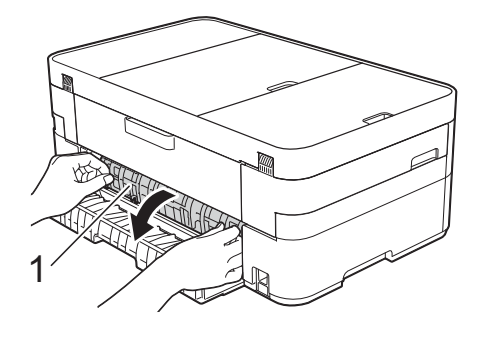

<sup>13</sup> Vérifiez soigneusement qu'il ne reste plus de papier coincé à l'intérieur de l'appareil. S'il reste du papier coincé, retirez-le lentement.

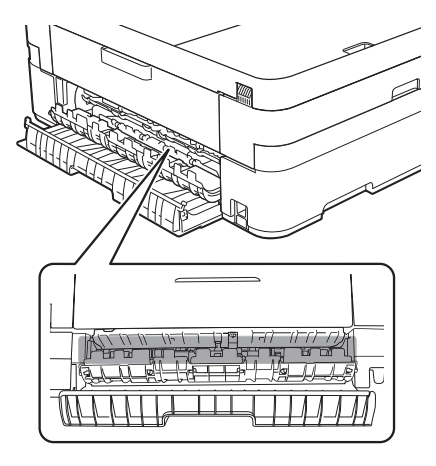

14 Refermez le capot intérieur et le couvercle d'élimination des bourrages. Vérifiez que les couvercles sont complètement fermés.

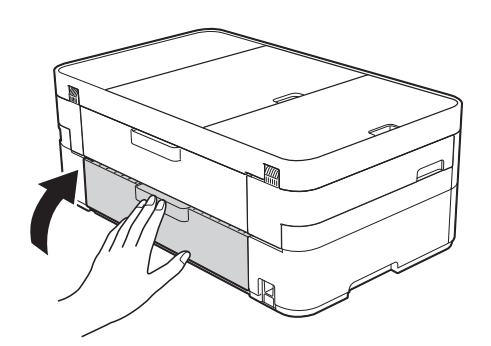

<span id="page-66-1"></span> $\overline{15}$  Tirez sur le support papier (1) jusqu'à ce qu'il se verrouille en place puis dépliez le volet du support papier (2).

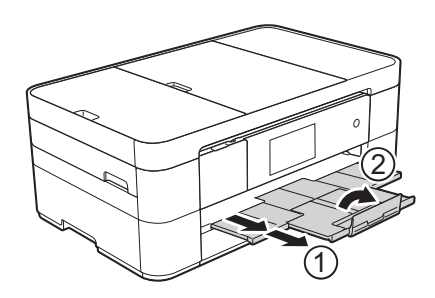

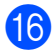

16 Reconnectez le cordon d'alimentation.

### <span id="page-66-0"></span>**Si l'écran tactile indique Bourr pap [Arrière], procédez comme suit : B**

- **b** Débranchez l'appareil de la prise d'alimentation c.a.
- 2 Ouvrez le couvercle d'élimination des bourrages (1) à l'arrière de l'appareil.

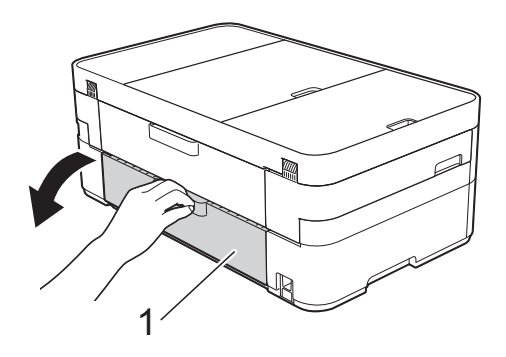

 $\overline{3}$  Ouvrez le capot intérieur (1).

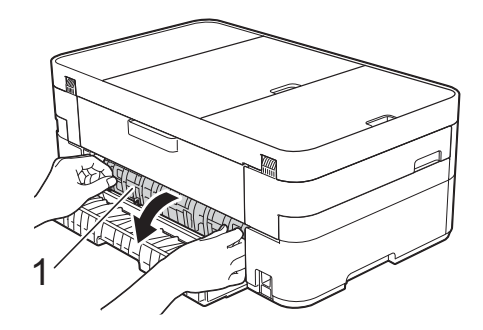

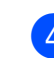

Retirez le papier coincé.

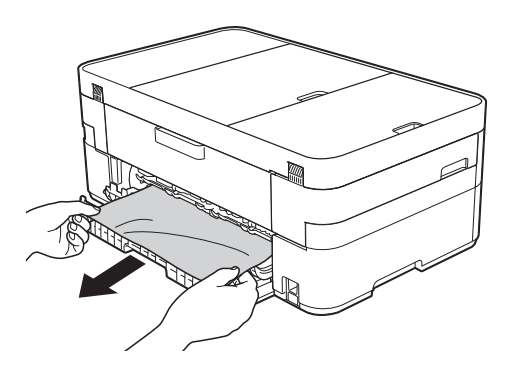

**b** Refermez le capot intérieur et le couvercle d'élimination des bourrages. Vérifiez que les couvercles sont correctement fermés.

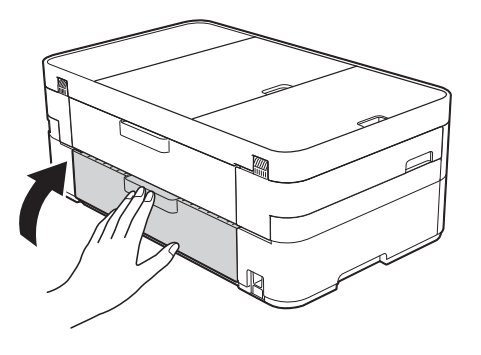

6 Des deux mains, utilisez les poignées des deux côtés de l'appareil pour lever le capot du scanner (1) et le mettre en position ouverte.

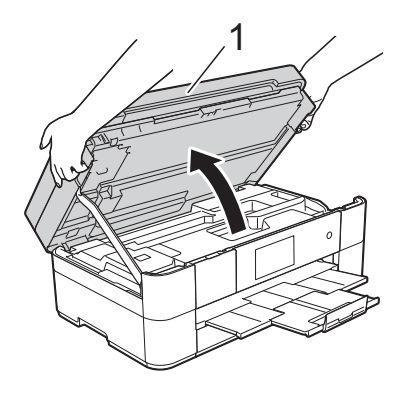

Retirez lentement de l'appareil le papier coincé (1).

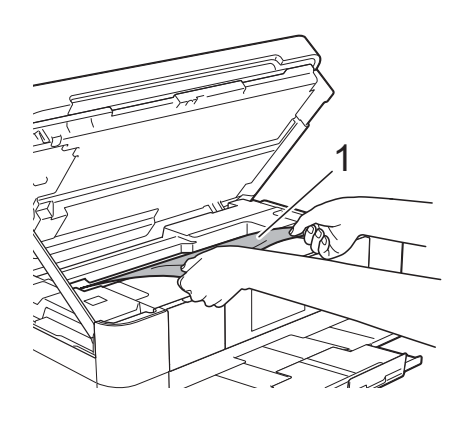

8 Déplacez la tête d'impression (si nécessaire) pour retirer tout papier restant dans cette zone. Assurez-vous qu'il ne reste aucun papier coincé dans les coins (1) et (2) de l'appareil.

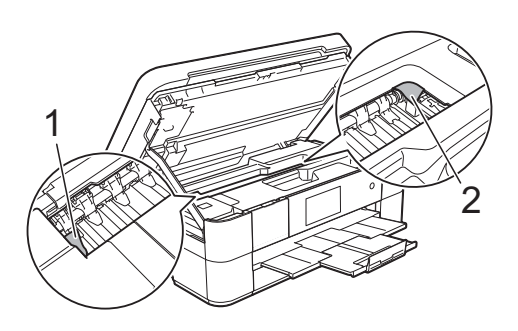

### **IMPORTANT**

- Si le papier s'est bloqué sous la tête d'impression, débranchez l'appareil de la source d'alimentation, puis déplacez la tête d'impression pour libérer le papier.
- Si la tête d'impression se trouve dans le coin droit, comme le montre l'illustration, il est impossible de la déplacer. Reconnectez le cordon d'alimentation.

Appuyez sur  $\bigtimes$  jusqu'à ce que la tête d'impression se place au centre. Débranchez ensuite l'appareil de la source d'alimentation, puis retirez le papier.

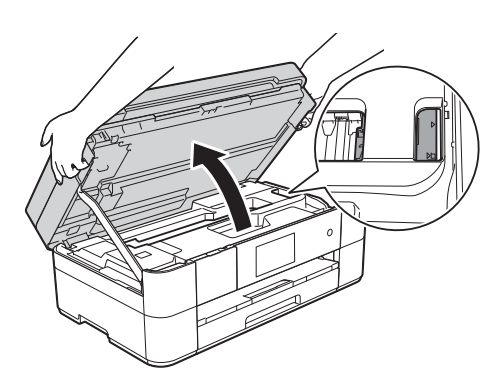

- Si l'encre venait à éclabousser votre peau ou vos vêtements, lavez-les immédiatement avec du savon ou du détergent.
- **9** Sans forcer, fermez le capot du scanner en utilisant les poignées des deux côtés.

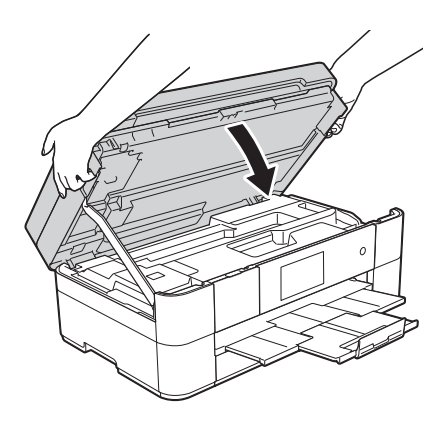

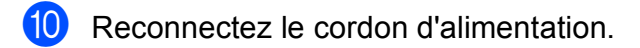

### **REMARQUE**

Des bourrages papier qui se répètent peuvent être dus à la présence d'un petit morceau de papier coincé dans l'appareil. (*[Autres opérations de résolution des](#page-68-0)  [bourrages papier](#page-68-0)* >> page 57.)

#### <span id="page-68-0"></span>**Autres opérations de résolution des bourrages papier**

- $\blacksquare$  Si des bourrages papier se produisent régulièrement (3 fois ou plus), l'écran tactile affiche un message qui vous demande si vous voulez retirer les morceaux de papier. Appuyez sur Oui pour revenir à l'écran Page d'accueil.
- **2** Appuyez sur  $\| \cdot \|$  (Param).
	- Appuyez sur Entretien.
- Appuyez sur Retirer retailles papier.
- **6** Suivez les instructions sur l'écran tactile pour retirer les morceaux de papier.

### **REMARQUE**

Pendant la procédure, vous devez charger la feuille entretien (fournie avec votre appareil) en orientation Paysage dans la fente d'alimentation manuelle. (Si vous n'avez pas de feuille entretien, utilisez une feuille de papier épais en format Lettre ou A4, par exemple du papier glacé.)

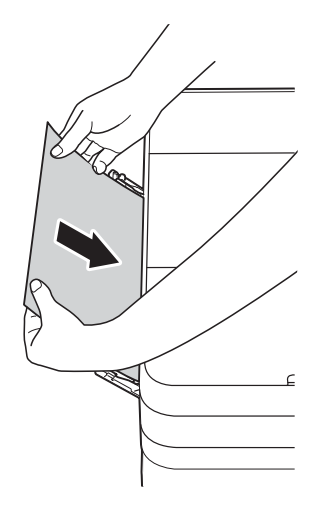

## **Dépistage des pannes de la configuration d'un**  LAN sans fil

## **Rapport de LAN sans fil**

Lorsque vous avez configuré les paramètres de LAN sans fil de l'appareil, un rapport de LAN sans fil est imprimé automatiquement.

Si le rapport imprimé indique que la connexion a échoué, vérifiez le code d'erreur figurant sur le rapport et reportez-vous aux instructions suivantes.

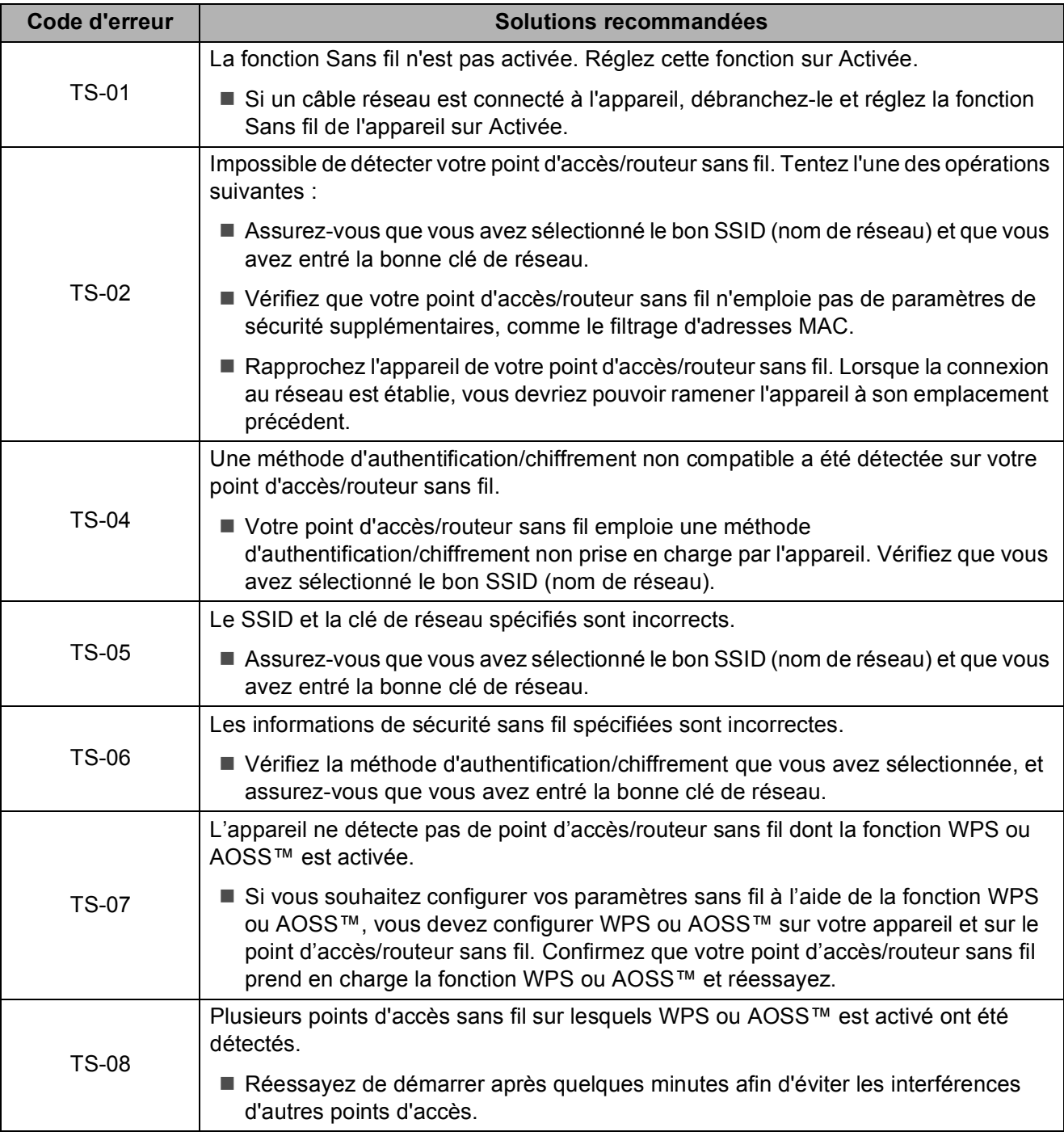

## <span id="page-70-0"></span>**Si votre appareil présente des problèmes de fonctionnement <sup>B</sup>**

### **IMPORTANT**

L'utilisation de fournitures d'une marque autre que Brother peut affecter la qualité d'impression, le fonctionnement du matériel et la fiabilité de l'appareil.

Si vous pensez que votre appareil a un problème, consultez les tableaux de dépistage des pannes ci-après. Vous pouvez corriger vous-même la plupart des problèmes.

Si vous avez besoin d'aide supplémentaire, vous pouvez vous reporter au Centre de solutions Brother, qui propose une FAQ (foire aux questions) ainsi que des conseils de dépistage des pannes.

Visitez le site<http://support.brother.com>.

### **REMARQUE**

Pour obtenir une aide technique, veuillez appeler le pays où vous avez acheté votre appareil. Tous les appels doivent être effectués depuis ce pays.

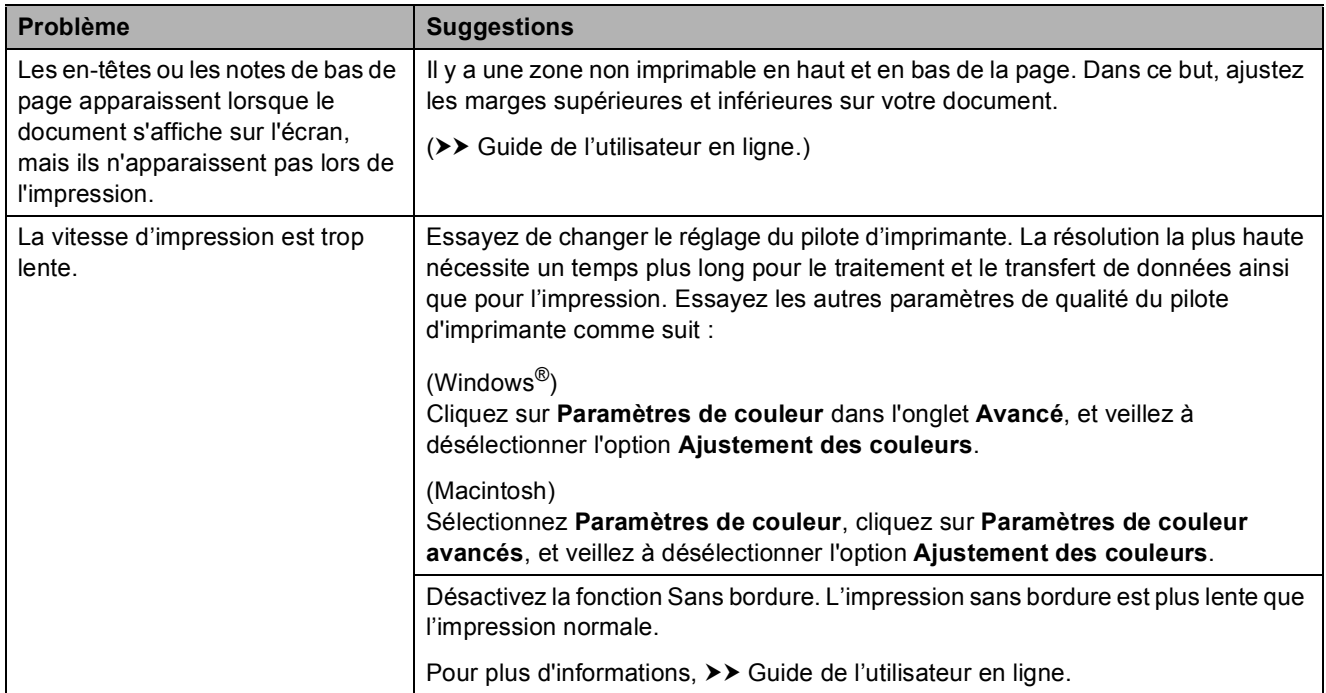

### **Problèmes d'impression**

## **Problèmes de qualité d'impression**

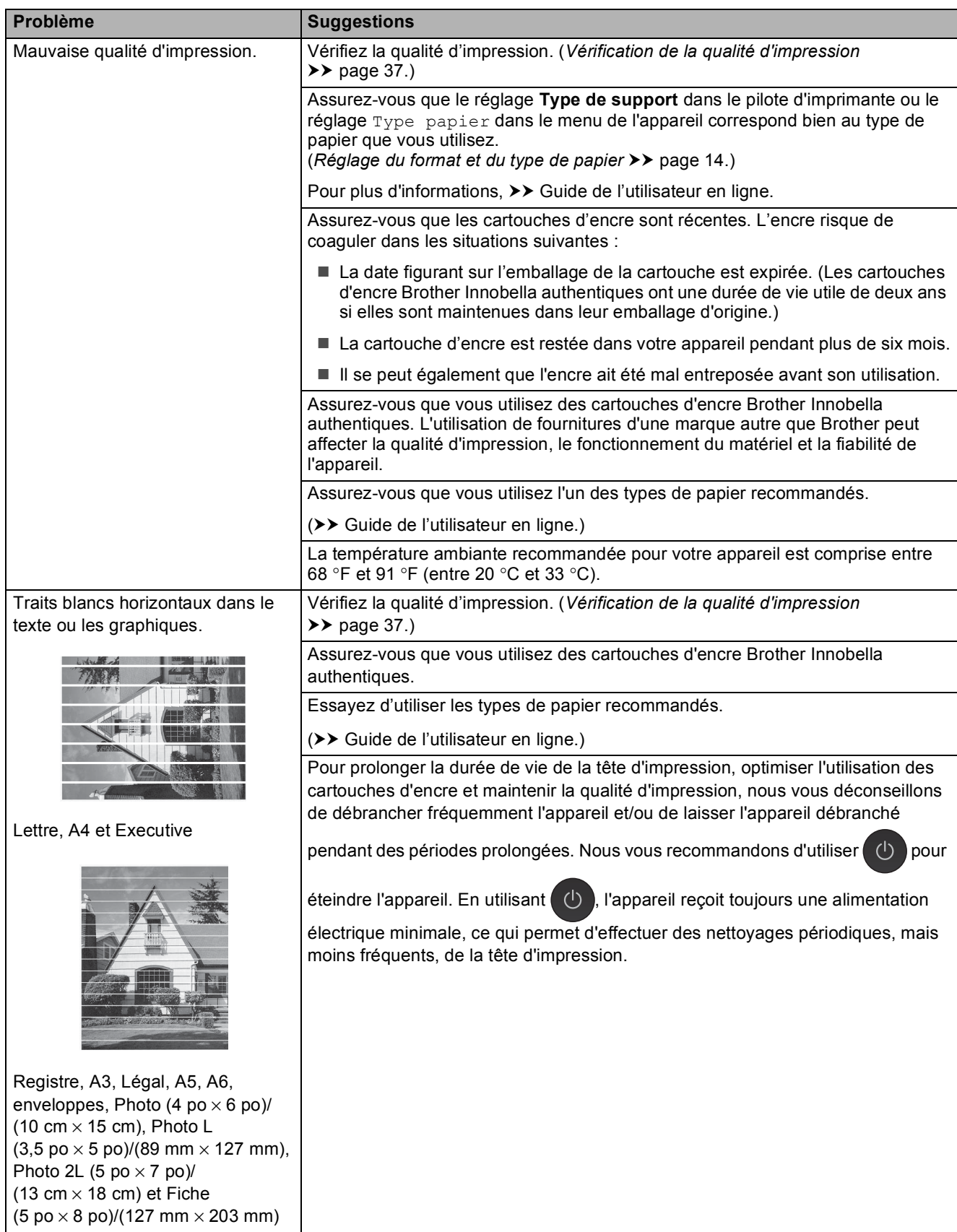
# **Problèmes de qualité d'impression (Suite)**

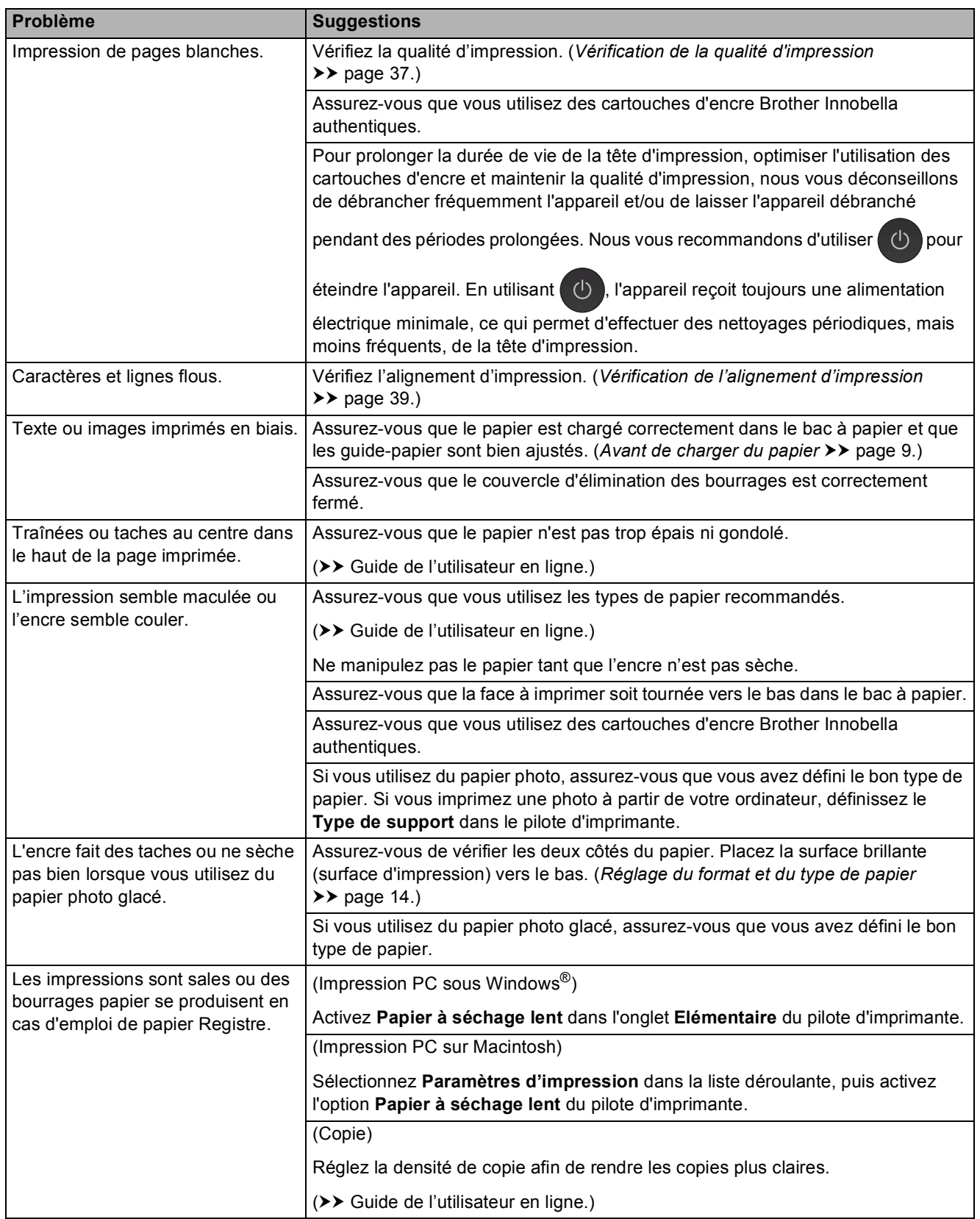

# **Problèmes de qualité d'impression (Suite)**

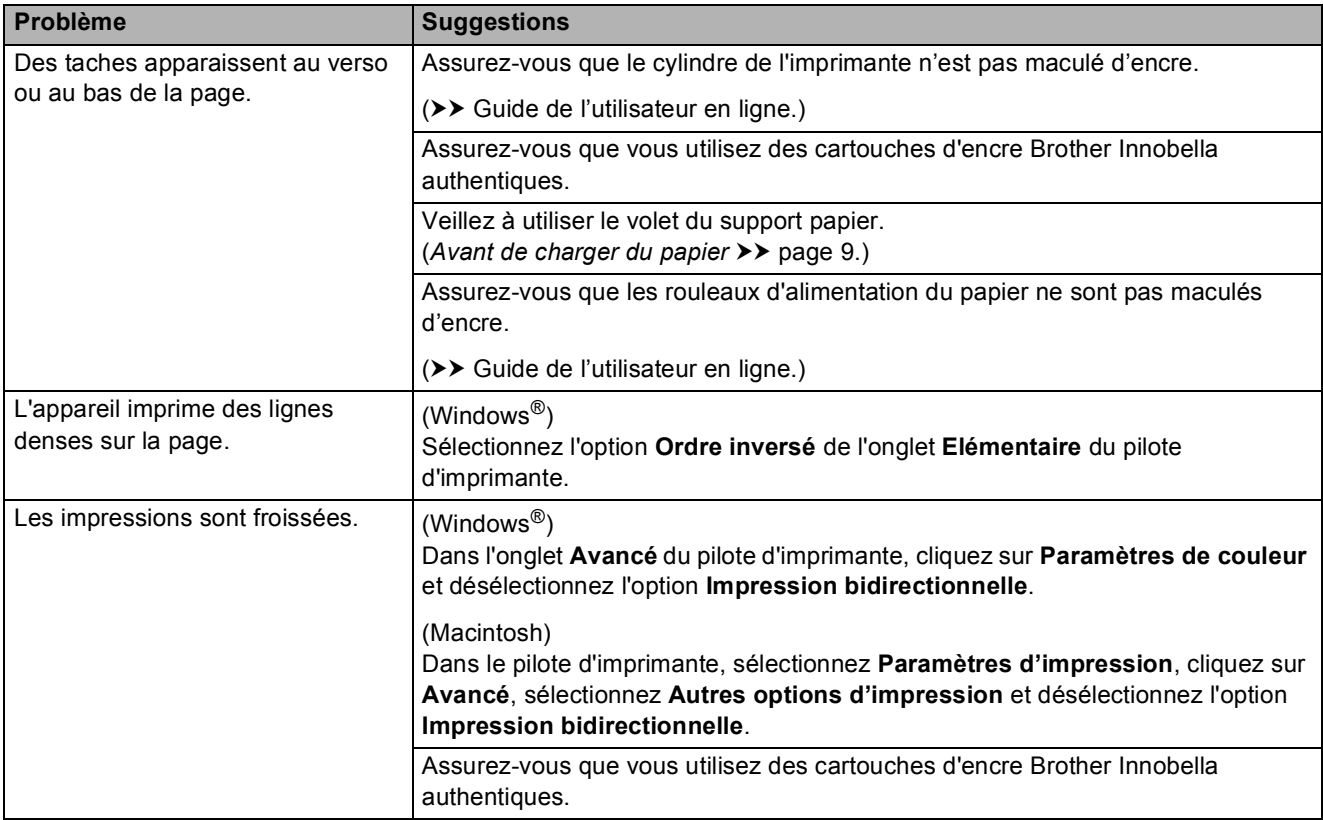

### <span id="page-73-0"></span>**Problèmes de manipulation du papier**

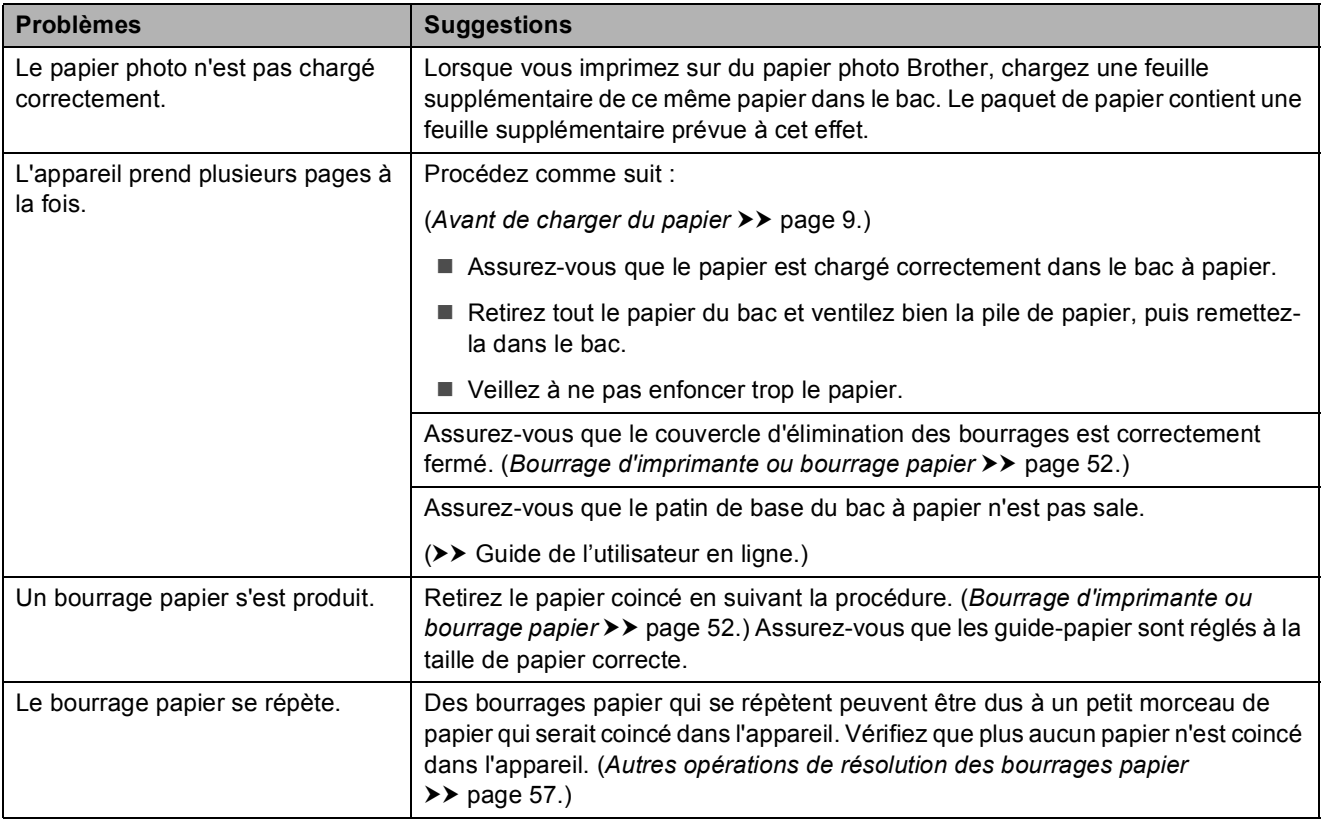

### <span id="page-74-0"></span>**Impression de télécopies reçues**

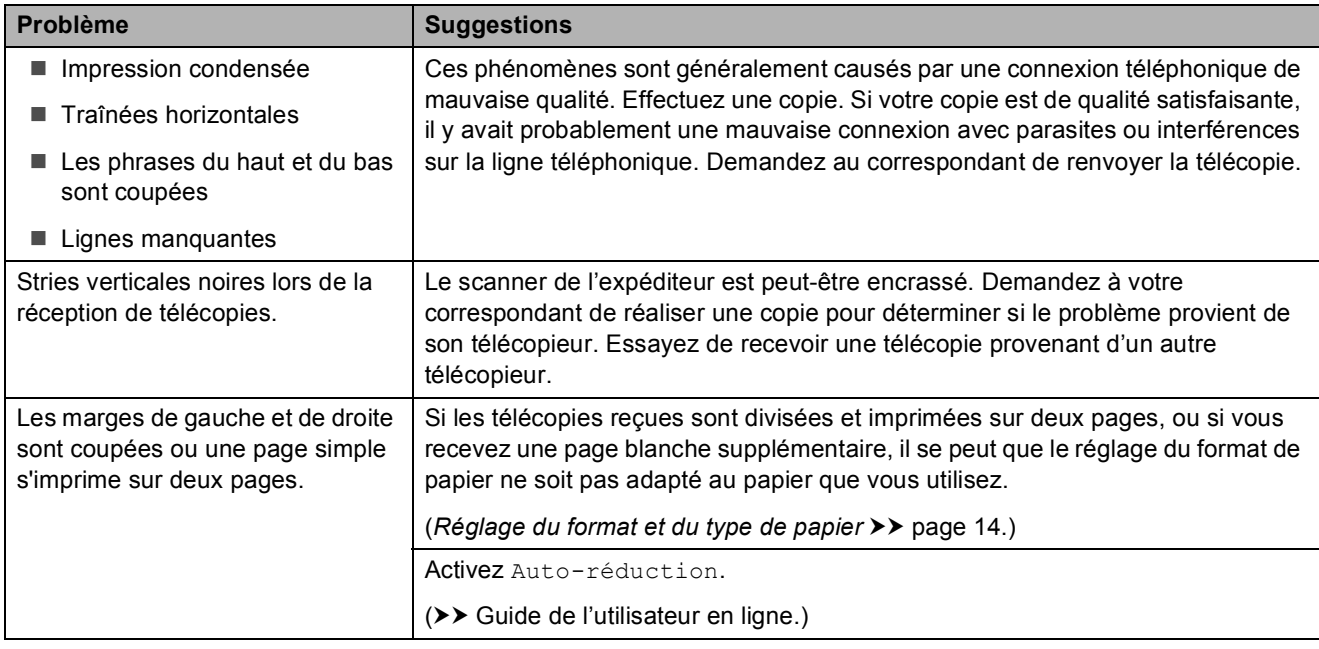

## <span id="page-74-1"></span>**Ligne téléphonique ou branchements**

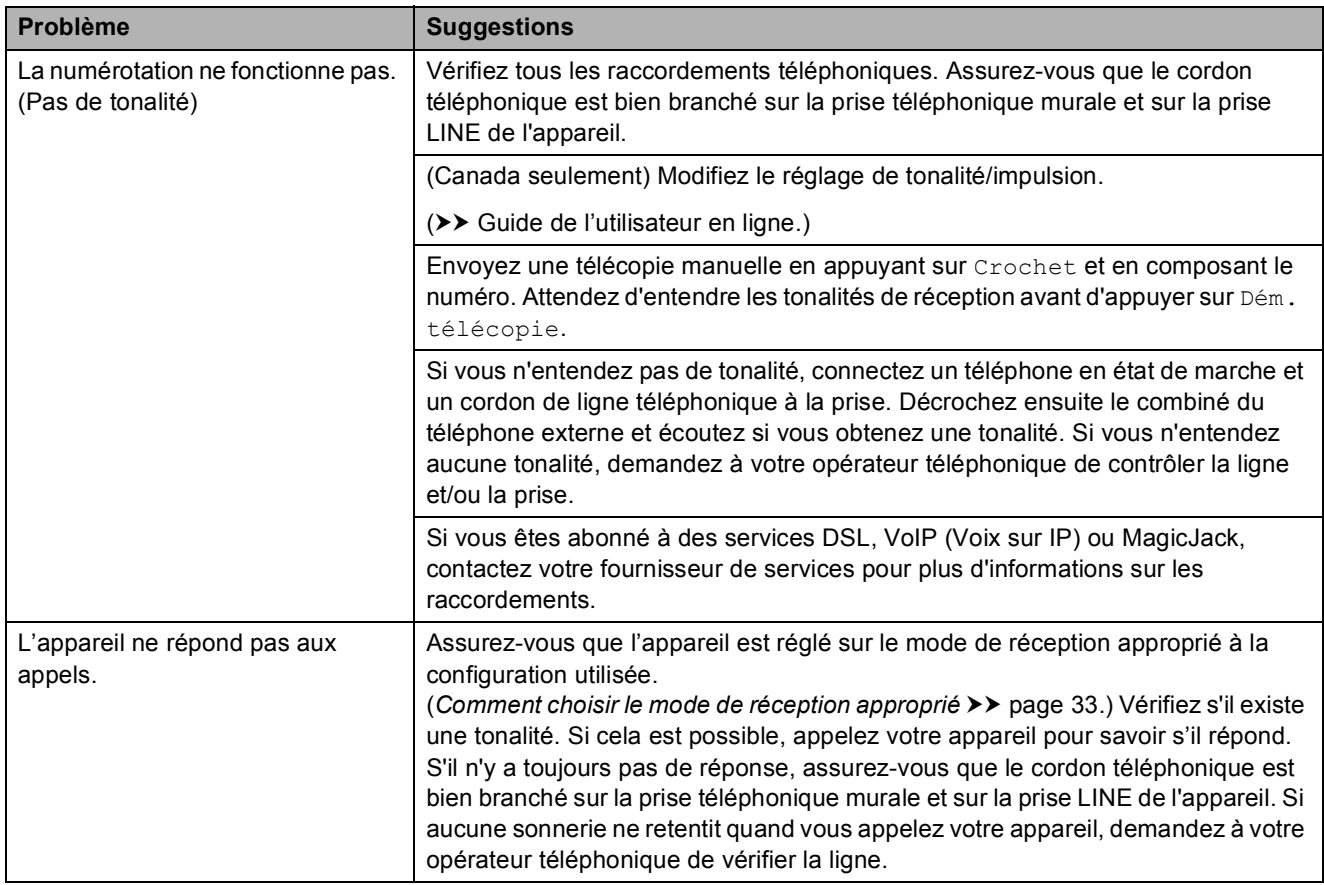

**B**

## <span id="page-75-0"></span>**Réception de télécopies**

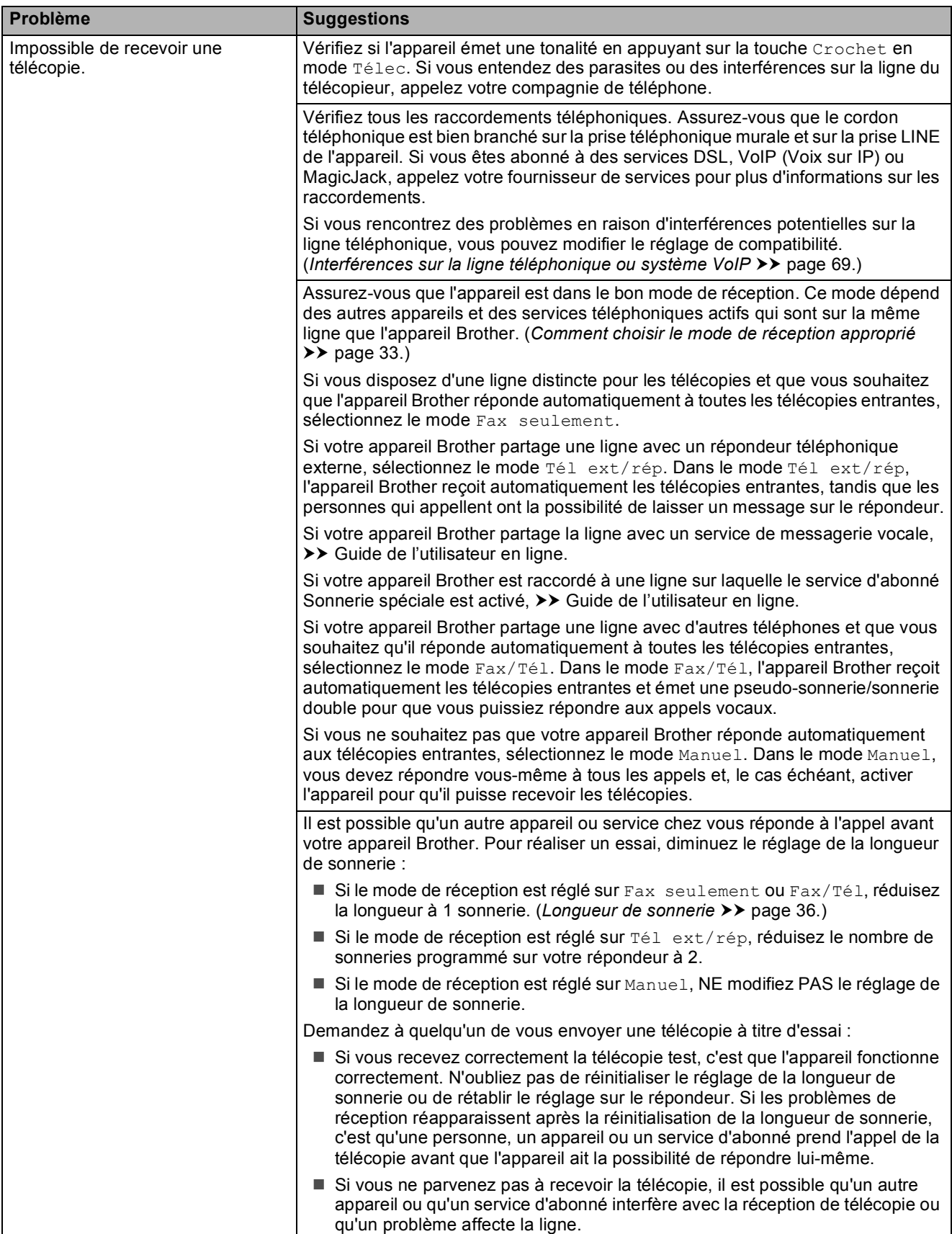

# **Réception de télécopies (Suite)**

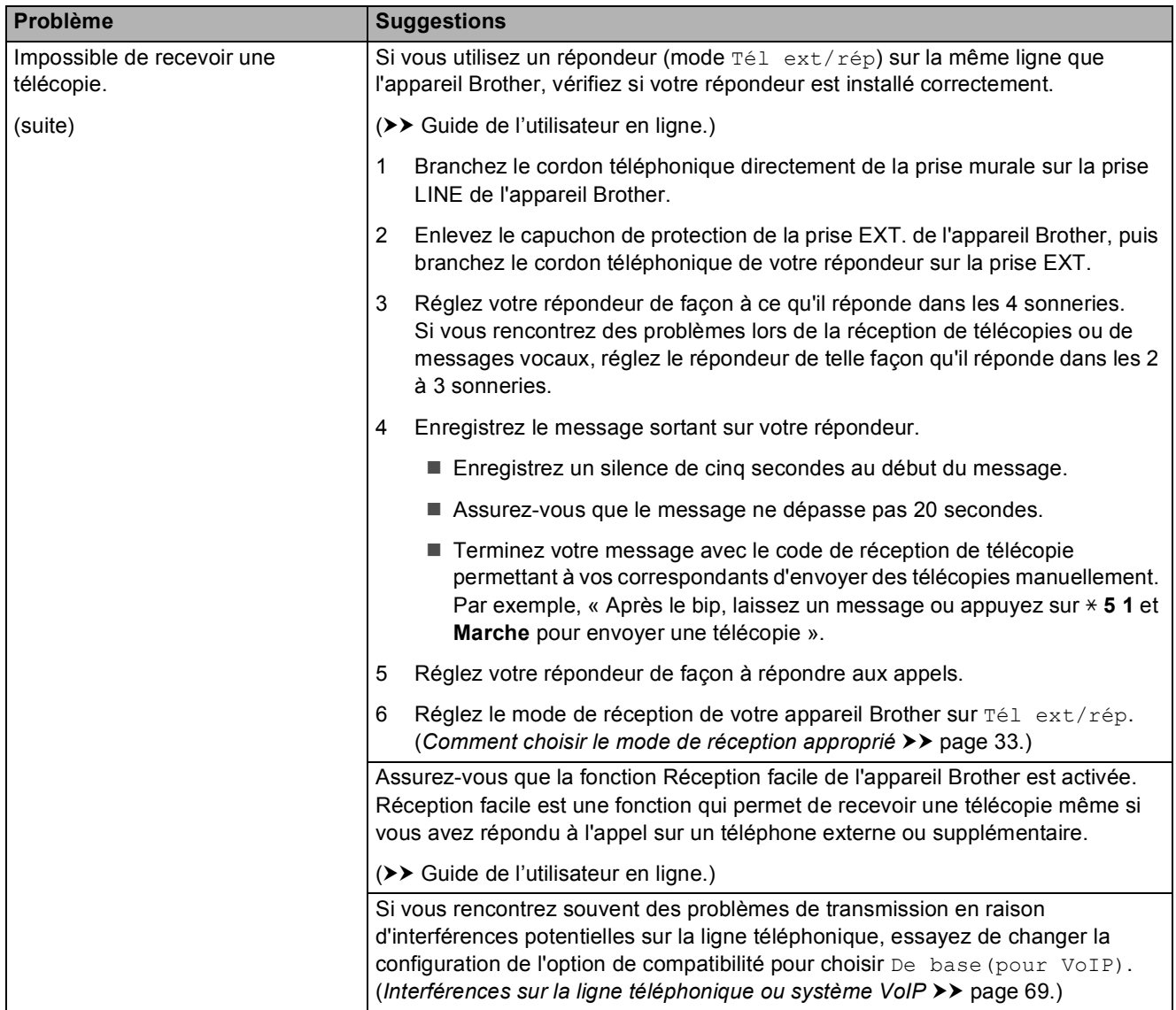

# <span id="page-76-0"></span>**Envoi de télécopies**

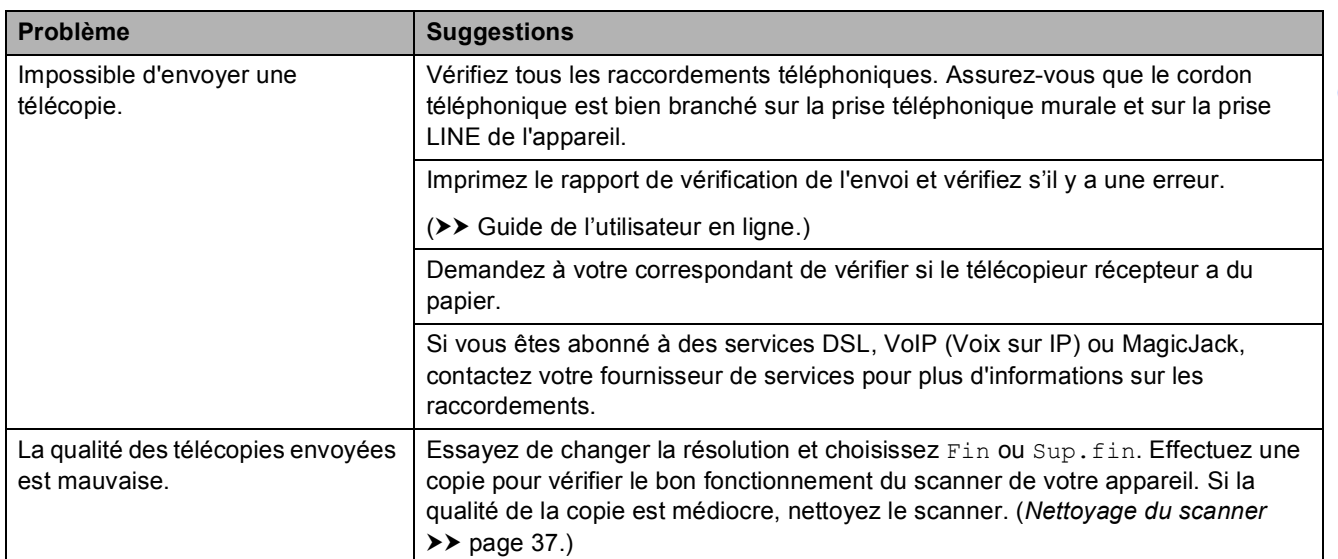

# **Envoi de télécopies (Suite)**

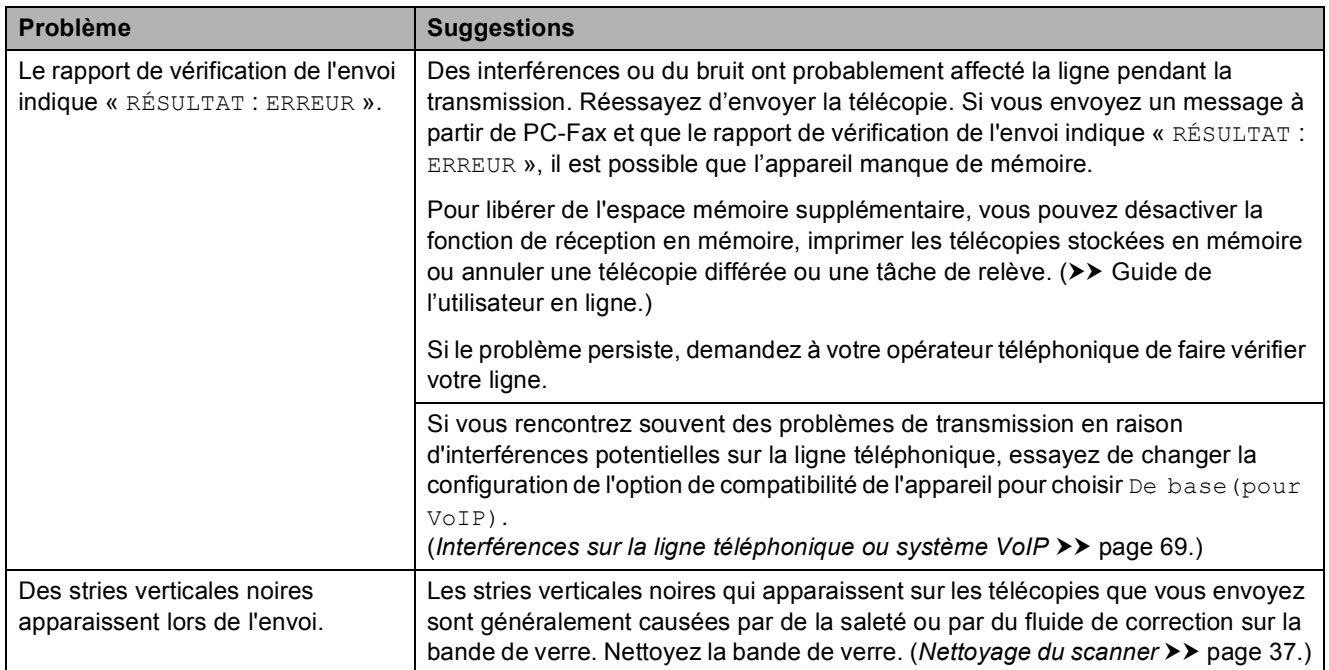

## <span id="page-77-0"></span>**Traitement des appels entrants**

<span id="page-77-1"></span>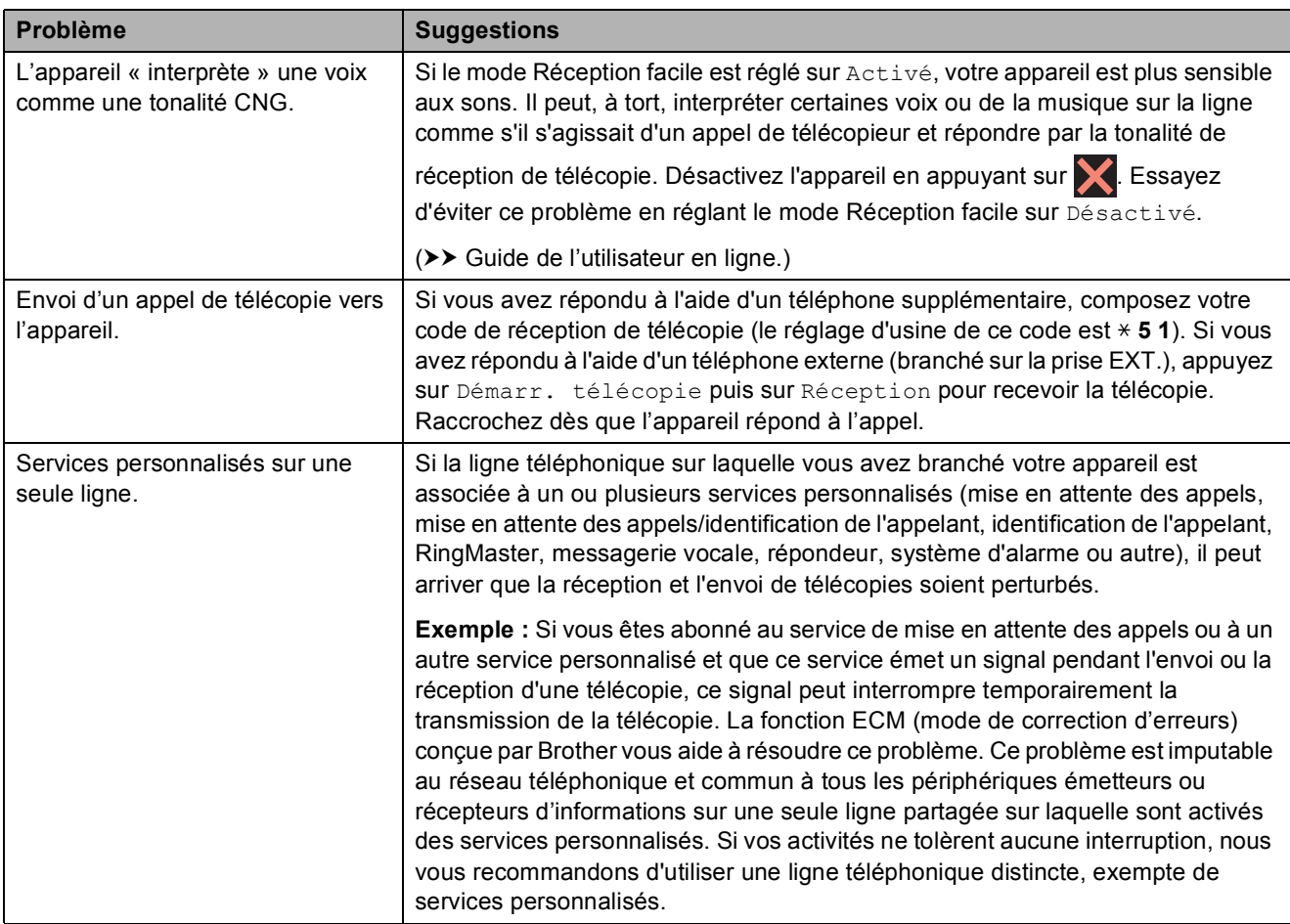

#### <span id="page-78-1"></span>**Problèmes de copie**

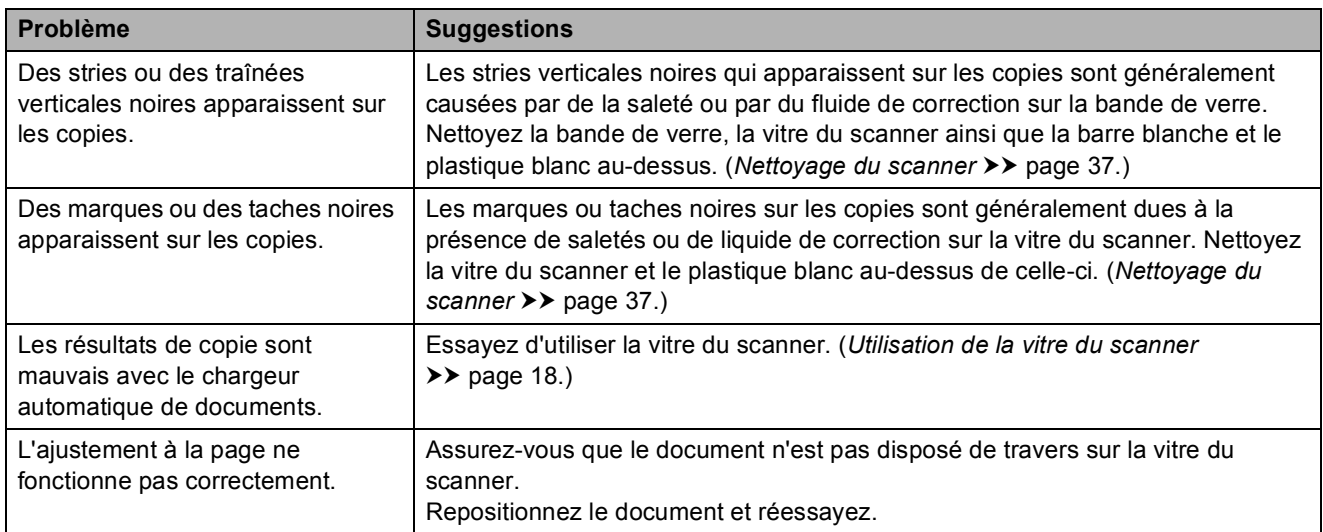

#### <span id="page-78-3"></span>**Problèmes de numérisation**

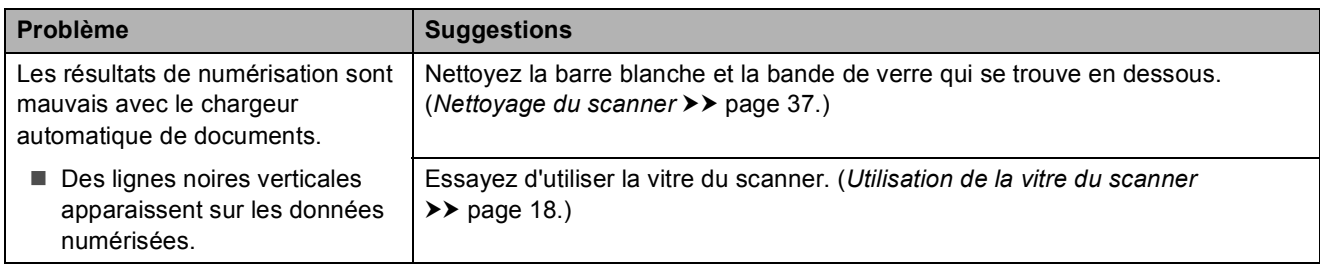

#### <span id="page-78-0"></span>**Problèmes liés au Centre Saisie photo**

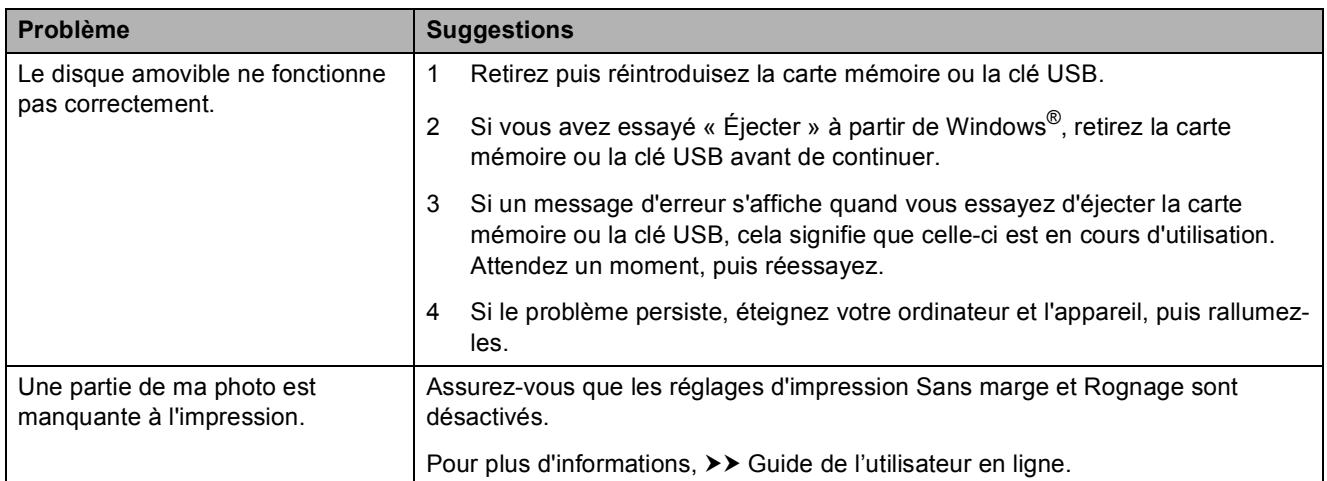

### <span id="page-78-2"></span>**Problèmes de logiciel**

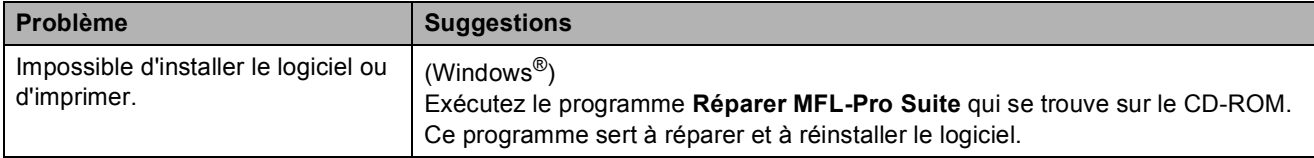

#### <span id="page-79-0"></span>**Problèmes de réseau**

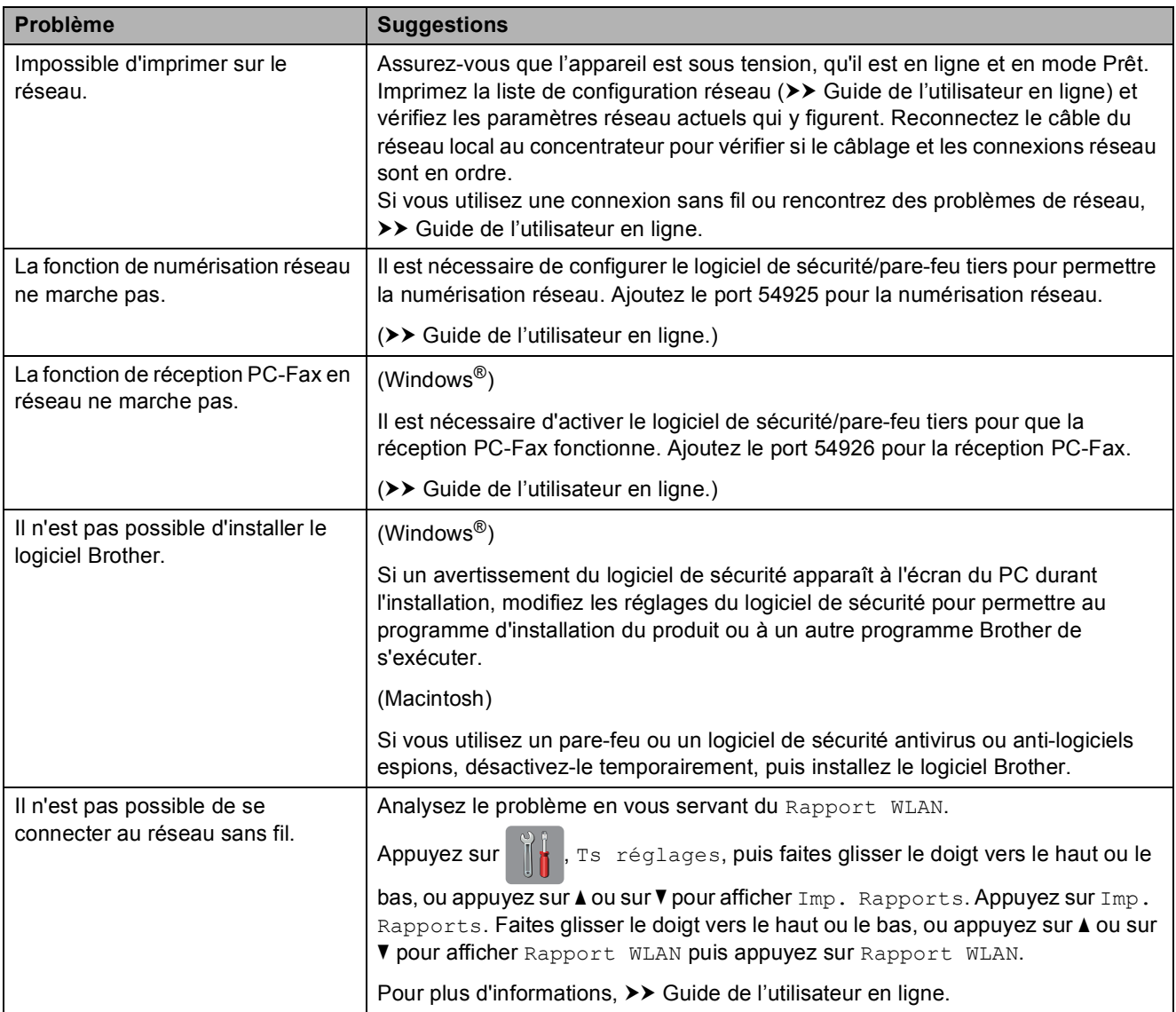

# **Détection de tonalité**

Le réglage de tonalité Détection raccourcit la pause de détection de tonalité.

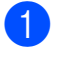

Appuyez sur  $\|\cdot\|$  (Param).

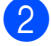

2 Appuyez sur Ts réglages.

- **6** Faites glisser le doigt vers le haut ou le bas, ou appuyez sur ▲ ou sur ▼ pour afficher Réglage init.
- 4 Appuyez sur Réglage init.
- **6** Faites glisser le doigt vers le haut ou le bas, ou appuyez sur ▲ ou sur ▼ pour afficher Tonalité.
- **6** Appuyez sur Tonalité.
- Appuyez sur Détection ou Non détecté.

8 Appuyez sur

## <span id="page-80-1"></span><span id="page-80-0"></span>**Interférences sur la ligne téléphonique ou système VoIP**

Si vous rencontrez des difficultés à envoyer ou à recevoir une télécopie à cause d'interférences possibles sur la ligne téléphonique, ou si vous utilisez un système VoIP, nous vous conseillons de modifier la vitesse du modem afin de minimiser les erreurs pendant les opérations du télécopieur.

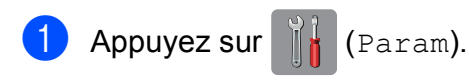

2 Appuyez sur Ts réglages.

- Faites glisser le doigt vers le haut ou le bas, ou appuyez sur ▲ ou sur ▼ pour afficher Réglage init.
	-

4 Appuyez sur Réglage init.

**5** Faites glisser le doigt vers le haut ou le bas, ou appuyez sur ▲ ou sur ▼ pour afficher Compatibilité.

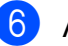

6 Appuyez sur Compatibilité.

- Appuyez sur Normal ou De base(pour VoIP).
	- De base(pour VoIP) réduit la vitesse du modem à 9 600 bits/s et désactive la réception de télécopies couleur et le mode de correction d'erreurs (ECM), sauf pour l'envoi de télécopies couleur. À moins que les interférences ne constituent un problème récurrent lié à votre ligne téléphonique, il est préférable de ne recourir à ce réglage que lorsque c'est nécessaire.

Pour améliorer la compatibilité avec la plupart des services VoIP, Brother recommande de changer le réglage de compatibilité pour choisir De base(pour VoIP).

Normal règle la vitesse du modem à 14 400 bits/s.

8 Appuyez sur

#### **REMARQUE**

VoIP (Voix sur IP) est un type de système téléphonique qui utilise une connexion Internet au lieu d'une ligne téléphonique traditionnelle.

**B**

# **Informations relatives à l'appareil <sup>B</sup>**

# **Vérification du numéro de série <sup>B</sup>**

Vous pouvez visualiser le numéro de série de votre appareil à l'écran tactile.

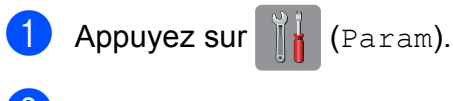

- 2 Appuyez sur Ts réglages.
- **3** Faites glisser le doigt vers le haut ou le bas, ou appuyez sur **A** ou sur ▼ pour afficher Info. machine.
- Appuyez sur Info. machine.
- 5 Appuyez sur No. série. Le numéro de série de votre appareil apparaît sur l'écran tactile.

# **6** Appuyez sur

## **Vérification de la version du micrologiciel <sup>B</sup>**

Vous pouvez visualiser la version du micrologiciel de votre appareil à l'écran tactile.

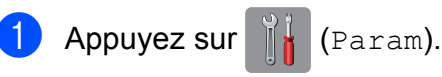

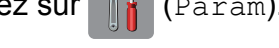

- 2 Appuyez sur Ts réglages.
- **3** Faites glisser le doigt vers le haut ou le bas, ou appuyez sur ▲ ou sur ▼ pour afficher Info. machine.
- 4 Appuyez sur Info. machine.
- **5** Appuyez sur V. micrologiciel.
- 6 Appuyez sur Version Main. La version du micrologiciel de votre appareil apparaît sur l'écran tactile.

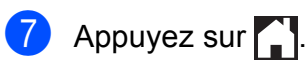

## **Vue d'ensemble des opérations de réinitialisation <sup>B</sup>**

Les fonctions de réinitialisation disponibles sont les suivantes :

1 Réinit. appareil

Vous pouvez réinitialiser tous les réglages de votre appareil que vous avez modifiés, tels que la date et l'heure ainsi que la longueur de sonnerie.

2 Réseau

Vous pouvez rétablir les paramètres d'usine par défaut du serveur d'impression tels que le mot de passe et les informations d'adresse IP.

3 Carnet adresses et télécopie

Cette fonction réinitialise les réglages suivants :

- Carnet d'adresses (Carnet d'adresses et Configuration des groupes)
- Tâches de télécopie programmées en mémoire (Transmission par relève, Télécopie

différée et Envoi par lot en différé)

- $\blacksquare$  Identification de poste (Nom et Numéro)
- Options de télécopie à distance (Réadressage de télécopie et Téléappel)
- Réglages de rapport (Rapport de vérification de l'envoi, Carnet d'adresses et Journal des télécopies)
- Historique (Historique des identifications de la ligne appelante et Appel sortant)
- Télécopies en mémoire
- 4 Ts réglages

Permet de rétablir tous les réglages d'origine.

Brother vous recommande vivement d'effectuer cette opération avant de donner l'appareil ou de le mettre au rebut.

#### **REMARQUE**

Débranchez le câble d'interface avant de sélectionner Réseau ou Ts réglages.

## **Réinitialisation de l'appareil <sup>B</sup>**

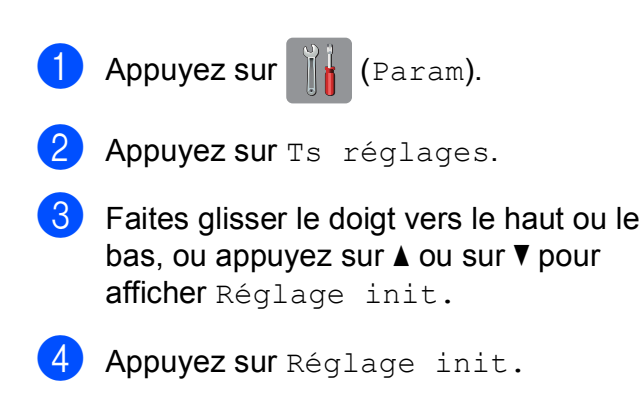

- **6** Faites glisser le doigt vers le haut ou le bas, ou appuyez sur  $\blacktriangle$  ou sur  $\nabla$  pour afficher Réinitialiser.
- 6 Appuyez sur Réinitialiser.
- Appuyez sur le type de réinitialisation souhaitée (Réinit. appareil, Réseau, Carnet adresses et télécopie ou Ts réglages).
- 8 Appuyez sur Oui pour confirmer.
- **9** Appuyez sur Oui pendant deux secondes pour réinitialiser l'appareil.

# **A**

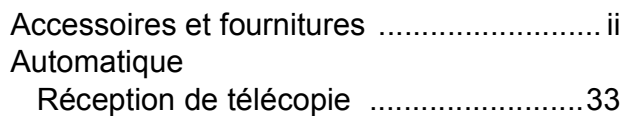

<u> 1980 - Johann Barnett, fransk politiker</u>

#### **B**

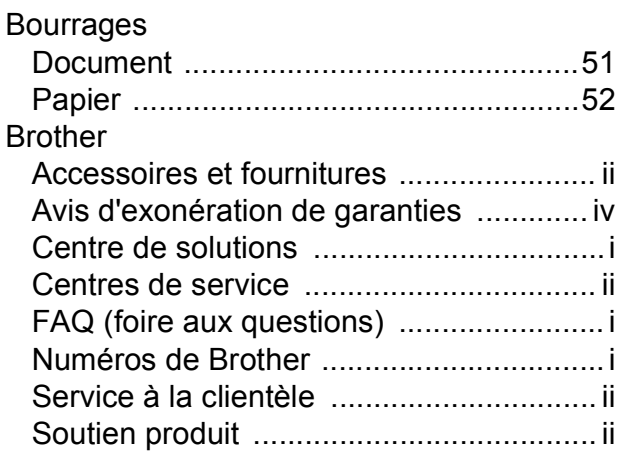

# **C**

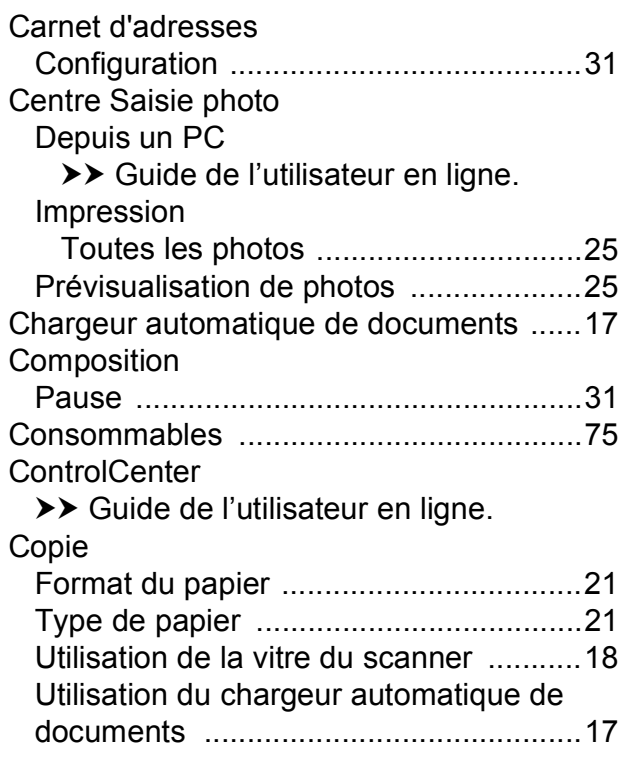

# **D**

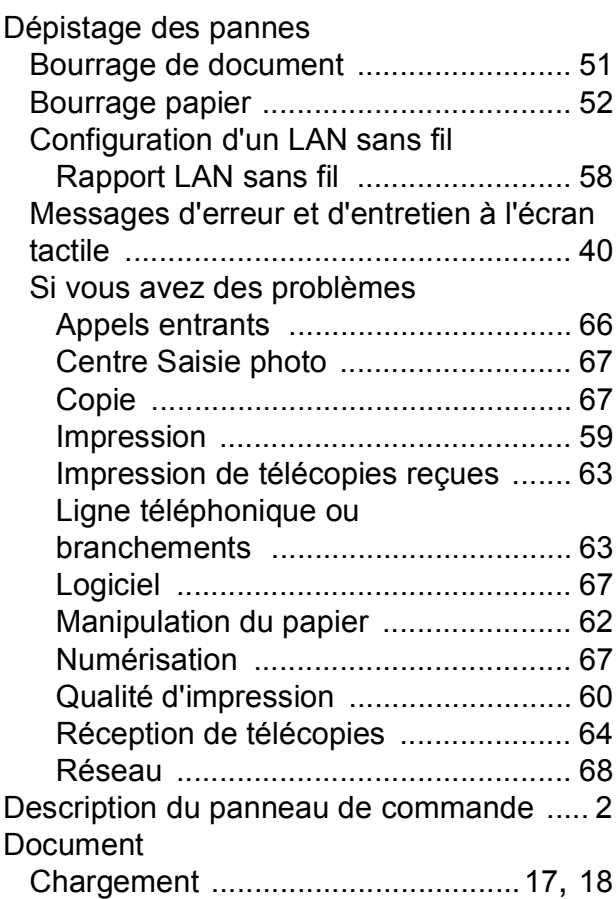

<u> 1989 - Johann Barn, mars eta bainar eta idazlea (</u>

### **E**

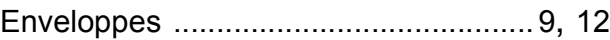

#### **F**

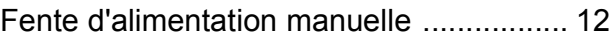

### **G**

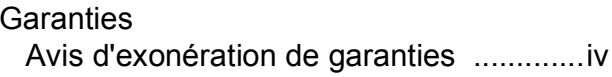

#### **I**

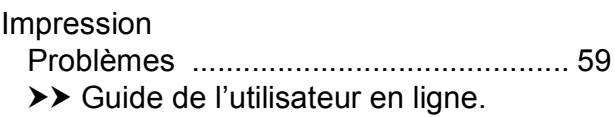

# **L**

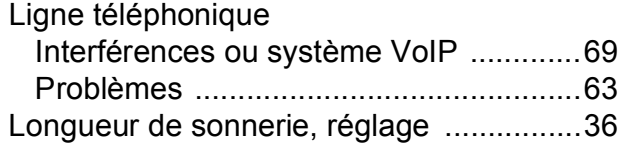

 $\label{eq:2} \frac{1}{\sqrt{2}}\left(\frac{1}{\sqrt{2}}\right)^{2} \left(\frac{1}{\sqrt{2}}\right)^{2} \left(\frac{1}{\sqrt{2}}\right)^{2} \left(\frac{1}{\sqrt{2}}\right)^{2} \left(\frac{1}{\sqrt{2}}\right)^{2} \left(\frac{1}{\sqrt{2}}\right)^{2} \left(\frac{1}{\sqrt{2}}\right)^{2} \left(\frac{1}{\sqrt{2}}\right)^{2} \left(\frac{1}{\sqrt{2}}\right)^{2} \left(\frac{1}{\sqrt{2}}\right)^{2} \left(\frac{1}{\sqrt{2}}\right)^{2} \left(\frac{$ 

# **M**

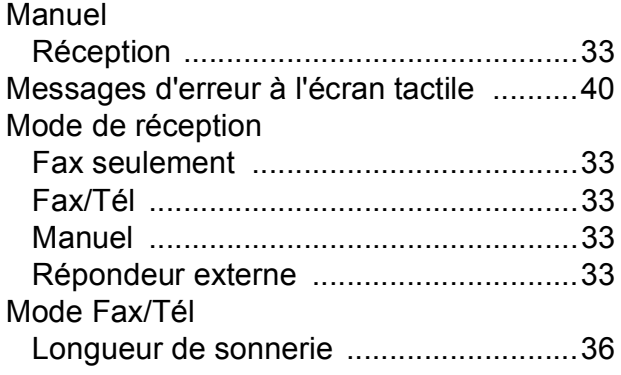

# **N**

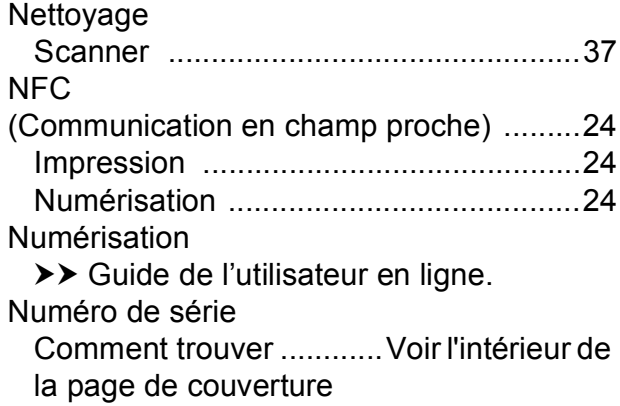

#### **P**

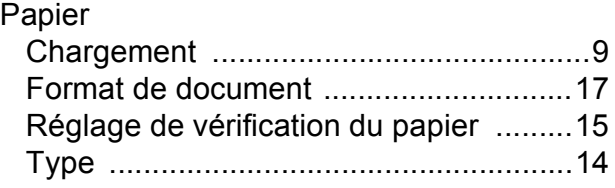

# **R**

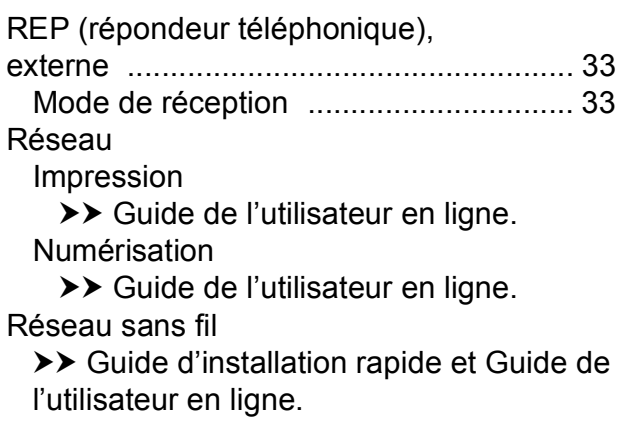

# **S**

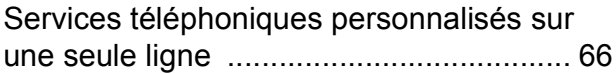

# **T T T T T T T T T T**

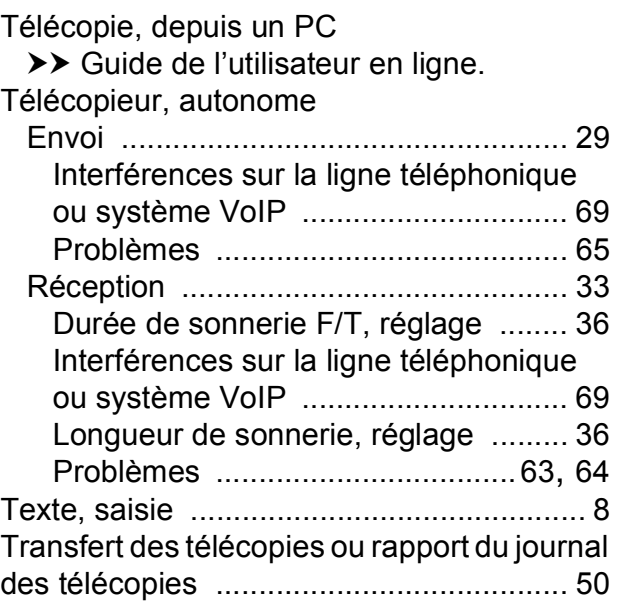

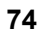

# <span id="page-86-0"></span>**Consommables**

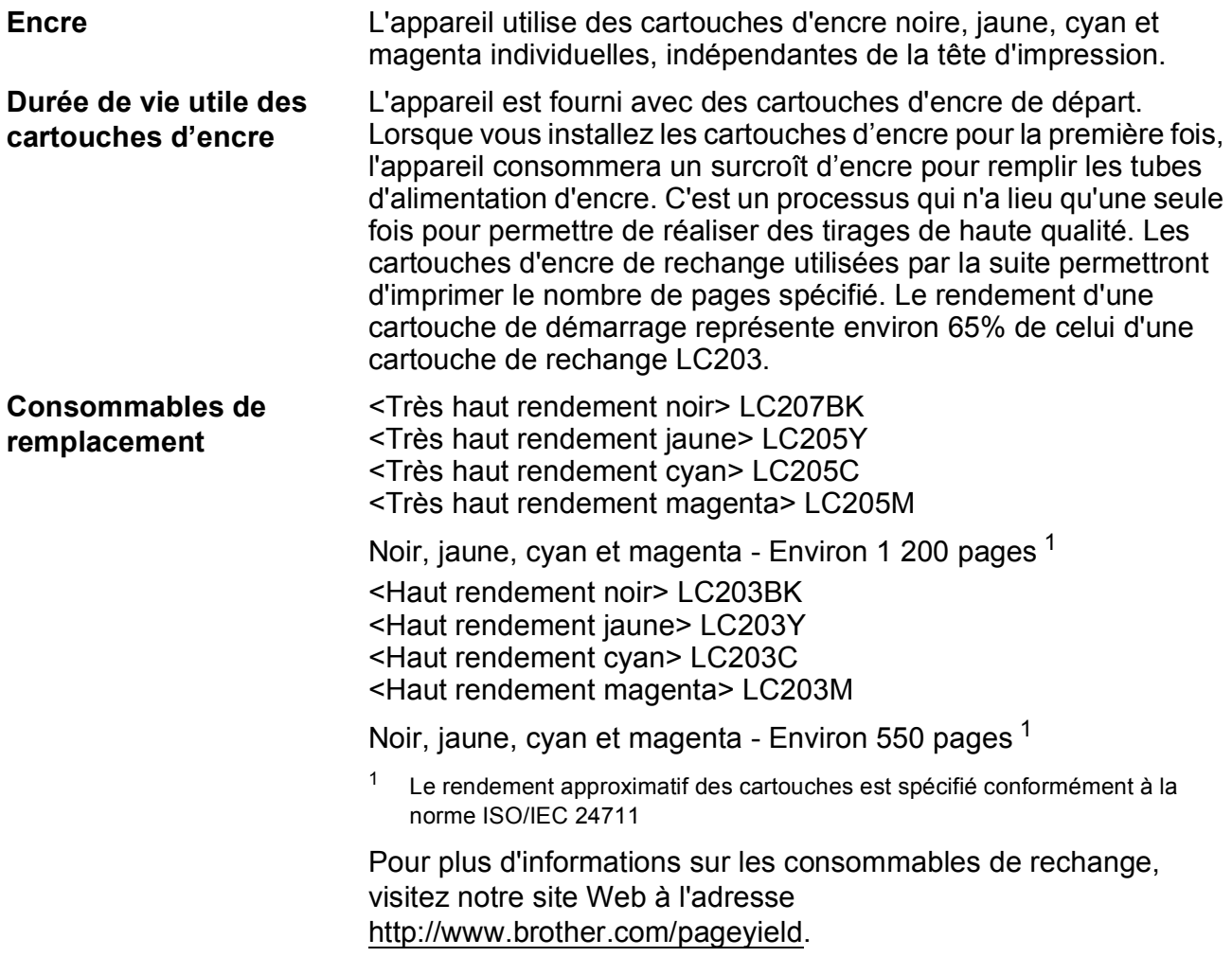

#### <span id="page-86-1"></span>**Qu'est-ce qu'Innobella?**

Innobella est une gamme de consommables authentiques proposée par Brother. Le nom « Innobella » est dérivé des termes « innovation » et « bella » (« belle » en italien), et réfère à une technologie « innovante » qui vous permet d'obtenir des résultats d'impression « beaux » et « durables ».

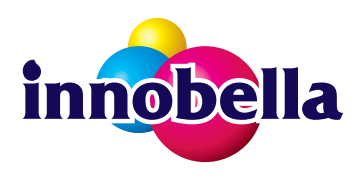

Lorsque vous imprimez des photos, Brother vous recommande d'utiliser le papier photo glacé Innobella (série BP71) pour des tirages de haute qualité. L'encre et le papier Innobella permettent d'obtenir plus facilement des tirages éclatants.

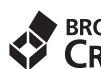

#### **BROTHER ENDITIER**

Si vous utilisez Windows®, double-cliquez sur l'icône Brother CentreCréatif sur votre bureau pour accéder à notre site Web **GRATUIT**, qui vous aidera à créer et imprimer aisément des documents personnalisés à usage professionnel et privé au moyen de photos, de texte et de votre créativité.

Les utilisateurs Mac peuvent accéder à CentreCréatif Brother à l'adresse Web suivante : <http://www.brother.com/creativecenter>

Brother International Corporation 200 Crossing Boulevard P.O. Box 6911 Bridgewater, NJ 08807-0911 ÉTATS-UNIS

La Corporation Internationale Brother (Canada) Ltée 1, rue Hôtel de Ville, Dollard-des-Ormeaux (Québec) H9B 3H6 Canada

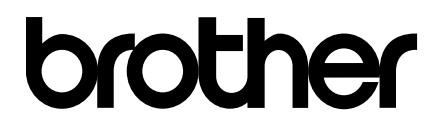

#### **Visitez notre site Web <http://www.brother.com>**

Cet appareil est homologué pour une utilisation dans le pays d'achat uniquement. Les filiales locales de Brother ou leurs revendeurs ne fournissent une assistance que pour les appareils achetés dans leur propre pays.

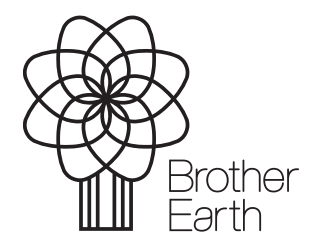

[www.brotherearth.com](http://www.brotherearth.com)